## **Dell C2422HE Dell C2722DE WE3422C Dell צג קעור לשיחות ועידה בווידאו** מדריך למשתמש

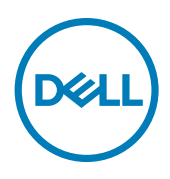

**דגם: WE3422C/DE2722C/HE2422C דגם רגולטורי: WEt3422C/DEt2722C/HEt2422C**

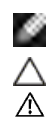

**הערה: "הערה" מציינת מידע חשוב שיסייע לך להשתמש טוב יותר במחשב.**

**זהירות: "זהירות" מציינת נזק לחומרה או איבוד נתונים אם לא פועלים לפי ההוראות.**

**אזהרה: "אזהרה" מציינת פוטנציאל לנזק לרכוש, פציעה או מוות.**

**זכויות יוצרים .Inc Dell 2020-2021 © או חברות הבת שלה. כל הזכויות שמורות.** Dell, EMC וסימנים מסחריים אחרים הם סימנים מסחריים של .Inc Dell או חברות הבת שלה. סימנים מסחריים אחרים שייכים לבעלים שלהם בהתאמה.

שכפול של החומרים האלה בכל אופן שהוא ללא רשות בכתב מ.-Inc Dell אסור בהחלט.

הסימנים המסחריים המשמשים בטקסט זה: Dell והלוגו DELL הם סימנים מסחריים של .Inc Dell ;Microsoft ו-Windows הם סימנים מסחריים או סימנים מסחריים רשומים של Corporation Microsoft בארה"ב ו/או במדינות אחרות. STAR ENERGY הוא סימן מסחרי רשום של הסוכנות להגנת הסביבה בארה"ב. בתור שותפת ENERGY STAR, .Inc Dell קבעה שמוצר זה עומד בהנחיות של STAR ENERGY ליעילות אנרגטית.

סימנים מסחריים אחרים ושמות מסחריים עשויים להיות בשימוש במסמך זה לאזכור היישויות בעלות הסימנים והשמות או המוצרים שלהם. .Inc Dell מוותרת על כל טענה קניינית לסימנים מסחריים ושמות מסחריים למעט שמה שלה.

 $08 - 2021$ 

# **תוכן העניינים**

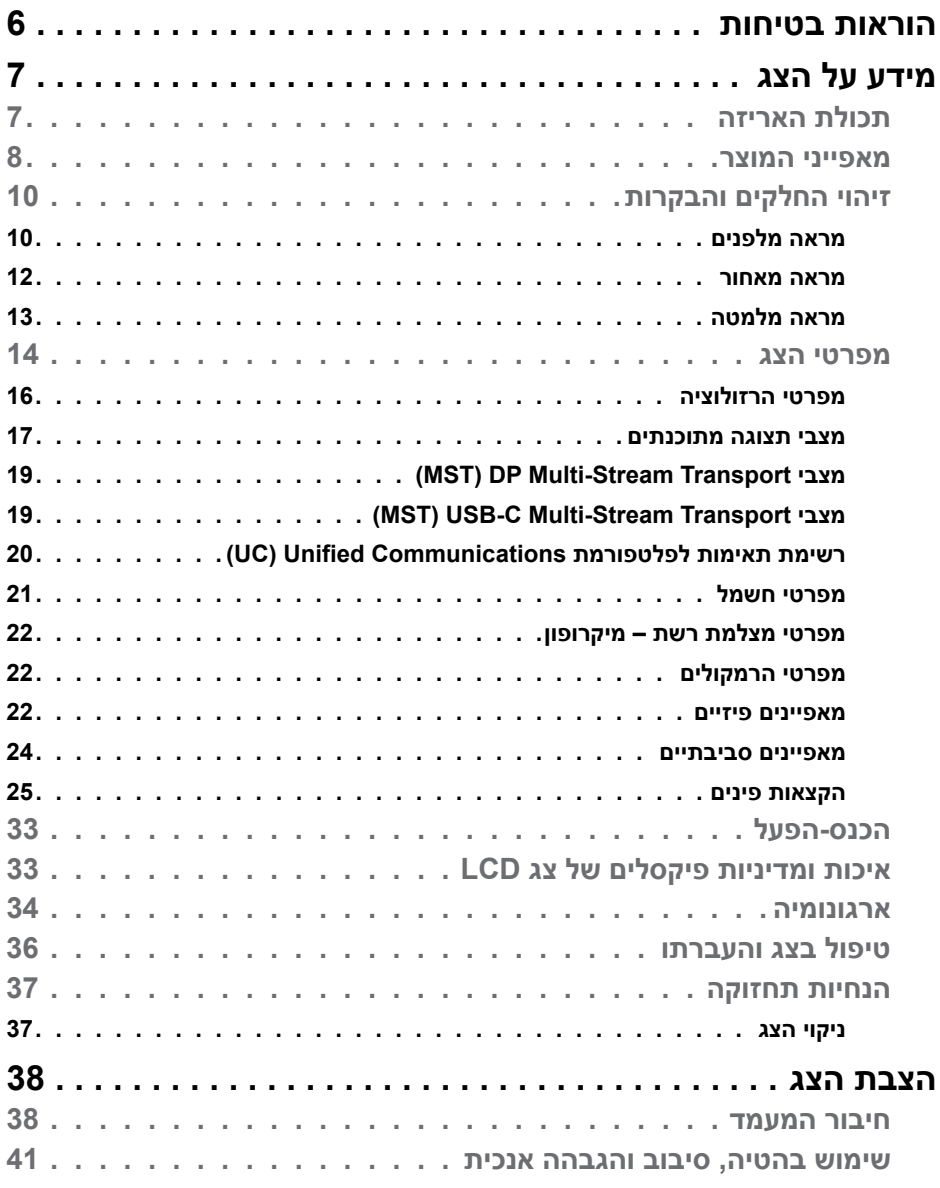

 $(\nabla)$ 

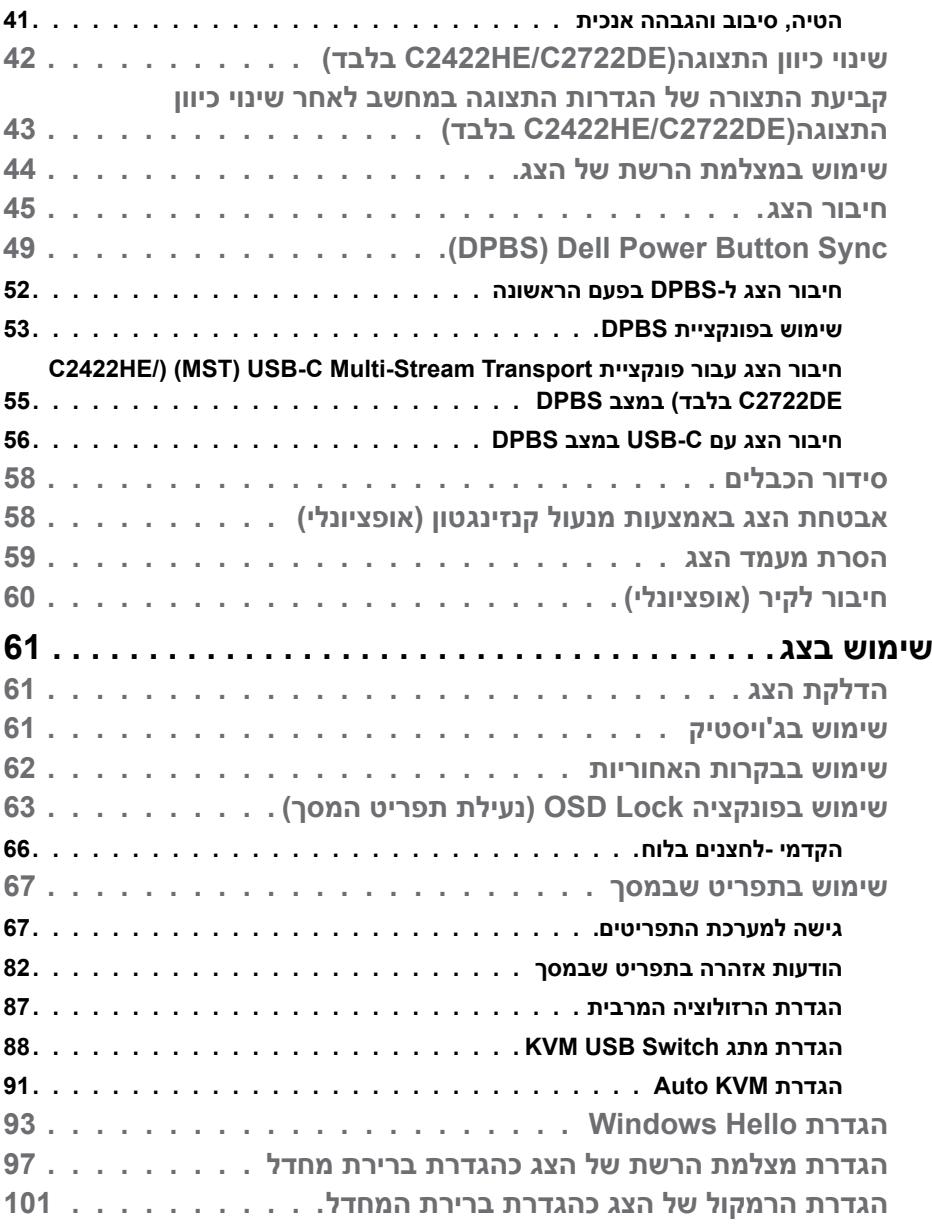

 $($ DELL

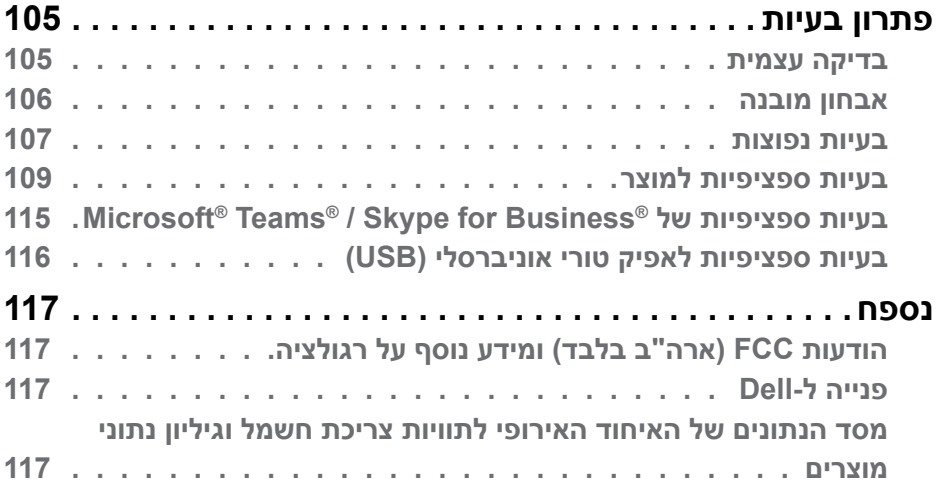

 $(1)$ 

### **הוראות בטיחות**

<span id="page-5-0"></span>**אזהרה: שימוש בבקרות, כוונונים או נהלים אחרים מאלה שפורטו במסמך זה עלולים לגרום לחשיפה להתחשמלות, סיכונים חשמליים ו/או סיכונים מכניים.**

- יש להניח את הצג על משטח יציב ולטפל בו בזהירות. המסך שביר ועלול להינזק אם מפילים אותו או חובטים בו בעצם חד.
	- יש לוודא תמיד שדירוג החשמל של הצג מתאים לזרם החילופין באזורך.
- יש לשמור על הצג בטמפרטורת החדר. קור או חום קיצוניים עלולים לפגוע בתצוגת הגביש הנוזלי של המסך.
	- אין להניח לצג להיות נתון לרעידות חזקות או לחבטות עזות. לדוגמה, אין להניח את הצג בתא המטען.
		- יש לנתק את הצג מהחשמל אם לא ייעשה בו שימוש לפרק זמן ממושך.
		- כדי למנוע התחשמלות, אין לנסות להסיר כיסוי כלשהו או לגעת בתוך הצג.

למידע על הוראות הבטיחות, יש לעיין בפרק "מידע על בטיחות, הגנה על הסביבה ורגולציה )SERI).

## **מידע על הצג**

### **תכולת האריזה**

<span id="page-6-0"></span>הצג מסופק עם הרכיבים המוצגים להלן. אם חלק כלשהו חסר, יש לפנות ל-Dell. ניתן למצוא מידע נוסף בקישור **[פנייה ל-](#page-116-1)Dell**.

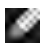

**הערה: חלק מהרכיבים עשויים להיות אופציונליים ולא להיכלל באריזת הצג. חלק מהתכונות עשויות שלא להיות זמינות במדינות מסוימות.**

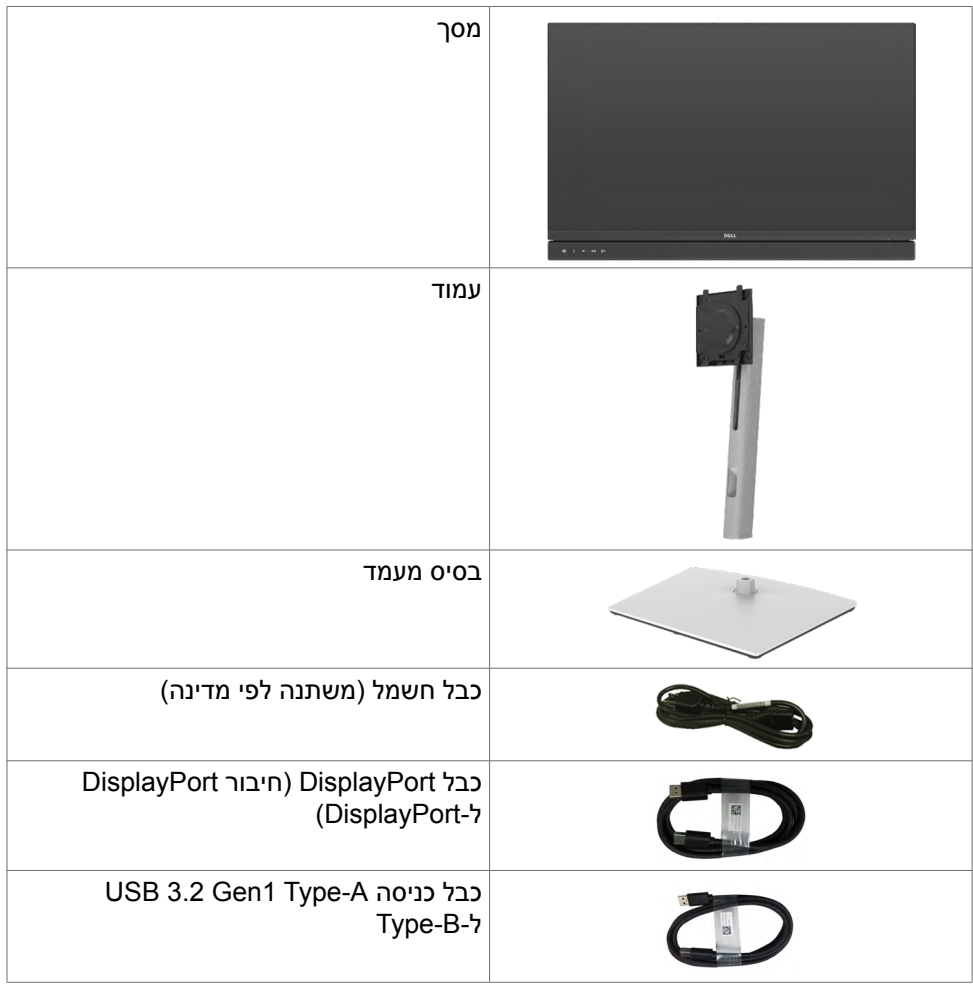

DELL

<span id="page-7-0"></span>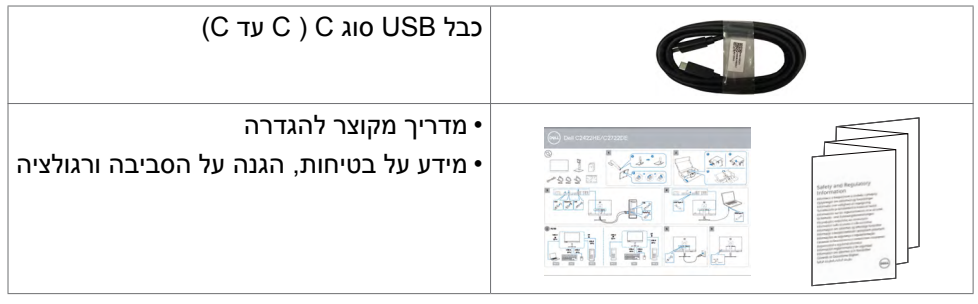

### **מאפייני המוצר**

לצג השטוח **WE3422C/DE2722C/HE2422C Dell** תצוגת TFT LCD עם מטריצה פעילה ותאורת רקע מסוג LED. תכונות הצג כוללות:

- **HE2422C:**שטח צפייה במסך של 60.47 ס"מ )23.8 אינץ'( )מדידה באלכסון(. רזולוציה של )16:9( 1080x1920 עם תמיכה במסך מלא לרזולוציות נמוכות יותר.
- **DE2722C:**שטח צפייה במסך של 68.47 ס"מ )27.0 אינץ'( )מדידה באלכסון(. רזולוציה של )16:9( 1440x2560 עם תמיכה במסך מלא לרזולוציות נמוכות יותר.
- **WE3422C:**שטח צפייה במסך של 86.71 ס"מ )34.14 אינץ'( )מדידה באלכסון(. רזולוציה של )21:9( 1440x3440 עם תמיכה במסך מלא לרזולוציות נמוכות יותר.
	- זווית צפייה רחבה עם 99% sRGB.
	- **DE2722C/HE2422C:**יכולת הטיה, סיבוב, סיבוב על ציר והגבהה אנכית.
		- **WE3422C:** יכולת הטיה, סיבוב והגבהה אנכית.
			- רמקולים מובנים  $(5W \times 2)$ .
	- מעמד ניתן להסרה וחורים לחיבור למתקן תלייה בתקן Standards Electronics Video Association™( VESA )בגודל 100 מ"מ שמעניקים גמישות בהתקנה.
		- מסגרת צרה במיוחד מצמצמת למינימום את הפער שנוצר בשימוש במספר צגים, ומאפשרת ליצור חוויית צפייה אלגנטית יותר.
			- חיבור דיגיטלי נרחב עם DP השומר על המסך גם בעתיד.
		- חיבור USB מסוג C יחיד, המסוגל לספק כוח למחשבים נישאים המתאימים לחיבור זה תוך קבלת אותות וידאו ונתונים.
			- חיבורי C-USB ו45-RJ מאפשרים להשתמש בכבל אחד שמחובר לרשת.
				- יכולת "הכנס-הפעל", אם המחשב שלך תומך בה.
				- כוונונים בתפריט במסך )OSD )להגדרה ומיטוב קלים של הצג.
					- נעילת לחצני הדלקה ותפריט מסך (OSD).
						- חריץ לנעילת אבטחה.
					- W0.3 ≤ **DE2722C/HE2422C** במצב המתנה.

**D**&LI

- W0.5 ≤ **WE3422C** במצב המתנה.
- תמיכה במצב בחירה בתמונה לצד תמונה )PBP )ב-WE3422C.
- מאפשר למשתמש להחליף את פונקציית KVM USB במצב PBP ב-WE3422C.
- הצג מעוצב עם התכונה Sync Button Power Dell( DPBS )לשליטה במצב החשמל של המחשב מלחצן ההדלקה של הצג.\*
	- Exchange Panel Premium לשלוות נפש.
	- מיטוב הנוחות לעיניים הודות למסך נטול ריצודים והפחתה למינימום של פליטת האור הכחול.
	- הצג משתמש בלוח אור כחול נמוך ותואם ל-Rheinland TUV( פתרון חומרה( באיפוס להגדרות היצרן/דגם הגדרה של ברירת המחדל.
	- הפחתת רמת האור הכחול המסוכן שנפלט מהמסך כדי להקל על העיניים בעת הצפייה.
- הצג משתמש בטכנולוגיית Free-Flicker שמבטלת את ההבהובים הנראים לעין, משפרת את נוחות הצפייה ומונעת מאמץ לעיניים ועייפות.
	- Microsoft Teams® מאושר עבור Microsoft
	- Microsoft Cortana®- מאושר עבור Microsoft Cortana® ( זיהוי פנים) ותמיכה ב-
	- \* לדוגמה, מחשב שתומר ב-DPBS הוא פלטפורמת OptiPlex 7090/3090 Ultra.
	- **אזהרה: ההשפעות ארוכות הטווח האפשריות של פליטת האור הכחול עלולות להזיק לעיניים, לרבות עייפות של העיניים ומאמץ דיגיטלי שלהן.**

**D**&LI

## **זיהוי החלקים והבקרות**

**מראה מלפנים**

<span id="page-9-0"></span>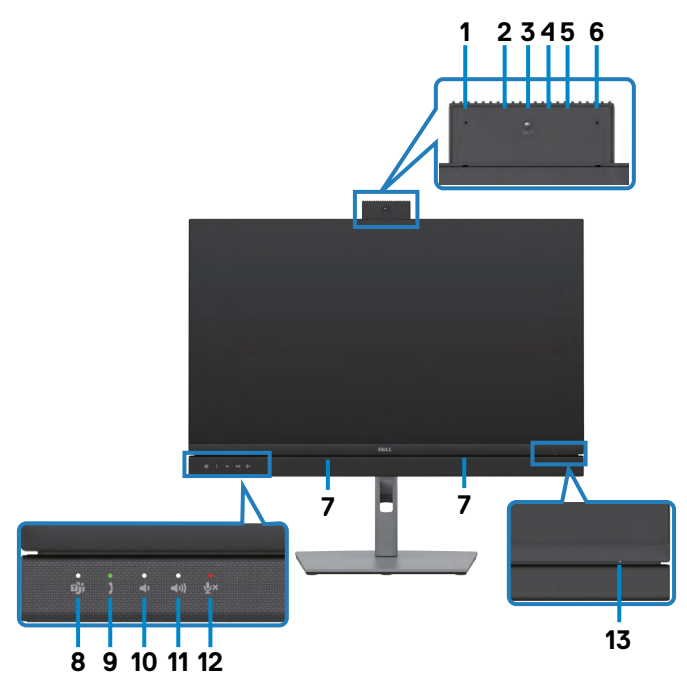

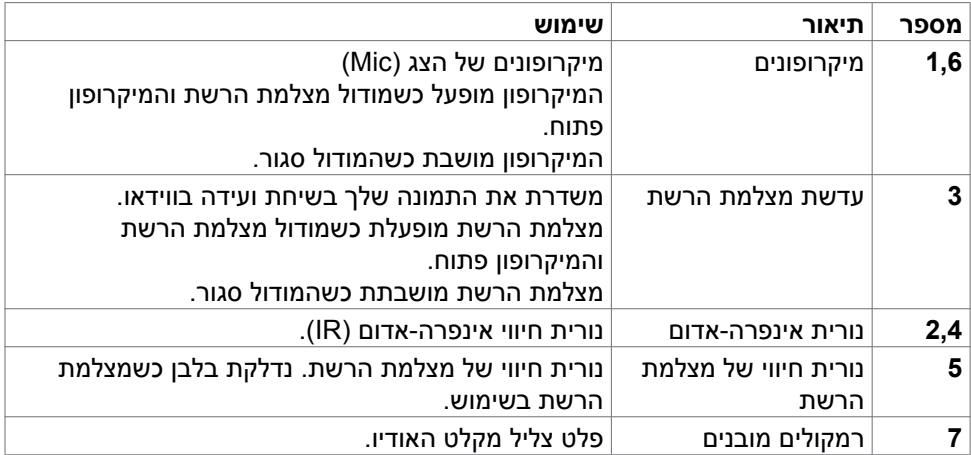

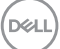

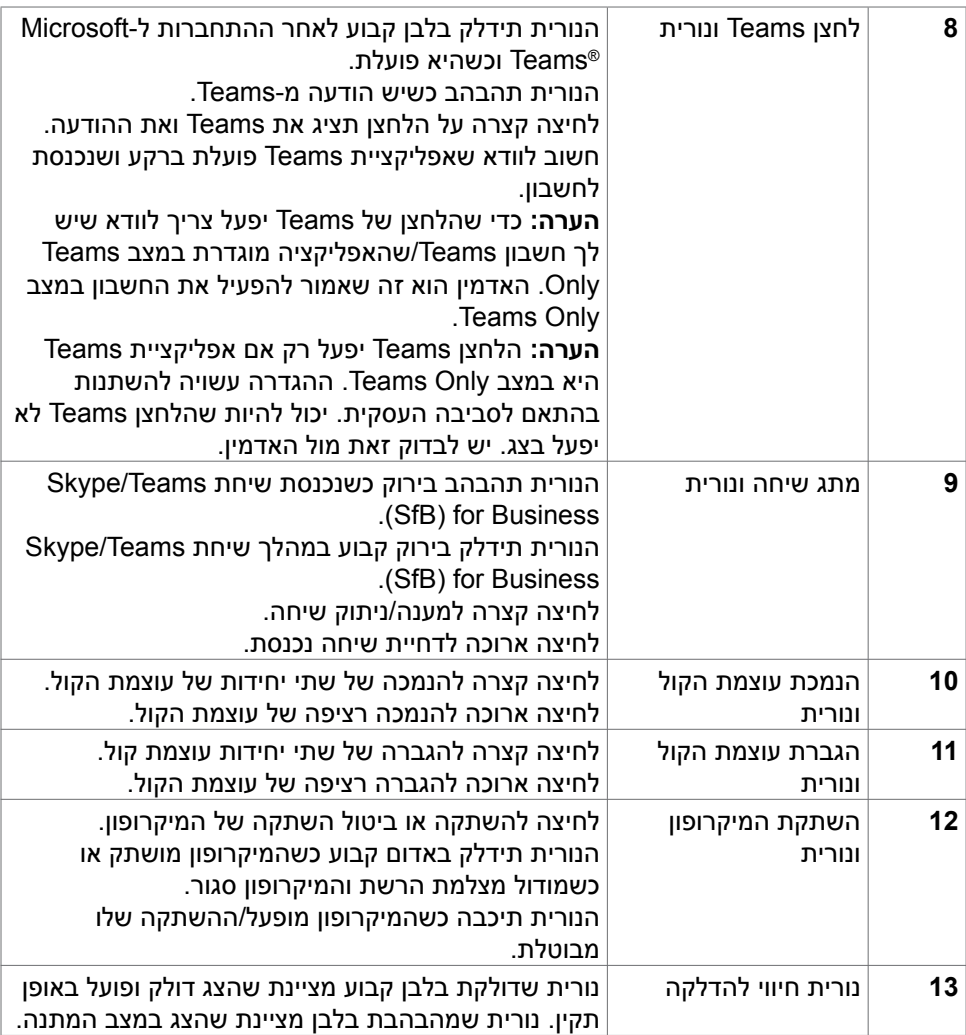

 $($ DELL $)$ 

#### **מראה מאחור**

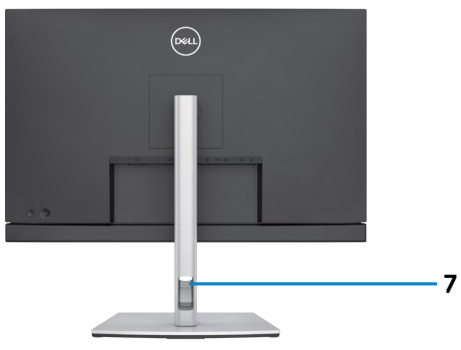

<span id="page-11-0"></span>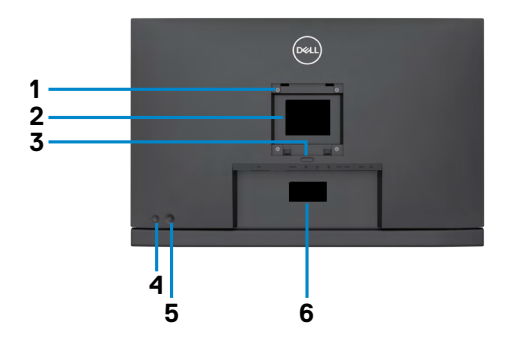

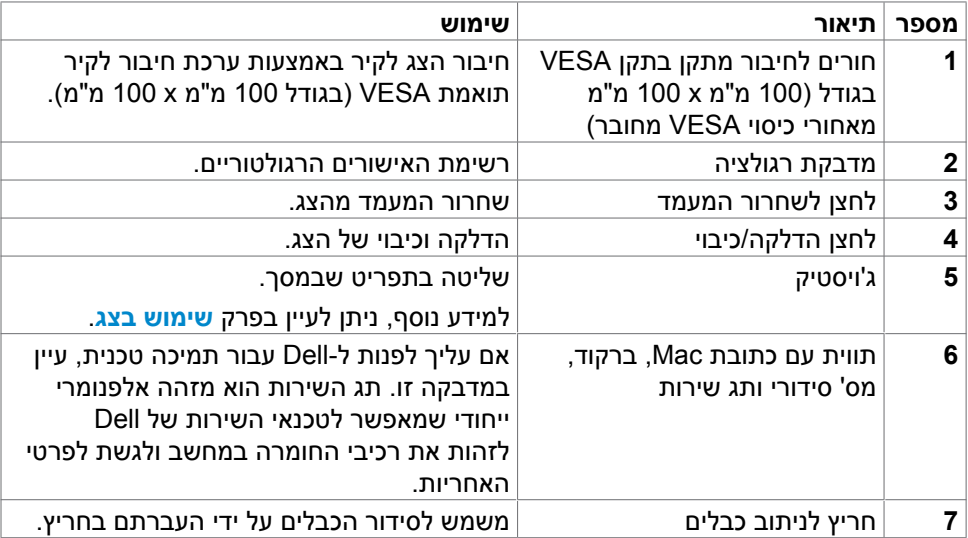

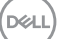

### **מראה מלמטה**

<span id="page-12-0"></span>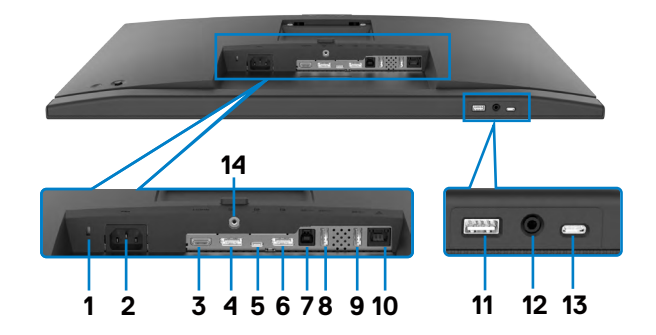

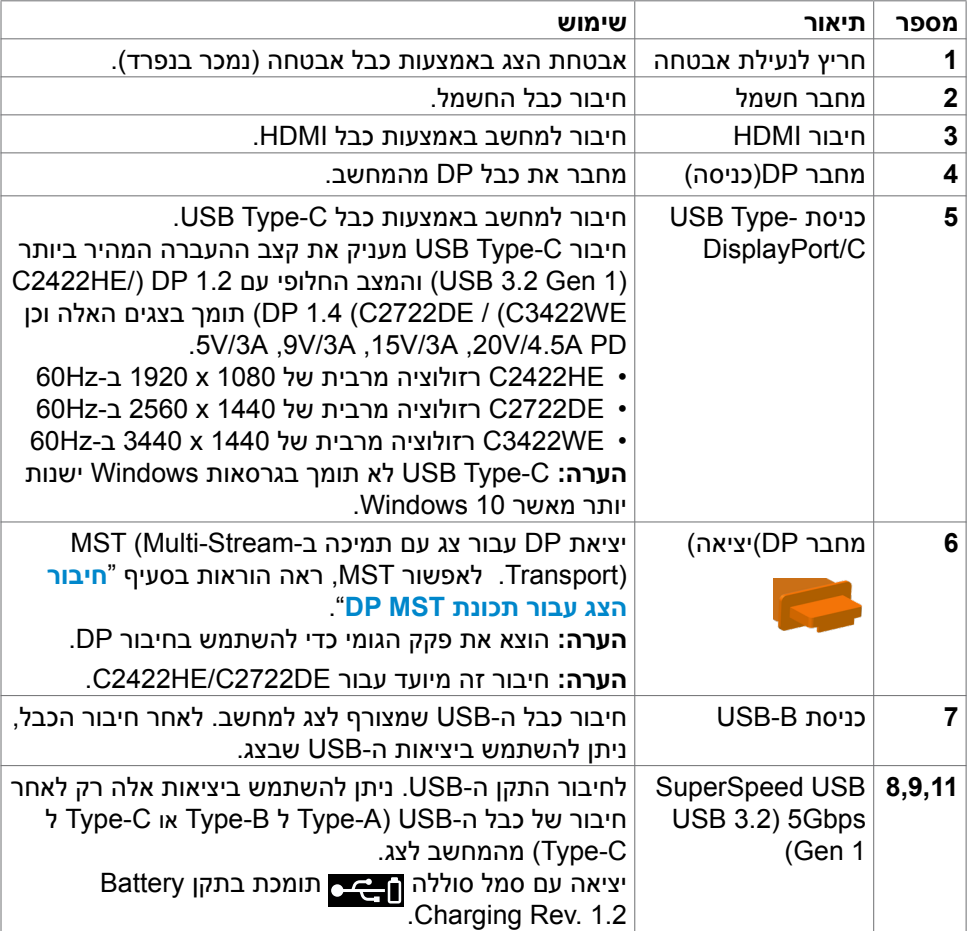

<span id="page-13-0"></span>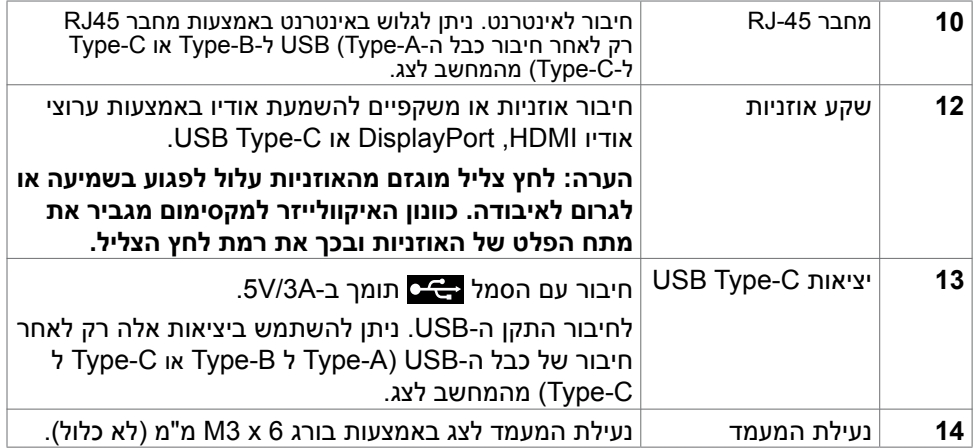

### **מפרטי הצג**

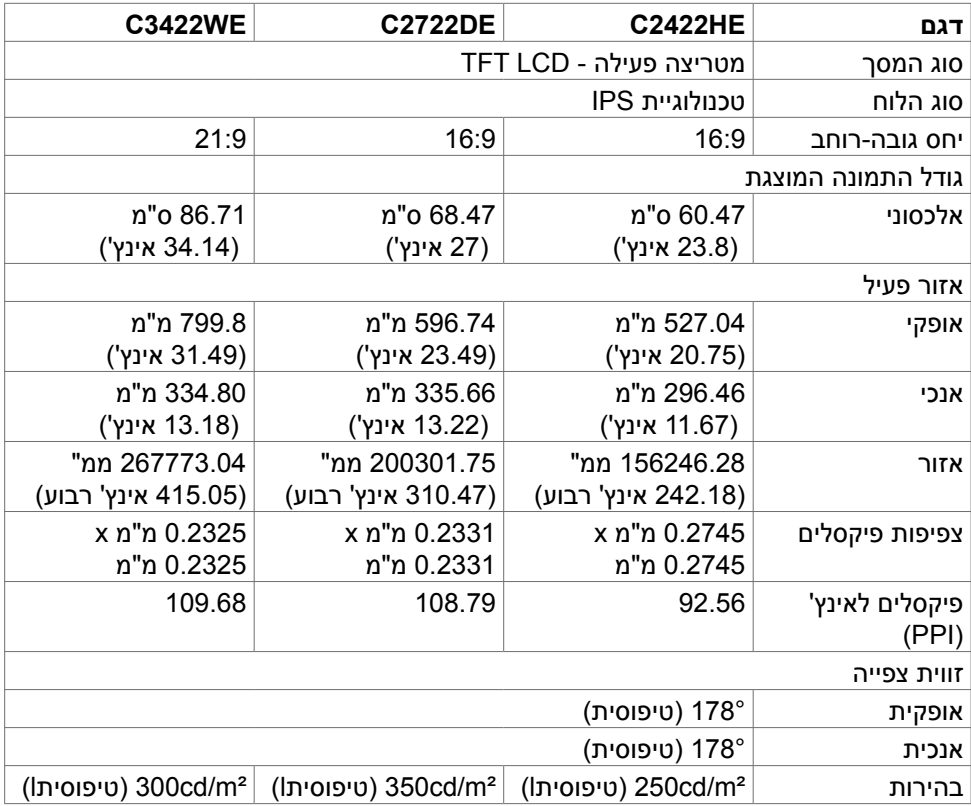

 $($ DELL

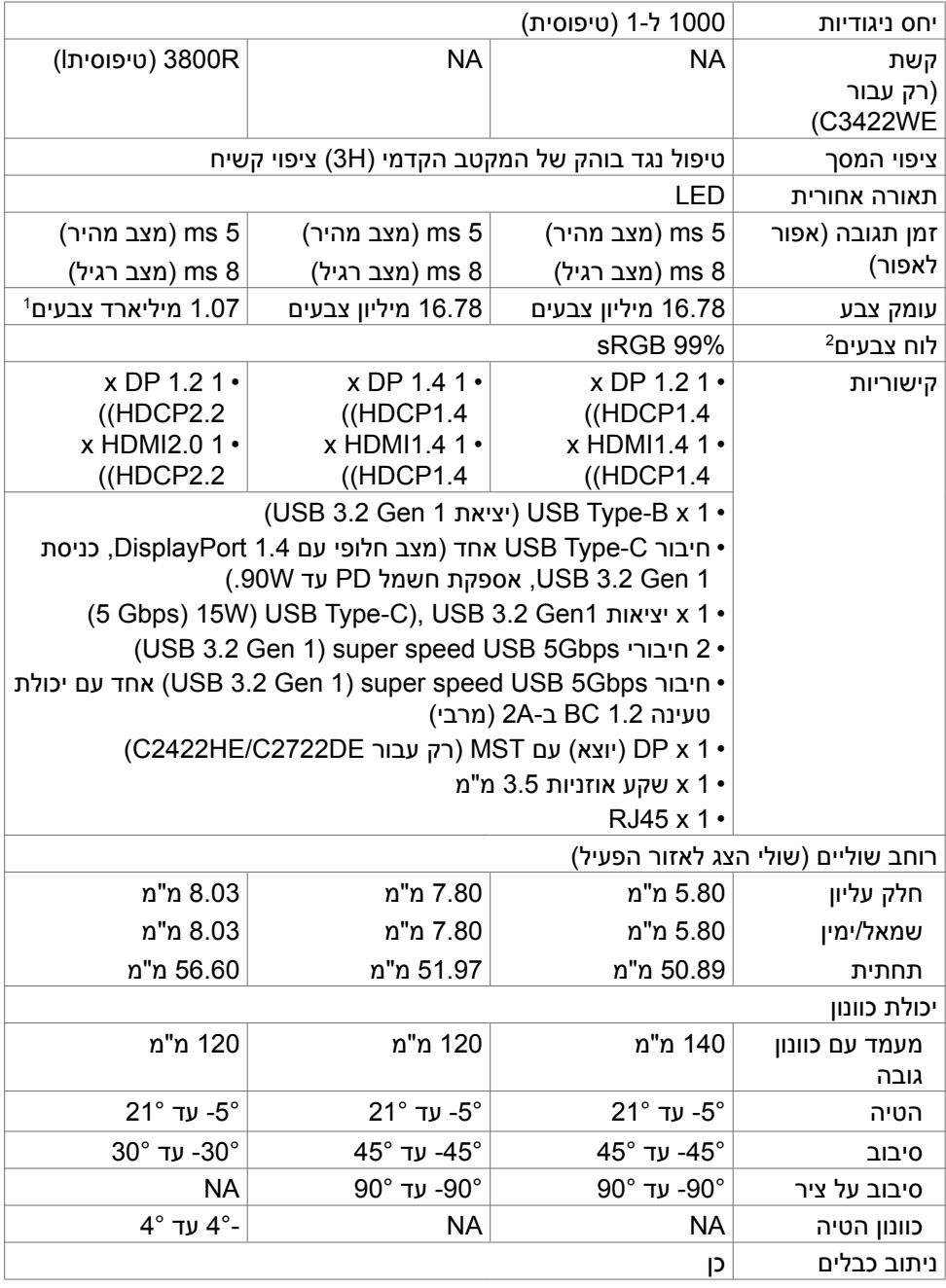

 $(\text{bell})$ 

<span id="page-15-0"></span>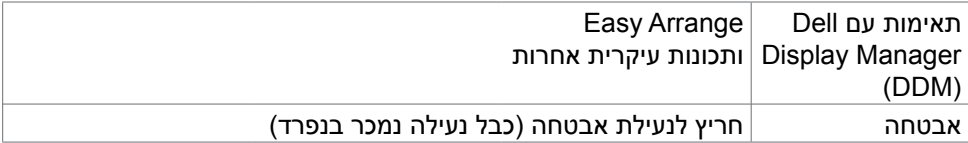

<sup>1</sup> פלט הווידאו מחיבור HDMI/DP ברזולוציה מרבית של 1440x3440 ב-Hz60 הוא 1.07 מיליארד צבעים פלט הווידאו מחיבור C-USB ברזולוציה מרבית של 1440x3440 ב-Hz60 הוא 16.78 מיליון צבעים.

ברזולוציה המקורית של הלוח, תחת מצב מתוכנת Custom Mode (מותאם אישית) בלבד.

#### **מפרטי הרזולוציה**

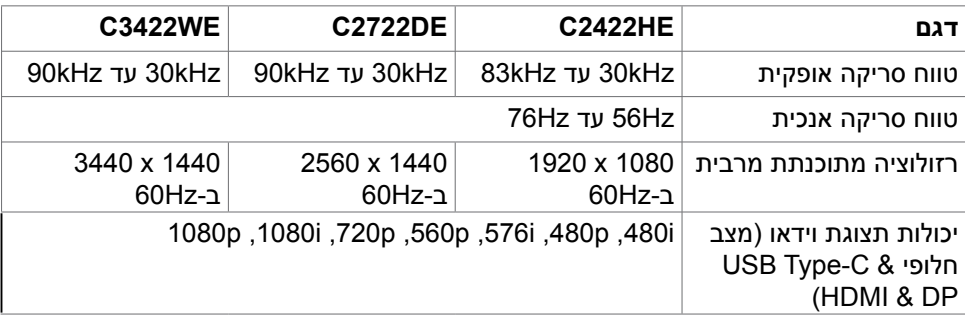

#### **C2422HE**

<span id="page-16-0"></span>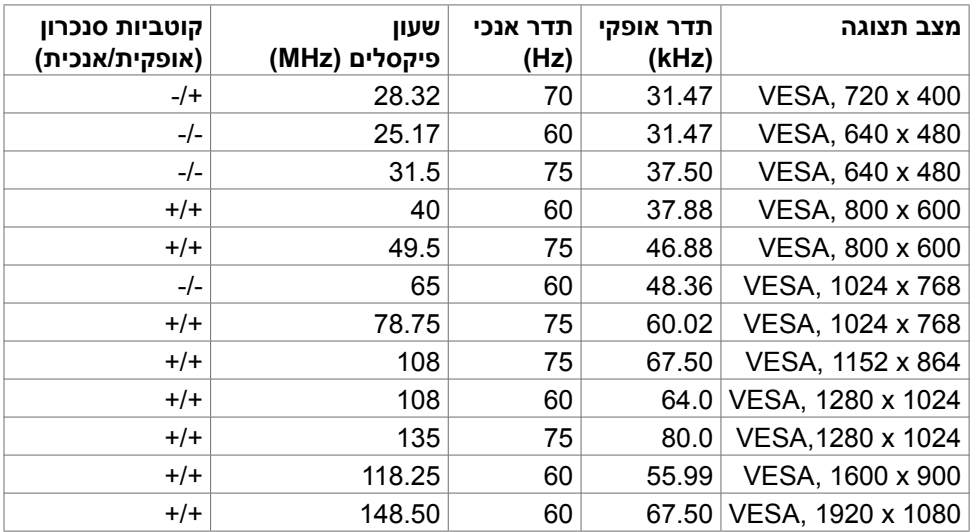

### **DE2722C**

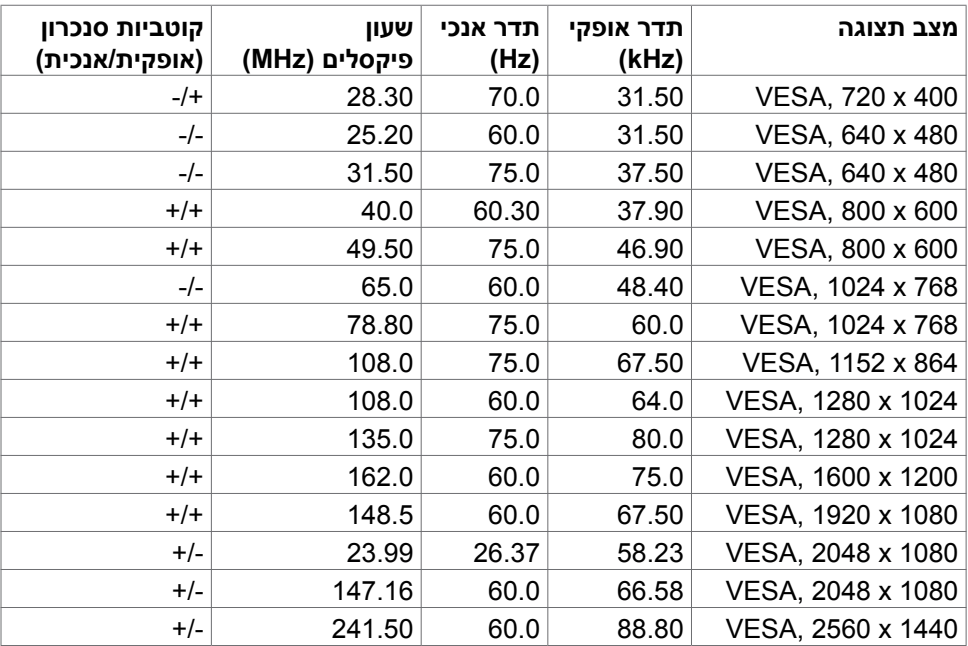

 $(\sim$ LL

### **WE3422C**

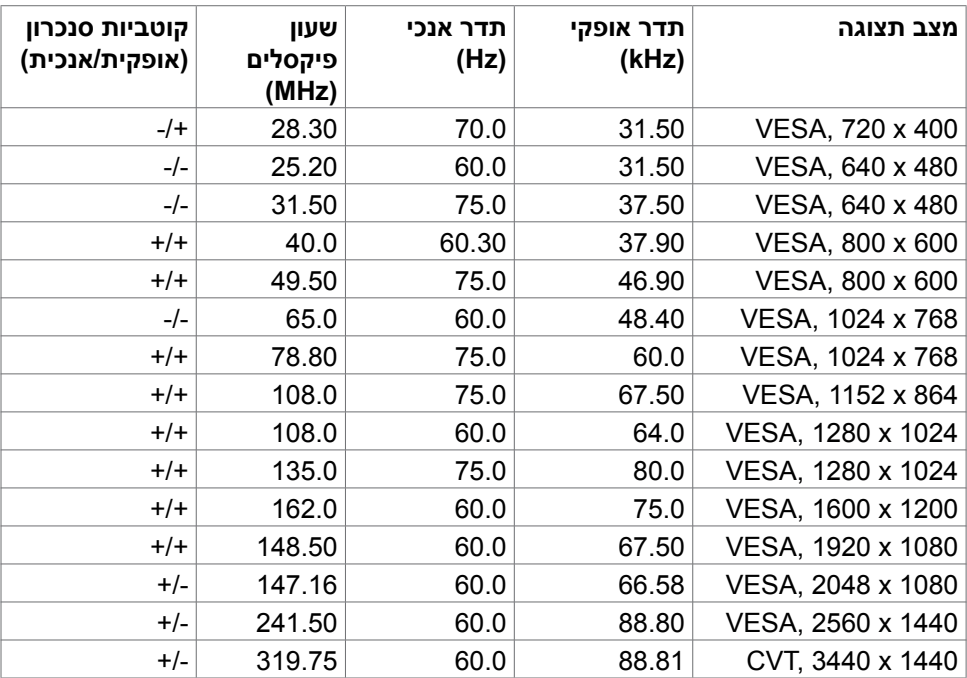

 $($ DELL

### **מצבי Transport Stream-Multi DP( MST)**

#### **HE2422C**

<span id="page-18-0"></span>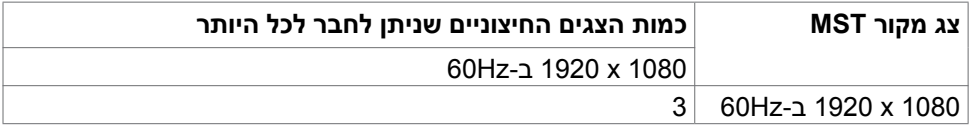

**הערה:** הרזולוציה המרבית הנתמכת לצג חיצוני היא 1080 x 1920 ב-Hz60 .

#### **DE2722C**

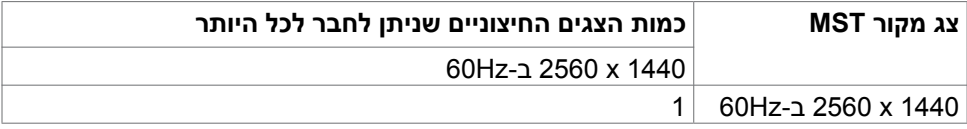

**הערה:** הרזולוציה המרבית הנתמכת לצג חיצוני היא 1440 x 2560 ב-Hz60 .

**הערה:** פלט DP עבור MST נתמך ב-HE2422C ו-DE2722C בלבד.

### **MST) USB-C Multi-Stream Transport מצבי**

#### **HE2422C**

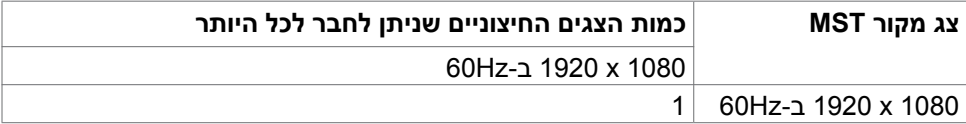

#### **DE2722C**

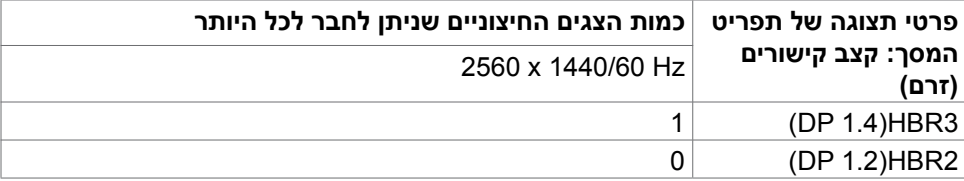

**הערה:** אם רוצים להשתמש ב-MST DE2722C Dell ברזולוציית QHD ולשמור על רוחב פס 1gen USB( כשהגדרת תפריט המסך היא מהירות גבוהה( צריך להחליף אותו בכבל 3.2 USB 1) 2Gen מטר(. יציאת C Type של המחשב תומכת ב3-HBR.

### **רשימת תאימות לפלטפורמת Communications Unified( UC)**

<span id="page-19-0"></span>הטבלה שלהלן מדגישה את פונקציות השיחה שפועלות בצג שיחות ועידה בווידאו של Dell – C3422WE-ı C2722DE ,C2422HE, בשימוש בפלטפורמות UC#.

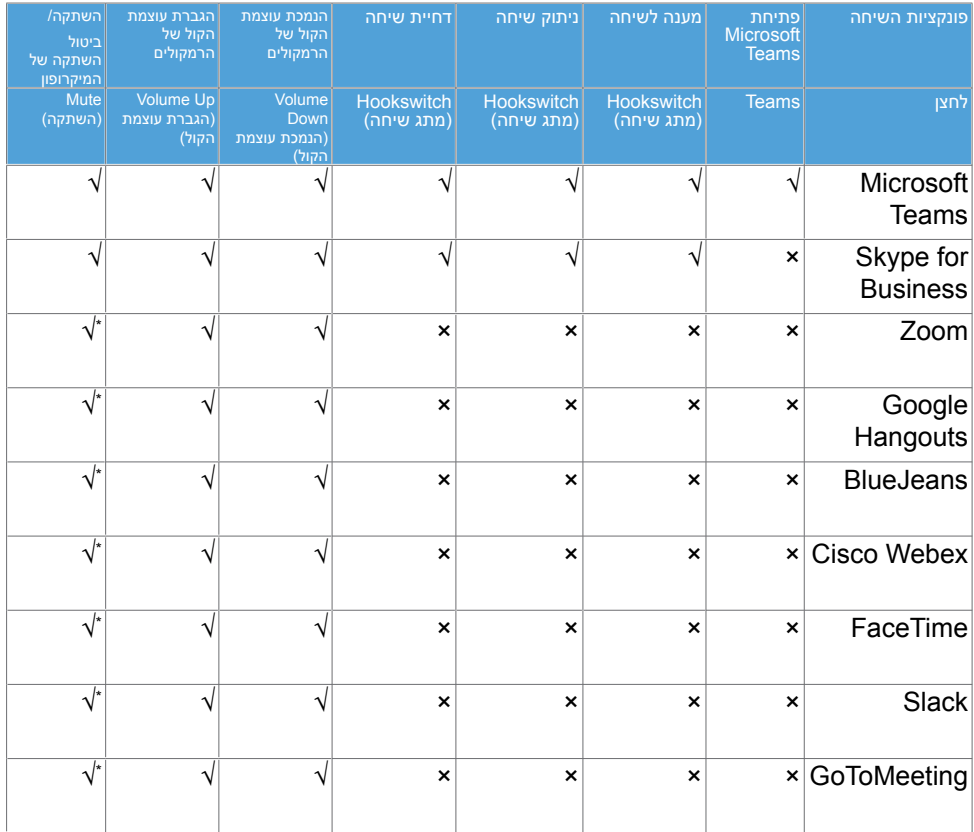

√ פונקציית השיחות ב-WE3422C/DE2722C/HE2422C Dell פועלת עם פלטפורמת UC

× פונקציית השיחות ב-WE3422C/DE2722C/HE2422C Dell לא פועלת עם פלטפורמת UC

\* פונקציית ההשתקה ב-WE3422C/DE2722C/HE2422C Dell פועלת בלחיצה על לחצן ההשתקה, אבל סמל ההשתקה בפלטפורמת UC לא יסתנכרן )הסמל יציג ביטול השתקה(.

> #במערכת הפעלה Bit64- 10 Windows

**D**&LI

<span id="page-20-0"></span>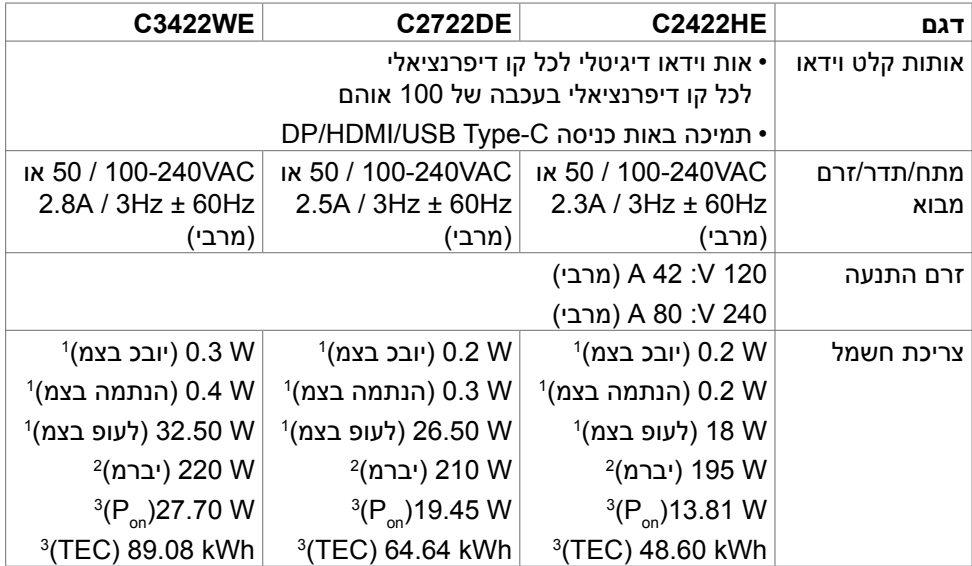

<sup>1</sup> כמוגדר בתקנים 2019/2021 EU ו2019/2013- EU.

<sup>2</sup> הגדרות בהירות וניגודיות מרביות עם טעינה בהספק המרבי בכל חיבורי ה-USB.

3 Pon: צריכת חשמל במצב פעיל כפי שמוגדר ב-8.0 Energy Star.

TEC: סה"כ צריכת חשמל בקווט"ש כפי שמוגדר ב8.0- Star Energy

מסמך זה מובא למטרות מידע בלבד ומבוסס על ביצועים במעבדה. ביצועי המוצר בפועל עשויים להיות שונים, בהתאם לתוכנה, לרכיבים ולציוד ההיקפי שרכשת ואין כל התחייבות לעדכן את המידע הזה. בהתאם לכך, אין להסתמך על המידע הזה בעת קבלת ההחלטה בנוגע לעמידות חשמלית או כל החלטה אחרת. לא מוענקת כל אחריות בנוגע לדיוק או לשלמות המידע, בין אם באופן מפורש או מרומז.

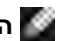

**הערה:** לצג יש אישור **STAR ENERGY**.

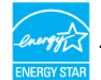

עם הגדרות ברירת המחדל של היצרן, מוצר זה תואם לתקני תוכנית STAR ENERGY. ניתן לשחזר את הגדרות ברירת המחדל של היצרן באמצעות הפונקציה "Reset Factory( "איפוס להגדרות היצרן) בתפריט המסך. שינוי של הגדרות ברירת המחדל של היצרן או הפעלה של תכונות נוספות עשויים להגדיל את צריכת החשמל ובכך לעבור את הערכים המוגדרים בתוכנית **ENERGY STAR** 

### **מפרטי מצלמת רשת – מיקרופון**

<span id="page-21-0"></span>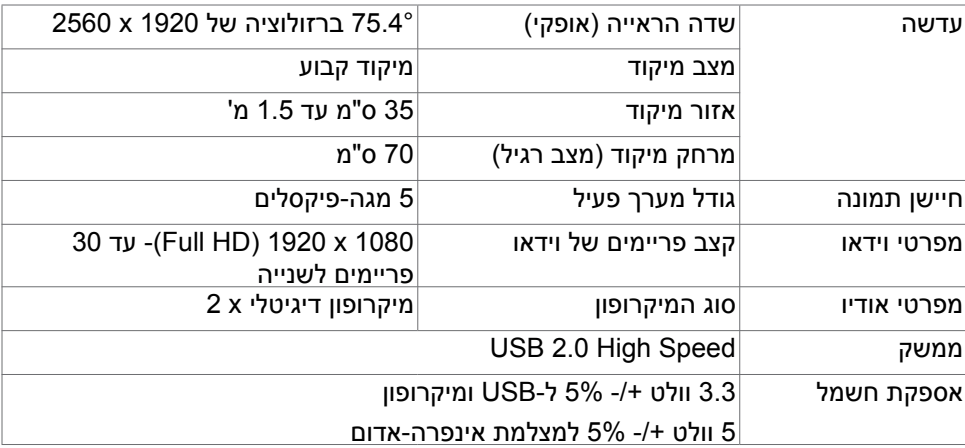

### **מפרטי הרמקולים**

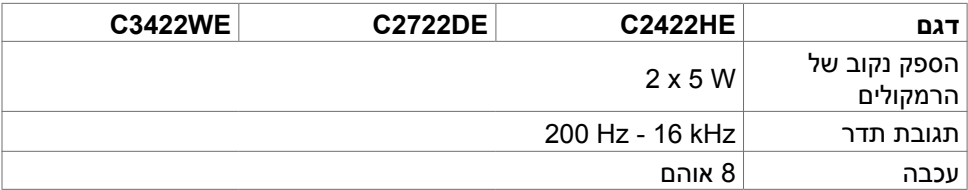

#### **מאפיינים פיזיים**

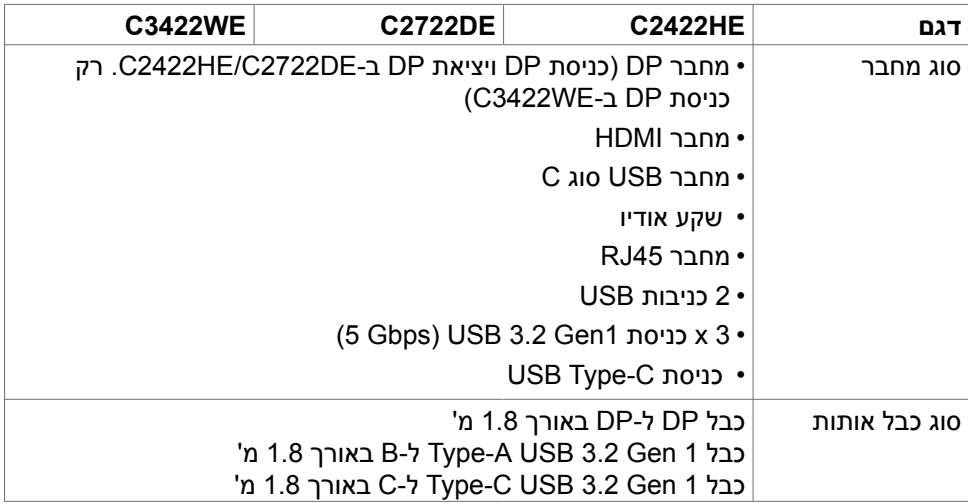

DELL

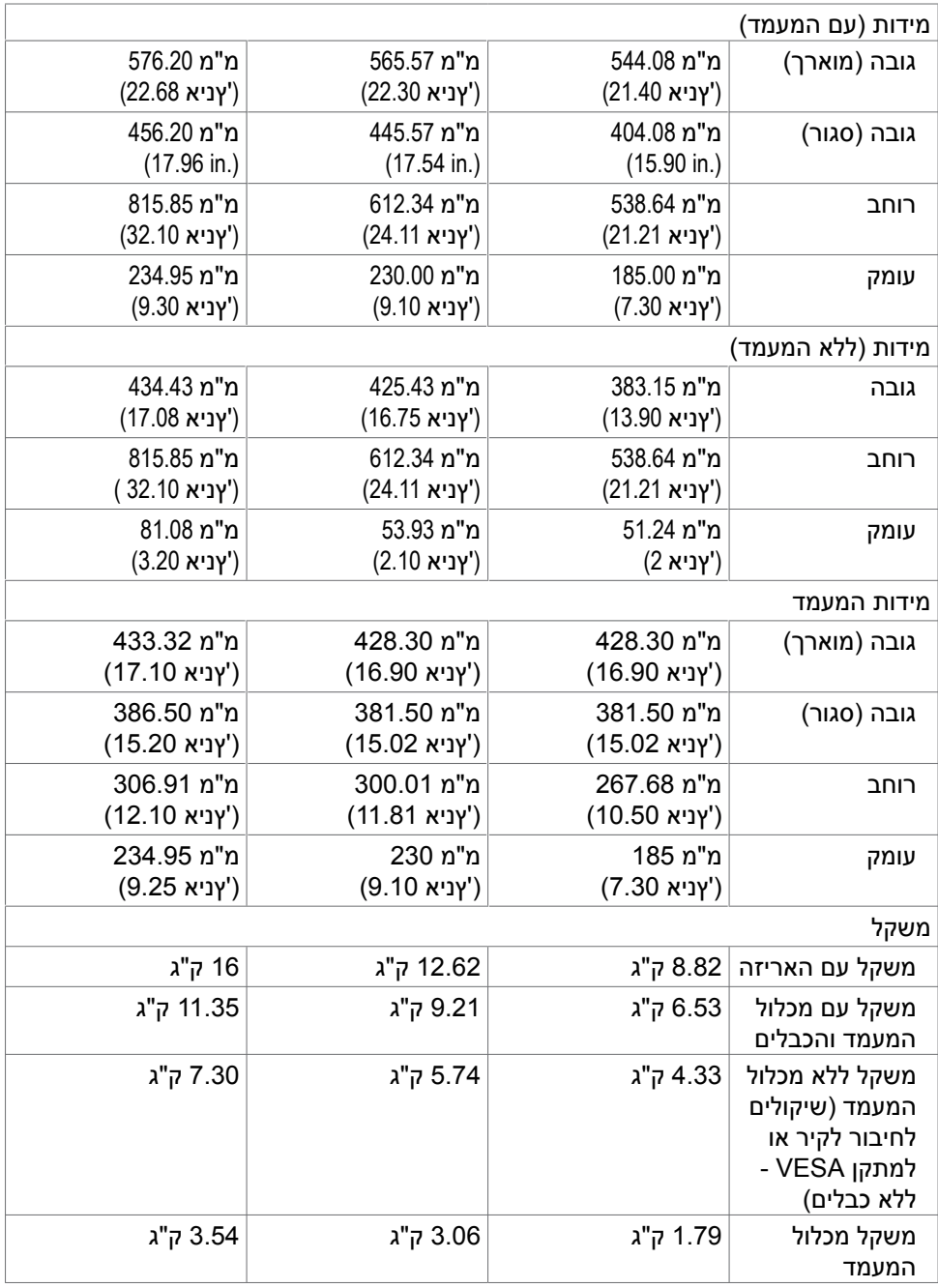

 $(PELL)$ 

#### **מאפיינים סביבתיים**

<span id="page-23-0"></span>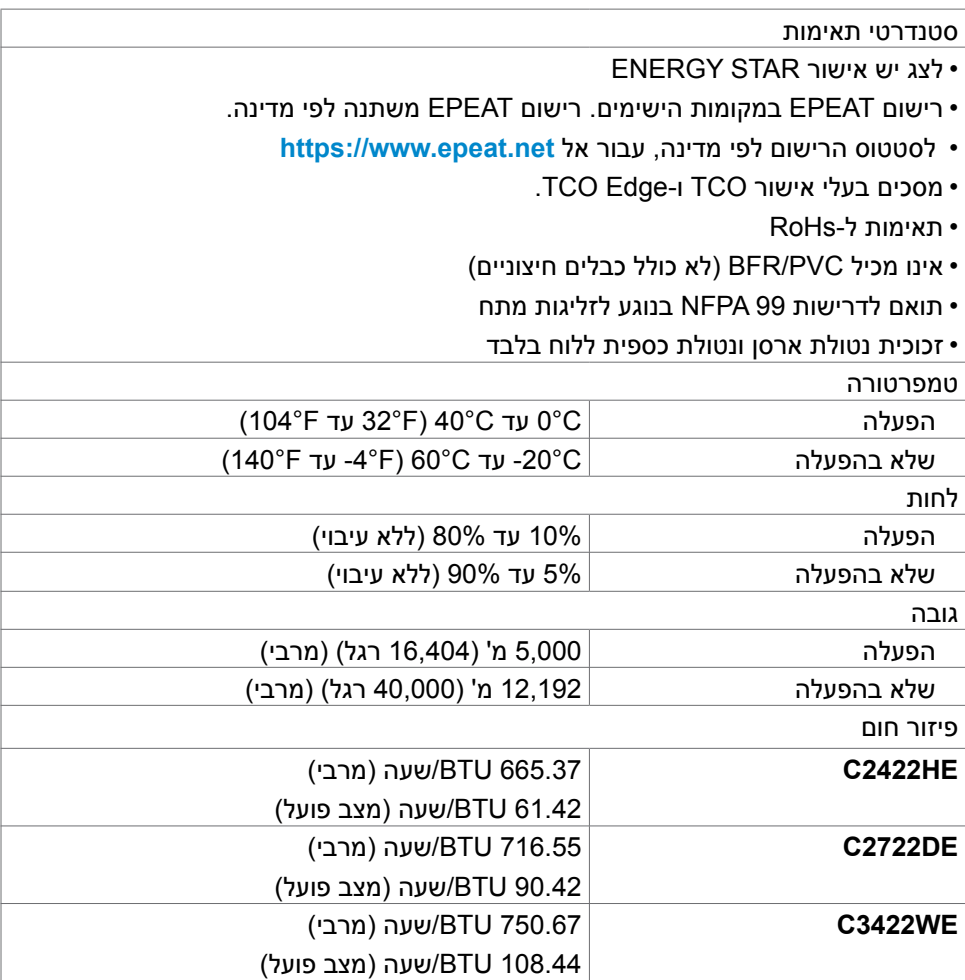

 $($ DELL

### **הקצאות פינים**

**יציאת in DP**

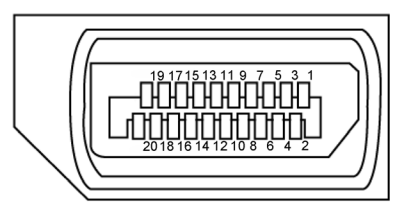

<span id="page-24-0"></span>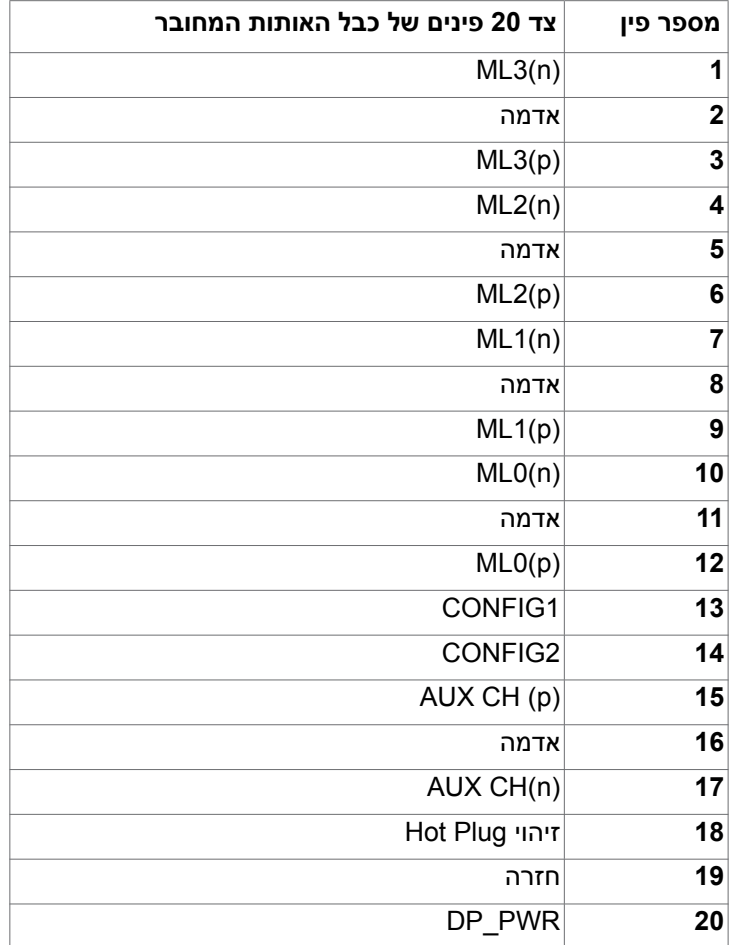

#### **יציאת out DP**

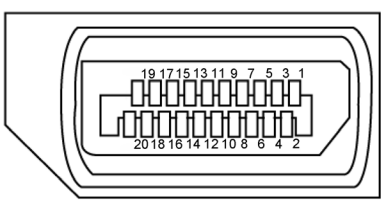

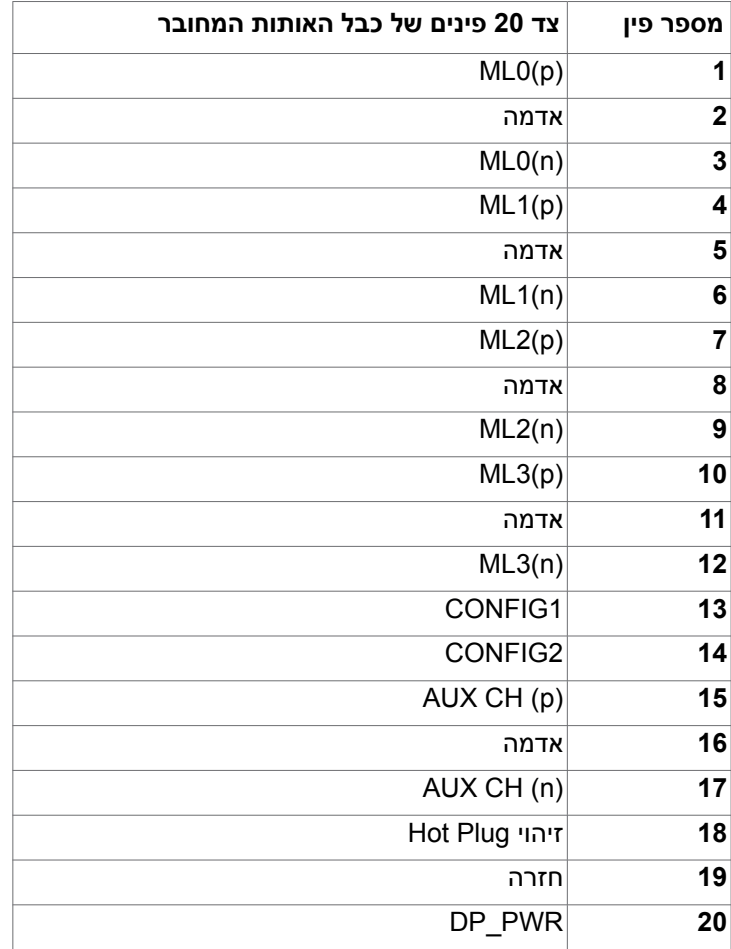

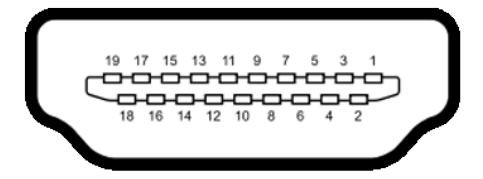

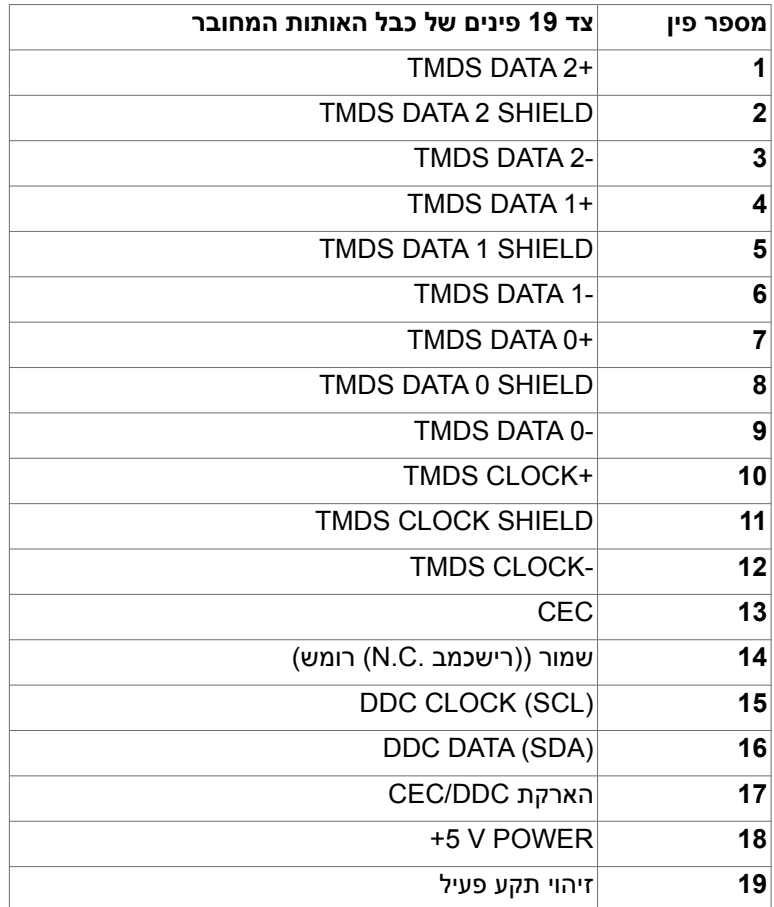

גצה לע עדימ **| 27**

### **מחבר C-Type USB**

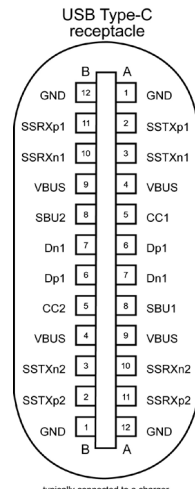

typically connected to a charger<br>through a Type-C cable

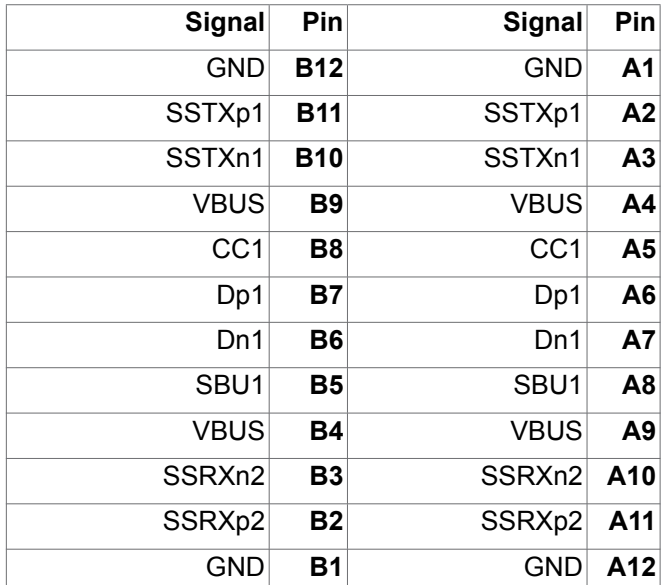

#### **אפיק טורי אוניברסלי )USB(**

בסעיף זה תקבל פרטים אודות יציאות ה-USB הזמינות בצג.בסעיף זה תקבל פרטים אודות יציאות ה-USB הזמינות בצג.

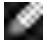

**הערה:** עד A 2 בכניסת USB( היציאה עם סמל הסוללה ( בהתקנים התואמים לתקן 1.2 .Rev Charging Battery ;עד A 0.9 בכניסות USB אחרות. עד A3 ביציאת USB C-Type( חיבור עם סמל ( להתקנים תואמי A/3V.5

במחשב שברשותך ישנן יציאות ה-USB הבאות:

- 2 כניסות מאחור.
- 4 יציאות 2 בתחתית, 2 מאחור.

חיבור לטעינת חשמל - החיבורים בעלי סמל הסוללה <mark>הבית ס</mark> תומכים בטעינת חשמל מהירה אם ההתקן תואם ל1.2- BC. יציאת C-Type USB עם סמל תומכת ביכולת טעינה מהירה אם ההתקן תואם ל-A/3V.5

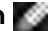

**הערה:** חיבורי ה-USB של הצג פועלים רק כשהצג דולק או במצב המתנה. במצב המתנה, אם כבל ה-USB( C-Type ל-C-Type )מחובר, חיבורי ה-USB פועלים כרגיל. אחרת, יש לפעול לפי ההגדרה שבתפריט שבמסך של Charging USB Other( טעינה בחיבורי USB אחרים). אם ההגדרה היא "On in Standby Mode" (פועל במצב המתנה), חיבורי ה-USB פועלים כרגיל, אחרת הם מושבתים. אם מכבים את הצג ולאחר מכן מדליקים אותו, האביזרים ההיקפיים המחוברים עשויים להזדקק למספר שניות כדי לחדש את הפעולה הרגילה שלהם.

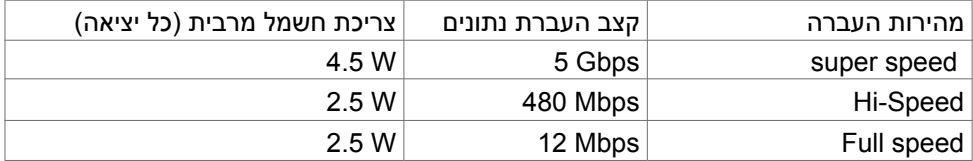

**DGL** 

**כניסת USB יציאת USB**  $56789$ 

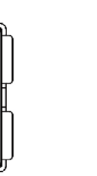

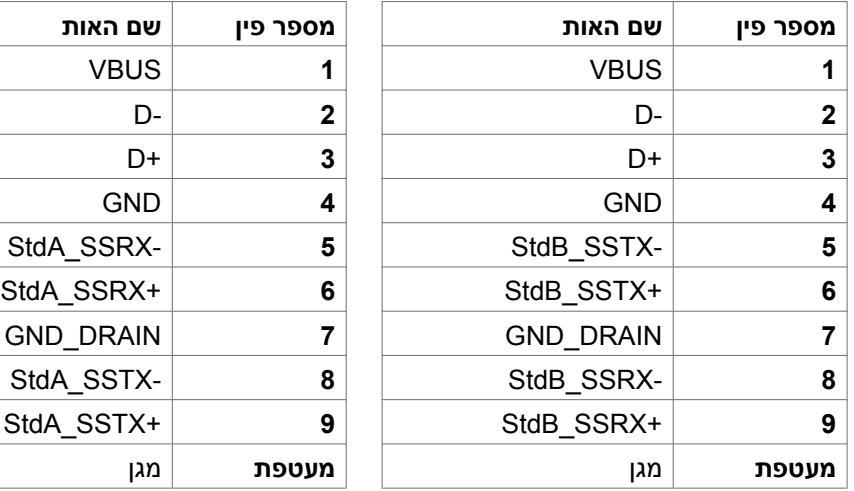

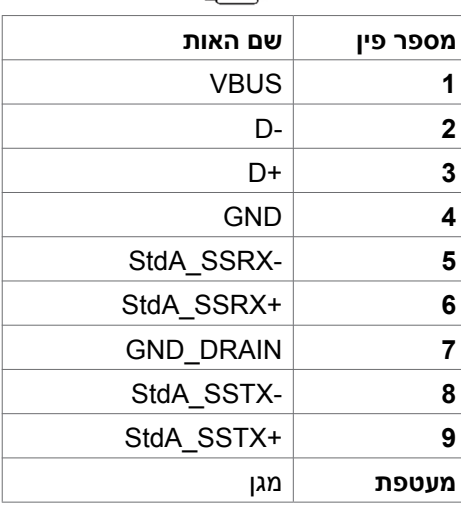

**חיבור 45RJ( צד המחבר(**

| 13                                | GREEN<br>Œ                           |                               | Pin            | שם האות   | Pin | שם האות                       |
|-----------------------------------|--------------------------------------|-------------------------------|----------------|-----------|-----|-------------------------------|
| 14<br>PHY SIDE<br>CT <sub>5</sub> |                                      | RJ45<br><b>CABLE SIDE</b>     | 1              | $TD1 +$   | 8   | $TD3 -$                       |
| $TD1 + 1$<br>$TD1 - 2$            | 1CT:1<br>黨<br>$\sim$                 | $= 1$ TX1+<br>$\equiv$ 2 TX1- | $\overline{2}$ | $TD1 -$   | 9   | $TD4 +$                       |
| $TD2+3$<br>$TD2-4$                | 1CT:1<br>₩<br>11                     | $= 3$ TX2+<br>$= 6$ Tx2-      | 3              | TD2 +     | 10  | TD4 -                         |
| $TD3+7$<br>$TD3-8$                | 1CT:1<br>≝<br>$=$                    | $= 4$ Tx3+<br>$= 5$ TX3-      | 4              | TD2 -     | 11  | <b>GREEN</b><br><b>ORANGE</b> |
| $TD4+9$<br>$TD4-10$               | 1CT:1<br>₩<br>ર∥⊱<br>$=$<br>ണ        | $7$ TX4+<br>$= 8$ TX4-        | 5              | IСТ       | 12  | <b>GREEN</b><br><b>ORANGE</b> |
| CT 6<br>11                        | 750x4<br><b>GREEN</b><br>霉<br>ORANGE |                               | 6              | <b>CT</b> | 13  | <b>GREEN</b>                  |
| $12 -$                            | 2kV, 1000pF<br>SHIELD<br>GROUND      |                               | 7              | $TD3 +$   | 14  | <b>GREEN</b>                  |

#### **התקנת מנהל ההתקן**

ש להתקין את Driver Controller Ethernet GBE USB Realtek שזמין עבור המחשב שלך. ניתן להורידו בכתובת **[support/com.dell.www://https](https://www.dell.com/support)** בקטע "מנהלי התקנים והורדות".

רשת )45RJ )קצב נתונים דרך C-USB ב Mbps1000

**הערה:** יציאת LAN הזו תואמת az802.3 IEEE T-Base1000 ותומכת במעבר כתובות MAC( הרשומות על מדבקת הדגם, MAPT), הפעלה בחיבור לרשת )WOL )ממצב המתנה )רק 3S )ובפונקציית האתחול Boot PXE\* UEFI[ פונקציית Boot PXE UEFI לא נתמכת במחשבים נייחים של Dell( למעט Desktop Ultra 7090/3090 OptiPlex]). הזמינות של 3 התכונות האלה תלויה בהגדרות BIOS ובגרסה של מערכת ההפעלה. הפונקציונליות עשויה להשתנות במחשבים שאינם של Dell.

\*UEFI הם ראשי תיבות של Interface Firmware Extensible Unified.

**DGL** 

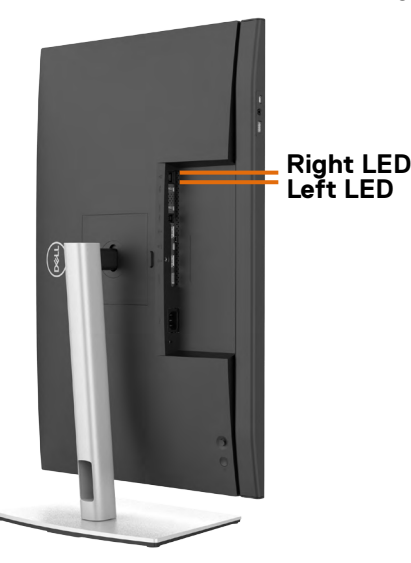

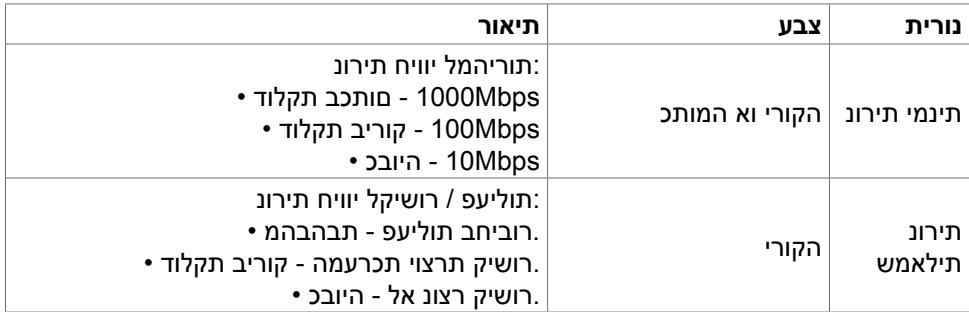

 **הערה:** כבל 45RJ אינו אביזר סטנדרטי שמצורף למוצר.

DELL

### **הכנס-הפעל**

<span id="page-32-0"></span>ניתן לחבר את הצג לכל מערכת תואמת ל"הכנס-הפעל". הצג מספק אוטומטית למחשב את נתוני הזיהוי של התצוגה המורחבת )EDID )באמצעות פרוטוקולי ערוץ נתונים )DDC), כך שהמחשב יכול לקבוע את תצורתו ולמטב את הגדרות הצג. ההתקנה של רוב הצגים נעשית אוטומטית. ניתן לבחור הגדרות שונות לפי הצורך. למידע נוסף על שינוי הגדרות הצג, ניתן לעיין בפרק **[שימוש](#page-60-1)  [בצג](#page-60-1)**.

### **איכות ומדיניות פיקסלים של צג LCD**

במהלך הייצור של צגי LCD, לעתים פיקסל אחד או יותר עלול להיתקע במצב קבוע, אך לא ניתן לראותו והוא לא משפיע על איכות התצוגה או השימושיות שלה. למידע נוסף על מדיניות הפיקסלים של צגי LCD, ניתן לבקר באתר התמיכה של Dell בכתובת:

**https://www.dell.com/pixelguidelines** 

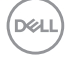

### **ארגונומיה**

#### **זהירות: שימוש שגוי או ממושך במקלדת עלול לגרום לפציעה.**

#### **זהירות: צפייה בצג לפרקי זמן ממושכים עלול לגרום למאמץ לעיניים.**

לנוחות ויעילות, יש להישמע להנחיות שלהלן בעת ההכנה והשימוש במחשב:

- <span id="page-33-0"></span> יש למקם את המחשב כך שהצג והמקלדת נמצאים ישירות מלפניך בעת העבודה. ניתן לרכוש מדפים מיוחדים שמסייעים למקם את המקלדת באופן נכון.
- להפחתת הסיכון למאמץ לעיניים ולכאבי צוואר/זרועות/גב/כתפיים כתוצאה מהשימוש בצג לפרקי זמן ממושכים, אנו מציעים:
	- .1 להציב את המסך במרחק של 50 עד 70 ס"מ מהעיניים.
- .2 למצמץ בתדירות גבוהה כדי ללחלח את העיניים, או להרטיב את העיניים במים לאחר שימוש ממושך במסך.
	- . לצאת להפסקות שגרתיות ותכופות של 20 דקות מדי שעתיים.
- . להסב את העיניים מהצג ולהתבונן בעצם במרחק של 6 מטרים למשך 20 שניות לפחות במהלך ההפסקות.
- .5 לבצע מתיחות כדי להקל על המתח בצוואר, בזרועות, בגב ובכתפיים במהלך ההפסקות.
	- יש לוודא שמסך הצג בגובה העיניים או מעט נמוך ממנו בעת ישיבה מול הצג.
		- יש לכוונן את ההטיה, הניגודיות והבהירות של הצג.
	- יש לכוונן את תאורת הסביבה )כגון מנורות תקרה, מנורות כתיבה, וילונות בחלונות( כדי לצמצם את כמות ההשתקפויות והבוהק של מסך הצג.
		- יש להשתמש בכיסא שמספק תמיכה טובה לגב.
		- יש לשמור על אמות הידיים במצב אופקי כשמפרקי הידיים בתנוחה טבעית ונוחה בעת השימוש במקלדת או בעכבר.
			- יש להשאיר תמיד מקום להנחת כפות הידיים בעת שימוש במקלדת או בעכבר.
				- יש להניח לזרועות לנוח בטבעיות בשני הצדדים.
					- יש לוודא שכפות הרגליים נמצאות על הרצפה.
- בעת ישיבה, יש לוודא שמשקל הרגליים מונח על כפות הרגליים ולא על החלק הקדמי של הכיסא. יש לכוונן את גובה הכיסא או להשתמש במשענת לכפות הרגליים אם יש צורך בכך לשמירה על תנוחה נכונה.

DELI

- יש לגוון את הפעילויות בעבודה. אפשר לנסות לארגן את העבודה שלך כך שלא יהיה עליך לשבת ולעבוד לפרקי זמן ארוכים. אפשר לנסות לעמוד או להתהלך במרווחים קבועים.
	- יש לשמור על האזור שמתחת לשולחן הכתיבה נקי מכשולים וכבלים או כבלי חשמל שמפריעים לישיבה נוחה או מהווים סכנת מעידה.

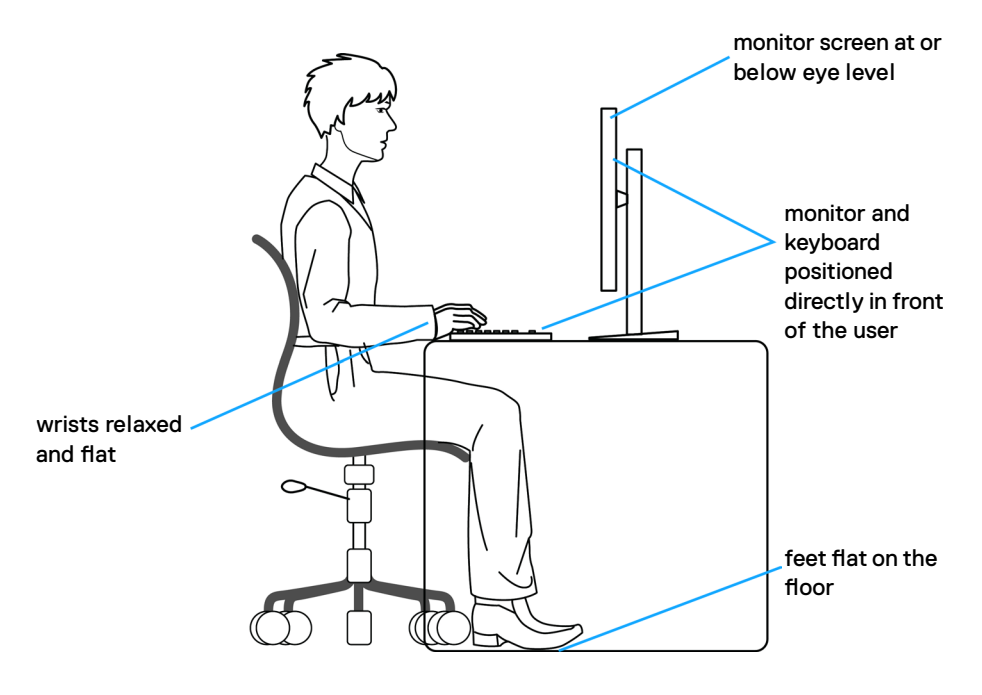

גצה לע עדימ **| 35**

DELL

## **טיפול בצג והעברתו**

<span id="page-35-0"></span>כדי להבטיח טיפול בטיחותי בצג בעת הרמתו או הזזתו, יש להישמע להנחיות שלהלן:

- לפני הזזה או הרמה של הצג, מכבים את המחשב ואת הצג.
	- מנתקים את כל הכבלים מהצג.
- מכניסים את הצג לאריזה המקורית עם חומרי האריזה המקוריים.
- אוחזים היטב בשוליים התחתונים ובצד הצג בלי להפעיל לחץ רב מדי בעת הרמה או הזזה של הצג.

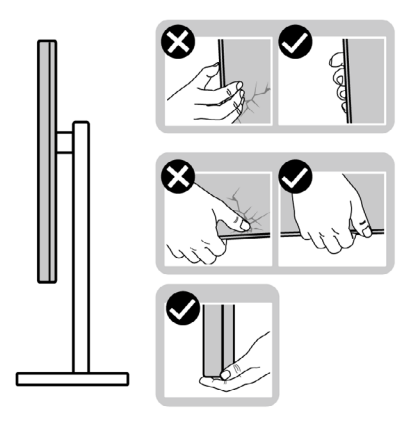

 בעת הרמה או הזזה של הצג, מוודאים שהמסך לא פונה לכיוונך ולא לוחצים על אזור התצוגה כדי למנוע שריטות או נזק.

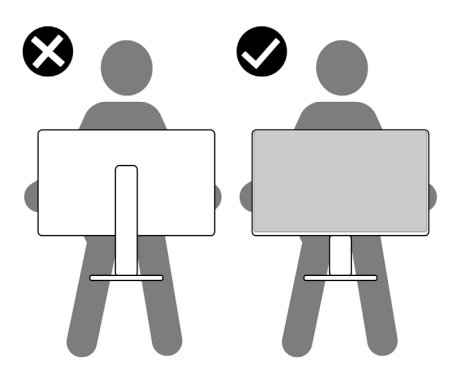

 בעת שינוע הצג, יש להימנע מזעזועים פתאומיים או רעידות.

DELI
בעת הרמה או הזזה של הצג, אין להפוך את הצג תוך כדי אחיזה בבסיס המעמד או במעמד. הדבר עלול לגרום לתאונה לא מכוונת לצג או פציעה.

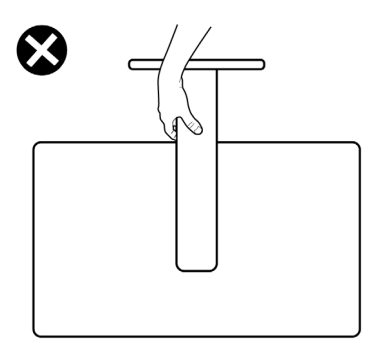

## **הנחיות תחזוקה**

### **ניקוי הצג**

 **אזהרה: לפני ניקוי הצג, יש לנתק את כבל החשמל שלו מהחשמל.**

 **זהירות: יש לקרוא את [הוראות הבטיחות](#page-5-0) ולציית להן לפני ניקוי הצג.**

לקבלת שיטות העבודה המומלצות, יש לפעול לפי ההנחיות שברשימה שלהלן להוצאת הצג מהאריזה, ניקויו או טיפול בו:

- לניקוי המסך האנטי-סטטי, יש ללחלח מטלית רכה ונקייה במים. אם ניתן, יש להשתמש במטלית או בתמיסה מיוחדות לניקוי מסכים שמתאימות לציפוי האנטי-סטטי. אין להשתמש בבנזן, מדלל, אמוניה, חומרי ניקוי שורטים או אוויר דחוס.
	- יש להשתמש במטלית לחה ורכה לניקוי הצג. אין להשתמש בחומרי ניקוי כלשהם, מכיוון שחלקם מותירים שכבה לבנה על הצג.
		- אם מבחינים באבקה לבנה בעת הוצאת הצג מהאריזה, יש לנגב אותה במטלית.
		- יש לטפל בצג בזהירות מכיוון שצגים כהים עלולים להישרט ולהציג סימנים לבנים יותר מאשר צגים בהירים.
			- כדי לסייע לשמור על איכות התמונה הטובה ביותר, יש להשתמש בשומר מסך דינמי משתנה ולכבות את המסך כשאינו בשימוש.

**DGL** 

# **הצבת הצג**

## **חיבור המעמד**

**הערה: המעמד ובסיס המעמד לא מחוברים כשהם נשלחים מהמפעל.**

**הערה: ההוראות האלה חלות רק על המעמד שצורף לצג. אם מחברים מעמד אחר, יש לפעול לפי ההנחיות של אותו מעמד.**

#### **חיבור מעמד הצג:**

- **.** מיישרים את המעמד ומציבים אותו על בסיס המעמד.
- **.** פותחים את ידית הבורג בתחתית בסיס המעמד ומסובבים אותו בכיוון השעון כדי להדק את מכלול המעמד.
	- **.** סוגרים את ידית הבורג.

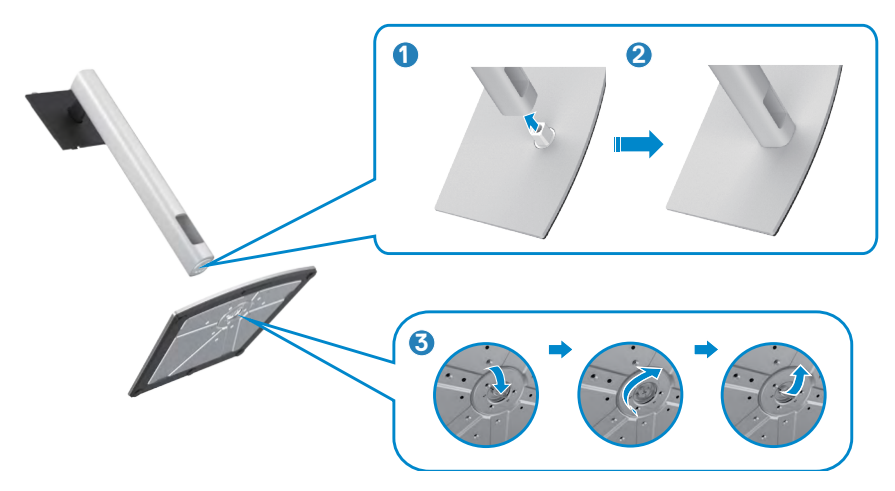

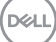

**.** פותחים את כיסוי המגן שעל הצג כדי לגשת לחריץ VESA שבצג.

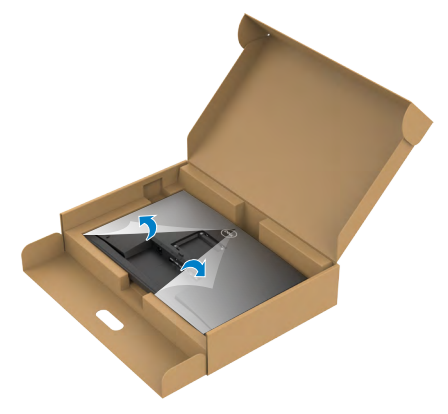

**.** מחליקים את הלשוניות של המעמד לתוך החריצים שבכיסוי גב הצג ולוחצים כלפי מטה עד .<br>שמכלול המעמד ננעל במקומו בנקישה. <sup>'</sup>

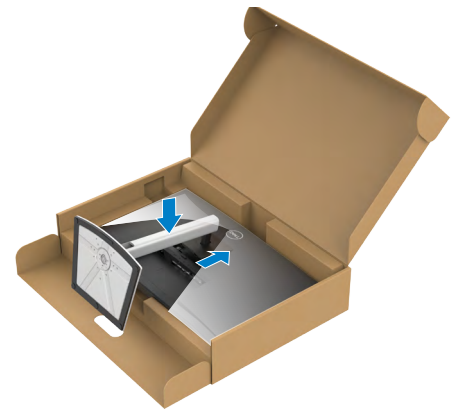

**.** מחזיקים את המעמד ומרימים את הצג בזהירות. לאחר מכן מניחים אותו על משטח שטוח.

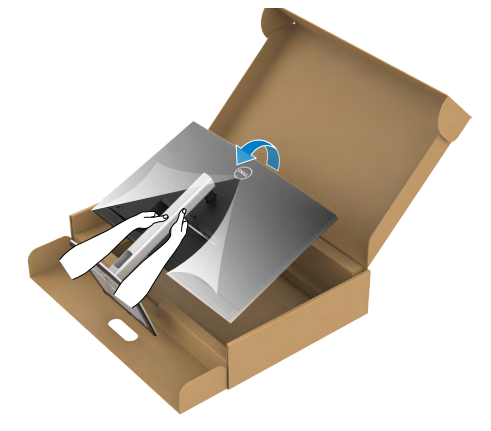

**הערה: יש להחזיק היטב את המעמד בעת הרמת הצג כדי למנוע נזק בלתי מכוון.**

**.** מרימים את כיסוי המגן מהצג.

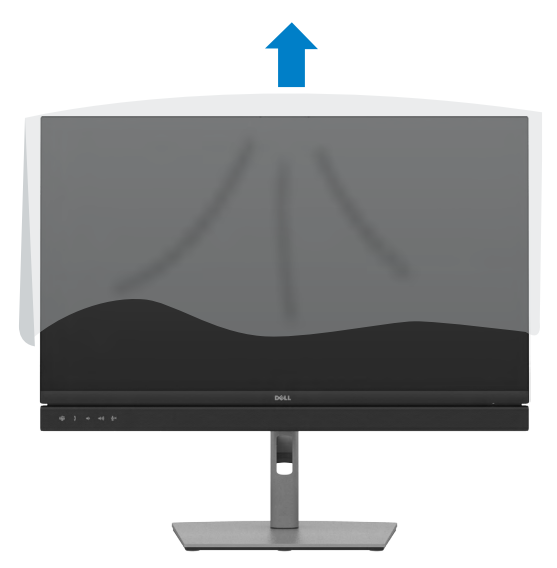

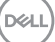

## **שימוש בהטיה, סיבוב והגבהה אנכית**

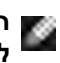

**הערה: ההוראות האלה חלות רק על המעמד שצורף לצג. אם מחברים מעמד אחר, יש לפעול לפי ההנחיות של אותו מעמד.**

#### **הטיה, סיבוב והגבהה אנכית**

כשהמעמד מחובר לצג, ניתן להטות את הצג לזווית הצפייה הנוחה ביותר.

## **HE2422C**

**DE2722C**

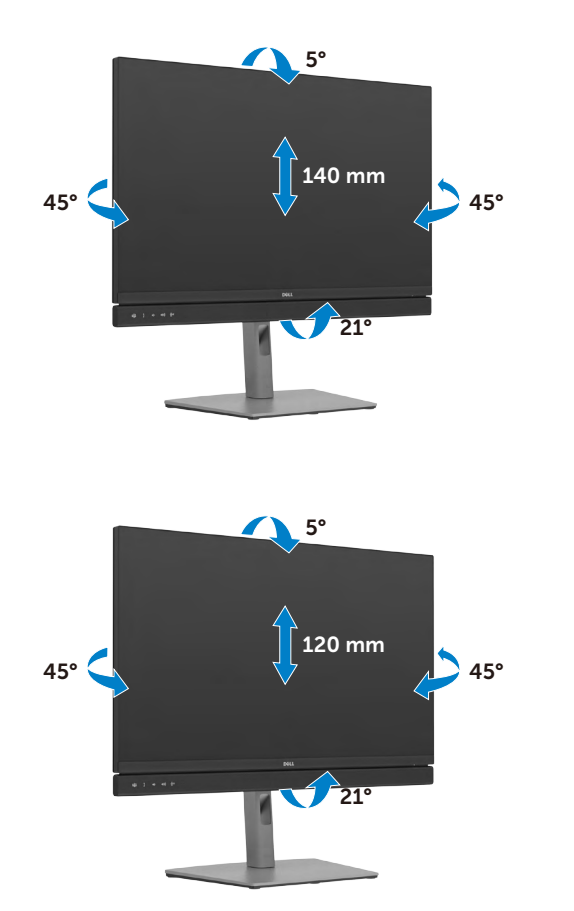

### **C3422WF**

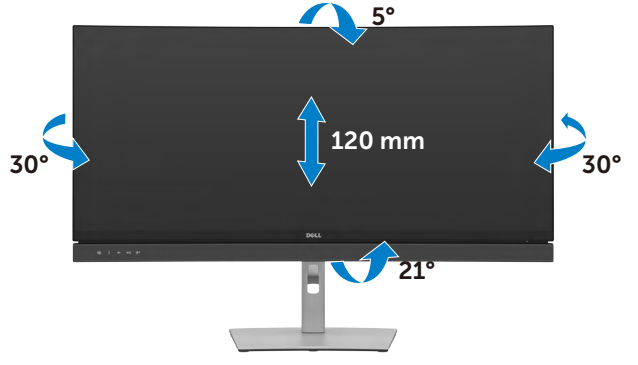

**הערה: המעמד לא מחובר לצג כשהוא נשלח מהמפעל.**

# **שינוי כיוון התצוגה)DE2722C/HE2422C בלבד(**

לפני שינוי כיוון התצוגה, יש להאריך את הצג אנכית עד לקצה העליון של המעמד ולאחר מכן להטות אותו לאחור עד הסוף כדי למנוע פגיעה בקצה התחתון של התצוגה.

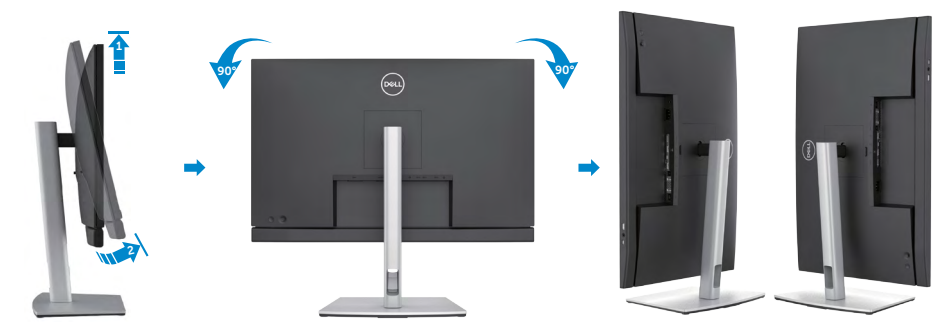

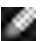

**הערה: כדי לעבור בין הגדרות התצוגה במחשב Dell בין כיוון תצוגה לרוחב ולאורך בעת שינוי כיוון התצוגה, יש להוריד ולהתקין את מנהל ההתקן החדש ביותר עבור כרטיס המסך. להורדה, יש לעבור אל [drivers/support/com.dell.www://https](https://www.dell.com/support/drivers) ולחפש את מנהל ההתקן המתאים.**

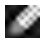

**הערה: כשהתצוגה במצב לאורך, ייתכן שתתרחש האטה בביצועים בעת שימוש ביישומים תובעניים מבחינת גרפיקה, כגון גיימינג בתלת-ממד.**

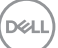

# **קביעת התצורה של הגדרות התצוגה במחשב לאחר שינוי כיוון התצוגה)DE2722C/HE2422C בלבד(**

לאחר שינוי כיוון התצוגה, יש להשלים את הנוהל שלהלן כדי לקבוע את הגדרות התצוגה במחשב.

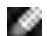

**הערה: אם משתמשים בצג שאינו מתוצרת Dell, יש לבקר באתר של יצרן כרטיס המסך או יצרן המחשב כדי לקבל מידע על שינוי הכיוון של התוכן בתצוגה.**

**קביעת התצורה של הגדרות התצוגה:**

- **.** לוחצים לחיצה ימנית על **Desktop( שולחן העבודה(** ולוחצים על **Properties )מאפיינים(**.
	- **.** לוחצים על הלשונית **Settings( הגדרות(** ועל **Advanced( מתקדם(**.
- **.** אם משתמשים בכרטיס מסך מתוצרת AMD, לוחצים על הלשונית **Rotation( סיבוב(** ומגדירים את כיוון התצוגה הרצוי.
- **.** אם משתמשים בכרטיס מסך מתוצרת **nVidia**, לוחצים על הלשונית **nVidia**, בעמודה השמאלית לוחצים על **NVRotate** ולאחר מכן בוחרים בכיוון התצוגה הרצוי.
- אם משתמשים בכרטיס מסך מתוצרת <sup>R</sup> **.** Intel, לוחצים על לשונית כרטיס המסך של Intel, לוחצים על **Properties Graphic( מאפיינים גרפיים(,** לוחצים על הלשונית **Rotation )סיבוב(** ומגדירים את כיוון התצוגה הרצוי.

**הערה: אם האפשרות לשינוי כיוון לא מופיעה או שהיא לא פועלת כהלכה, יש לבקר בכתובת [support/com.dell.www://https](https://www.dell.com/support) ולהוריד את מנהל ההתקן החדש ביותר עבור כרטיס המסך.** 

**D**&LI

# **שימוש במצלמת הרשת של הצג**

כשרוצים להשתמש במצלמה ובמיקרופון המובנים של הצג, לוחצים על מודול מצלמת הרשת ולאחר מכן מרפים ממנו. מודול מצלמת הרשת ייפתח.

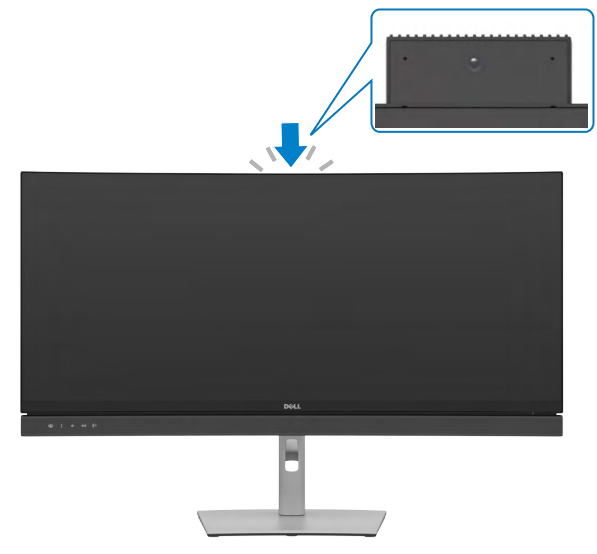

.<br>D¢Ll

## <span id="page-44-0"></span>**חיבור הצג**

 **אזהרה: לפני ביצוע הנהלים שבפרק זה, יש לציית [להוראות הבטיחות](#page-5-0).** 

#### **חיבור הצג למחשב:**

**.** מכבים את המחשב.

**.** מחברים את כבל DisplayPort או USB ואת כבל ה-C-Type USB מהצג למחשב.

**.** מדליקים את הצג.

**.** בוחרים את מקור הקלט המתאים בתפריט שבמסך ומדליקים את המחשב.

 **הערה: הגדרת ברירת המחדל של WE3422C/HE2422C היא 1.2 DisplayPort, והגדרת ברירת המחדל של DE2722C היא 1.4 DisplayPort. כרטיס מסך שתואם ל1.1- DisplayPort עלול שלא לפעול באופן תקין. ניתן לעיין בפרק "[בעיות ספציפיות](#page-108-0)  [למוצר – אין תמונה בעת שימוש בחיבור](#page-108-0) DP למחשב" לשינוי הגדרת ברירת המחדל.**

**חיבור כבל HDMI( אופציונלי(**

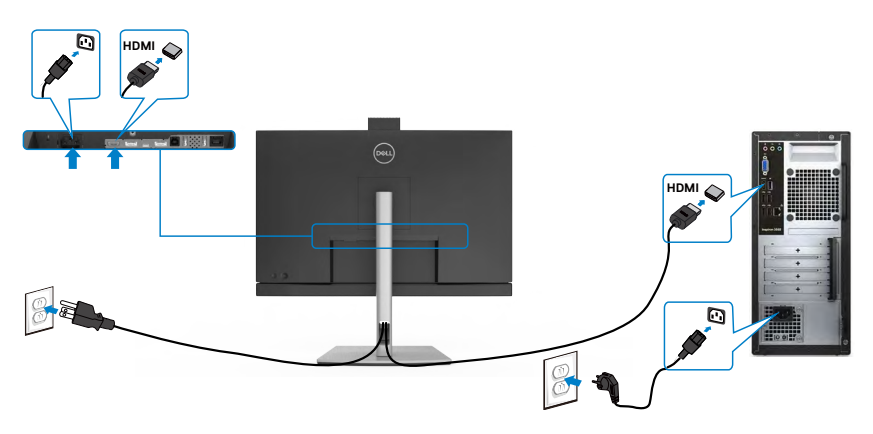

**DGL** 

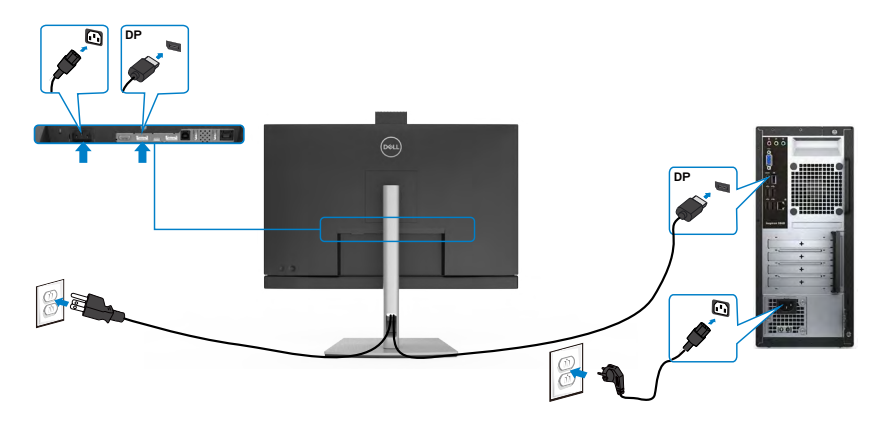

**חיבור הצג לשימוש בתכונה )DE2722C/HE2422C בלבד( )Stream-Multi DP Transport (MST** 

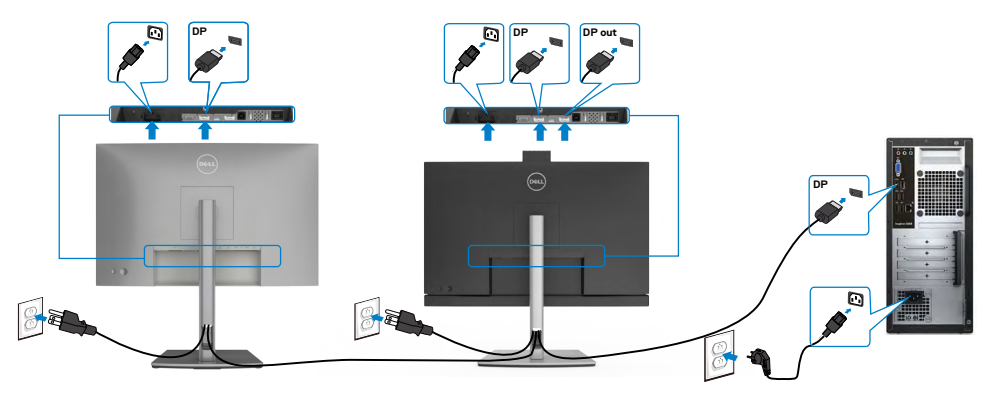

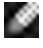

ø ø

 **הערה:** תומך בתכונה MST DP. לשימוש בתכונה זו, נדרש מחשב עם כרטיס מסך תואם 1.2DP אשר תומך ב-MST.

 **הערה:** הוצא את פקק הגומי כדי להשתמש בחיבור DP.

 **הערה:**לא מומלץ לחבר כמה דגמי WE3422C / DE2722C / HE2422C בפונקציה DP MST.

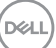

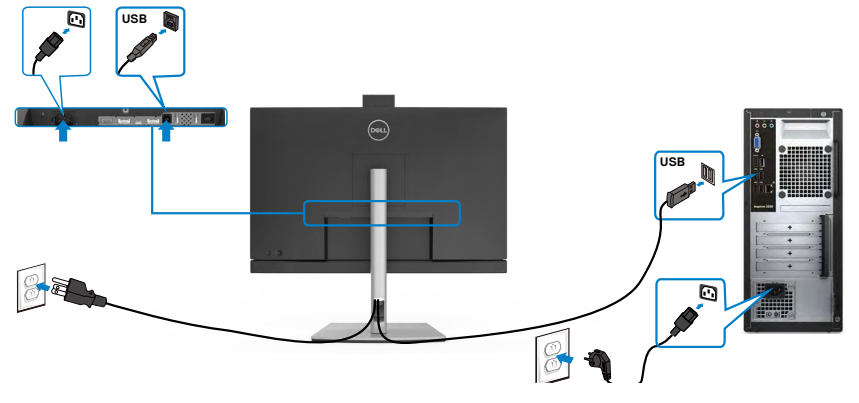

**חיבור כבל שימוש ב-C-Type**

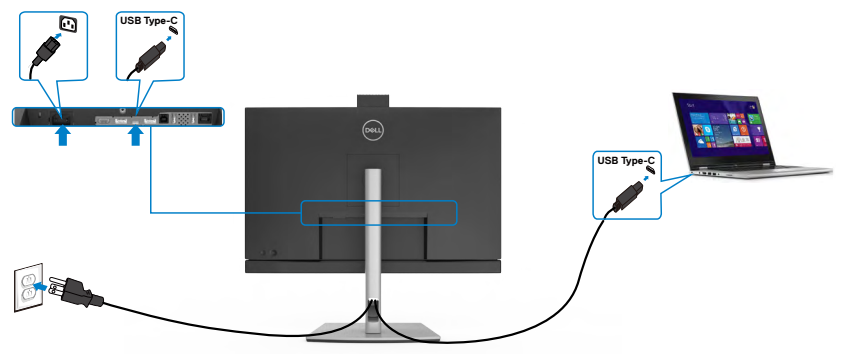

יציאת C-Type USB בצג:

- יכול לשמש בתור USB Type-C, יכול לשמש בתור USB Type-C ו DisplayPort 1.2 )WE3422C/HE2422C), לחלופין.
	- תומכת באספקת חשמל בטכנולוגיית USB, עם פרופילים של עד W .90

 **הערה: ללא תלות בדרישת החשמל/צריכת החשמל בפועל של המחשב הנייד, או במפלס המתח הנותר בסוללה, צג WE3422C/DE2722C/HE2422C Dell נועד לספק למחשב הנייד מתח של עד W .90**

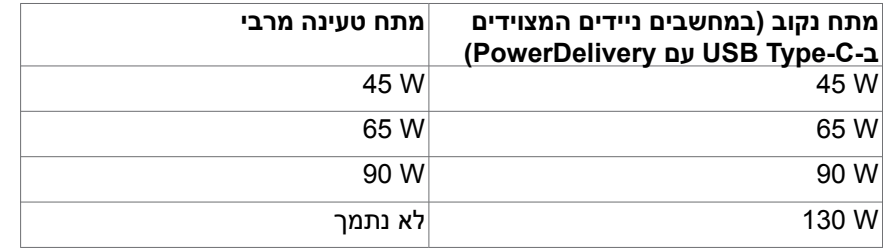

DELI

**חיבור הצג לפונקציית DE2722C/HE2422C()MST (Transport Stream-Multi C-USB בלבד(**

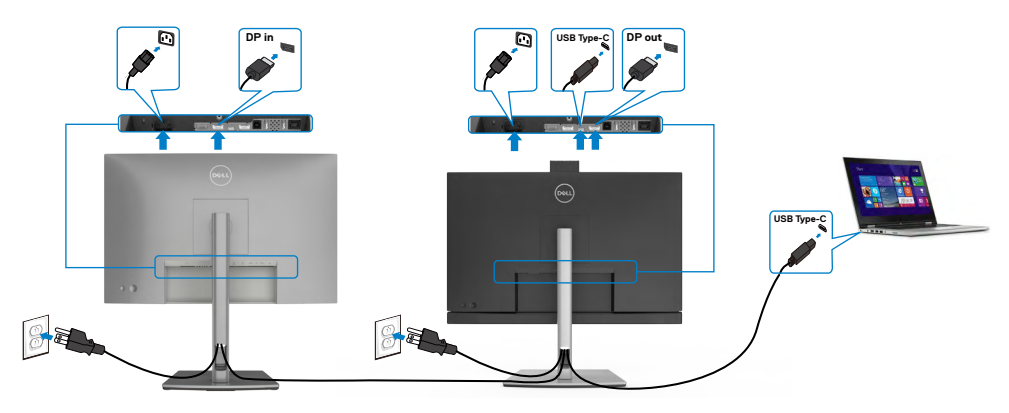

 **הערה: המספר המרבי הנתמך של DE2722C/HE2422C דרך MST תלוי ברוחב הפס של מקור ה-C-USB. עיין בסעיף "[בעיות ספציפיות-למוצר – לא מוצגת תמונה בעת](#page-109-0)  [שימוש ב-](#page-109-0)[MST C-USB](#page-109-0)".**

 **הערה: הוצא את פקק הגומי כדי להשתמש בחיבור DP.**

 **הערה:לא מומלץ לחבר כמה דגמי WE3422C / DE2722C / HE2422C בפונקציה DP MST.**

**חיבור הצג לכבל 45RJ( אופציונלי(**

**A** 

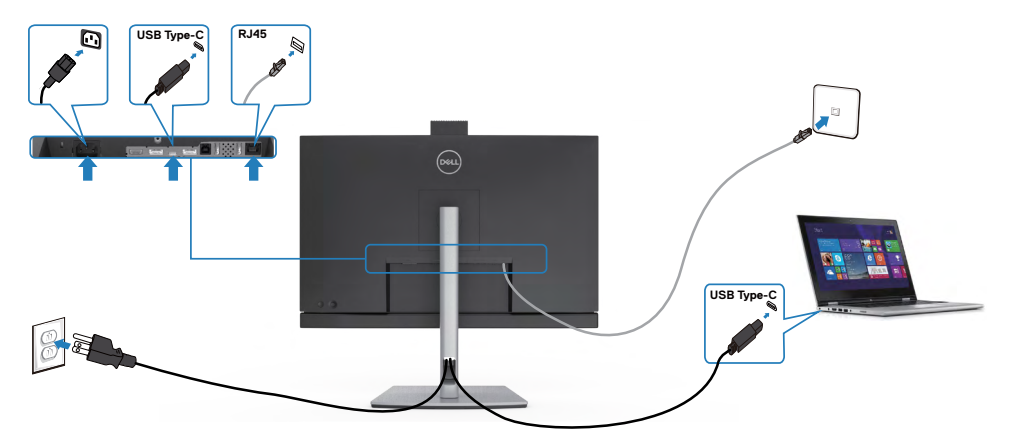

**D**<sup></sup>

# **(DPBS) Dell Power Button Sync**

הצג שלך כולל סנכרון לחצן הדלקה של Dell( DPBS )שמאפשר לשלוט במצב ההדלקה של המחשב מלחצן ההדלקה של הצג. תכונה זו תואמת לפלטפורמת Dell עם DPBS מובנית ונתמכת רק באמצעות חיבור C-USB.

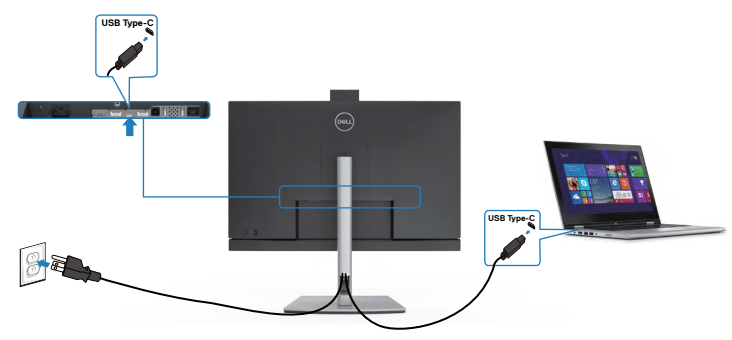

כדי לוודא שפונקציית DPBS תפעל בפעם הראשונה, ראשית יש לבצע את הפעולות הבאות בפלטפורמה שנתמכת על ידי DPBS ב **Panel Control( לוח הבקרה(**.

# **הערה: DPBS תומך רק בכניסת C-USB.**

עוברים אל **Panel Control( לוח הבקרה(**.

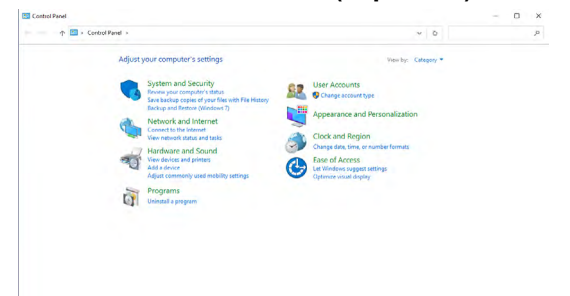

בוחרים באפשרות **Sound and Hardware( חומרה וצליל(** ולאחר מכן על **Options Power )אפשרויות חשמל(**.

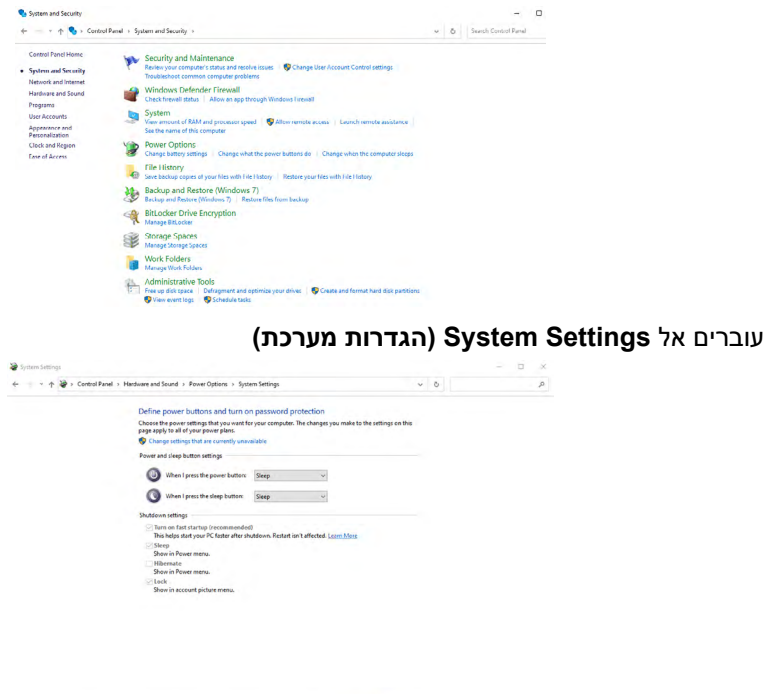

Save changes Cancel

בתפריט הנפתח של **button power the press I When( כאשר אני לוחץ על לחצן ההפעלה(**, יופיעו מספר אפשרויות לבחירה, בהן **/Hibernate/Sleep/nothing Do down Shut( אל תעשה דבר/שינה/שינה עמוקה/כיבוי(**, וניתן לבחור במצב **/Sleep down Shut/Hibernate( שינה/שינה עמוקה/כיבוי(**.

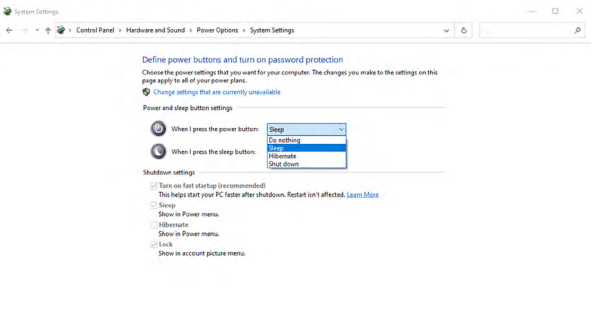

Save changes Cancel

**D**<sup></sup>

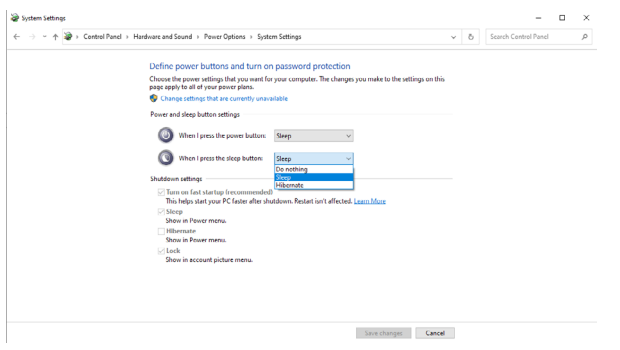

הערה: אין לבחור באפשרות **nothing Do( אל תעשה דבר(**, אחרת לחצן ההדלקה של הצג לא יוכל להסתנכרן עם מצב ההדלקה של המחשב.

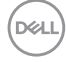

#### **חיבור הצג ל-DPBS בפעם הראשונה**

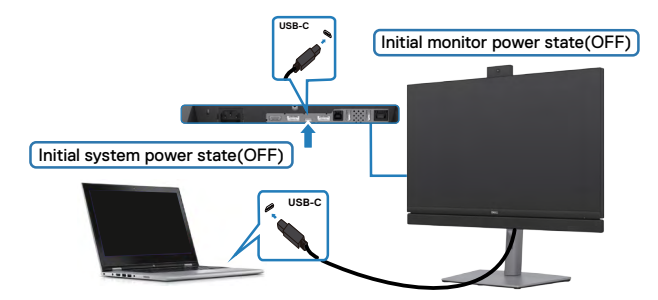

בהגדרה הראשונה של פונקציית DPBS:

- **.** מוודאים שהמחשב והצג כבויים.
- **.** לוחצים על לחצן הדלקה של הצג כדי להדליק את הצג.
	- **.** מחברים כבל C-USB מהמחשב לצג.
- **.** הצד והמחשב יידלקו כרגיל למעט בפלטפורמת Ultra 7090/3090 Optiplex Dell.
- **.** כשמחברים את פלטפורמת Ultra 7090/3090 Optiplex Dell, ייתכן שהצג והמחשב יידלקו מיד. ממתינים מעט )בערך 6 שניות( והמחשב והצג ייכבו. לוחצים על לחצן ההדלקה של הצג או על לחצן ההדלקה של המחשב, המחשב והצג יידלקו. מצב ההדלקה של המחשב מסונכרן עם לחצן ההדלקה של הצג.

**הערה: אפשר לחבר את המחשב Ultra\* Dell לחשמל באמצעות השקע למתאם DC. אפשר גם לחבר את המחשב Ultra\* Dell לחשמל באמצעות כבל C-USB של הצג בחיבור ל-Delivery Power( PD ;)מגדירים את האפשרות W 90 Charging C-USB( טעינה ב-C-USB עם W90 )ל-Mode Off in On( פועל במצב כבוי(.**

\* יש לבדוק אם המחשב של Dell תומך ב-DPBS.

## **התעוררות במצב C-USB**

כשמחברים את כבל ה-C-USB, מצב הצג/מחשב יהיה כלהלן:

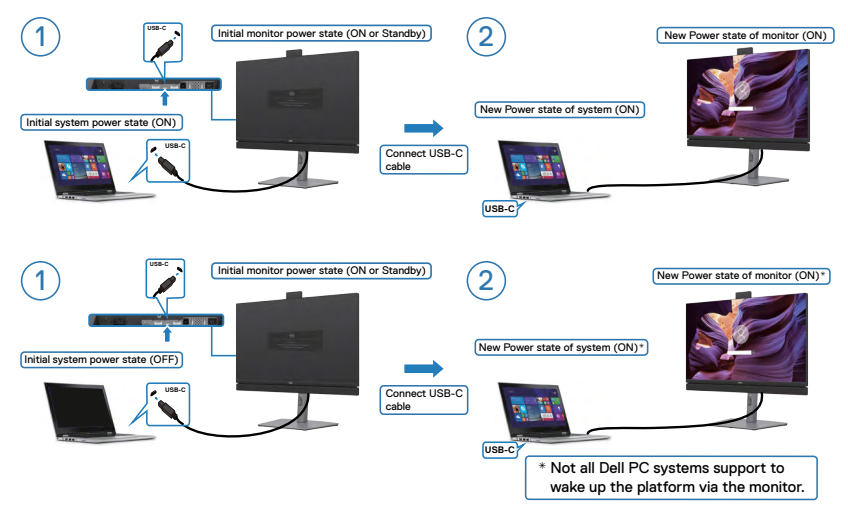

# **לחיצה על לחצן ההדלקה**

כשלוחצים על לחצן ההדלקה של הצג או של המחשב, מצב הצג/מחשב הוא כלהלן:

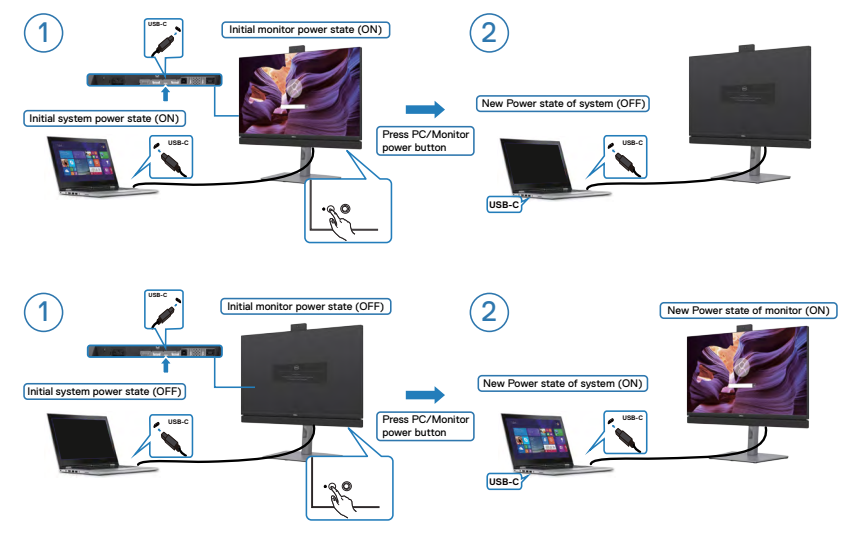

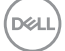

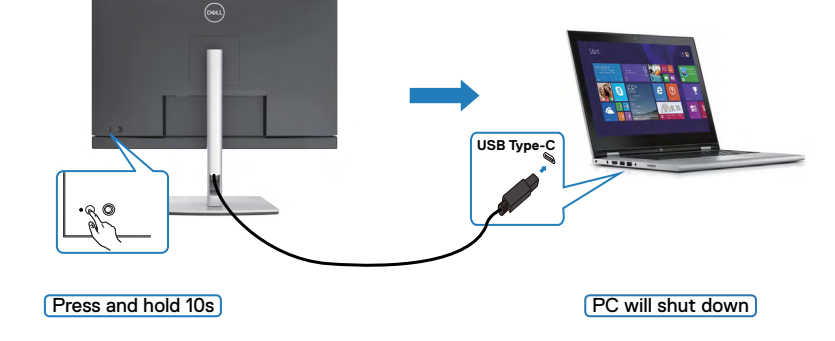

 כשהצג והמחשב דולקים, **כשלוחצים לחיצה ממושכת במשך 10 שניות על לחצן ההדלקה של הצג**, המחשב ייכבה.

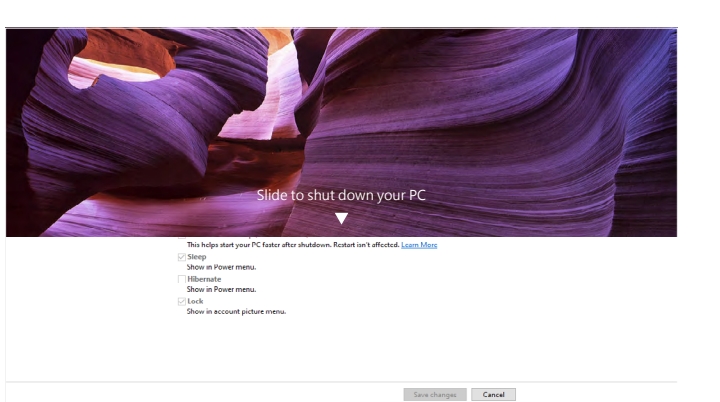

**Press and hold 4s** 

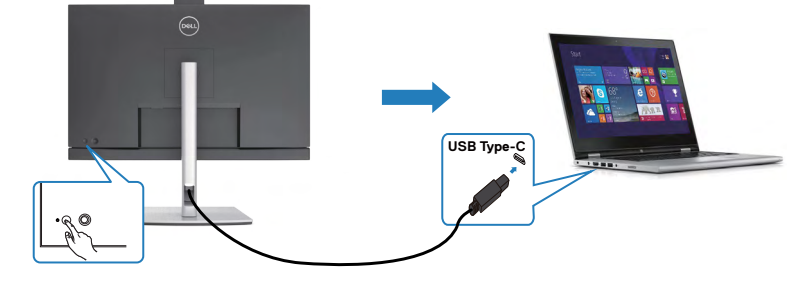

 $\sqrt{\mathsf{PC}}$  will shut down

 כשהצג והמחשב דולקים, **כשלוחצים לחיצה ממושכת במשך 4 שניות על לחצן ההדלקה של הצג**, תופיע במסך שאלה אם לכבות את המחשב.

### **חיבור הצג עבור פונקציית Transport Stream-Multi C-USB( MST( )DE2722C/HE2422C בלבד( במצב DPBS**

מחשב מחובר לשני צגים במצב כבוי, ומצב ההדלקה של המחשב מסונכרן עם לחצן צג .1 כשלוחצים על לחצן ההדלקה של צג 1 או המחשב, צג 1 והמחשב יידלקו. באותה עת, צג 2 יישאר כבוי. יש ללחוץ על לחצן ההדלקה של צג 2 כדי להדליקו.

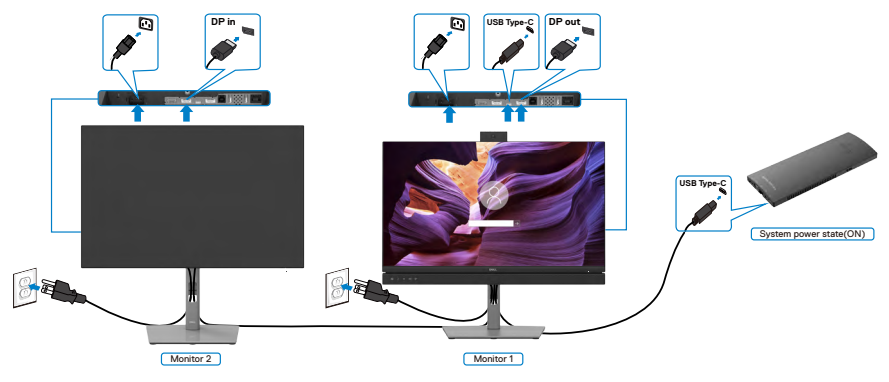

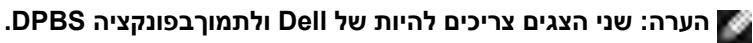

**הערה: לא מומלץ לחבר כמה דגמי WE3422C / DE2722C / HE2422C בפונקציה MST C-USB במצב DPBS.**

באופן דומה, מחשב מחובר לשני צגים במצב ראשוני דולק, ומצב ההדלקה של המחשב .<br>מסונכרן עם לחצן ההדלקה של צג 1. כשלוחצים על לחצן ההפעלה של צג 1 או של המחשב, צג 1 והמחשב ייכבו. צג 2 יישאר במצב המתנה. יש ללחוץ על לחצן הפעלה של צג 2 כדי לכבותו.

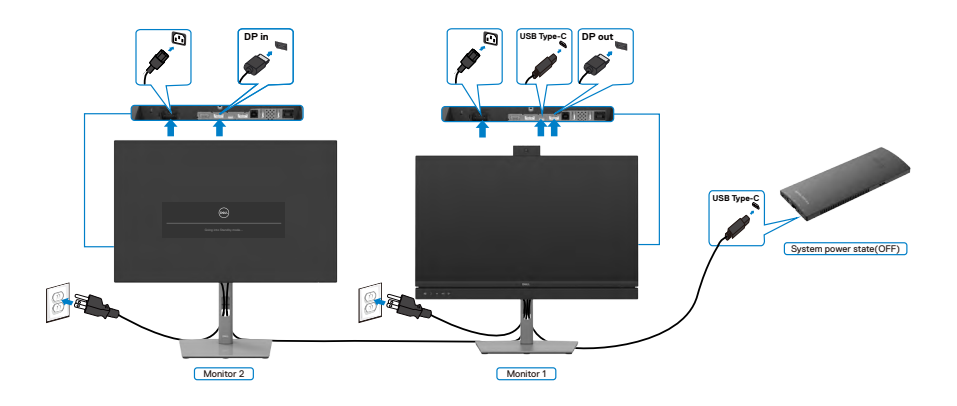

DELI

#### **חיבור הצג עם C-USB במצב DPBS**

פלטפורמת Ultra 7090 OptiPlex Dell כוללת שני חיבורי C-USB, כך שניתן לסנכרן את מצב ההדלקה של צג 1 וצג 2 עם המחשב.

כשהמחשב ושני הצדים דולקים, לחיצה על לחצן ההדלקה של צג 1 או צג 2 תכבה את המחשב, את צג 1 ואת צג .2

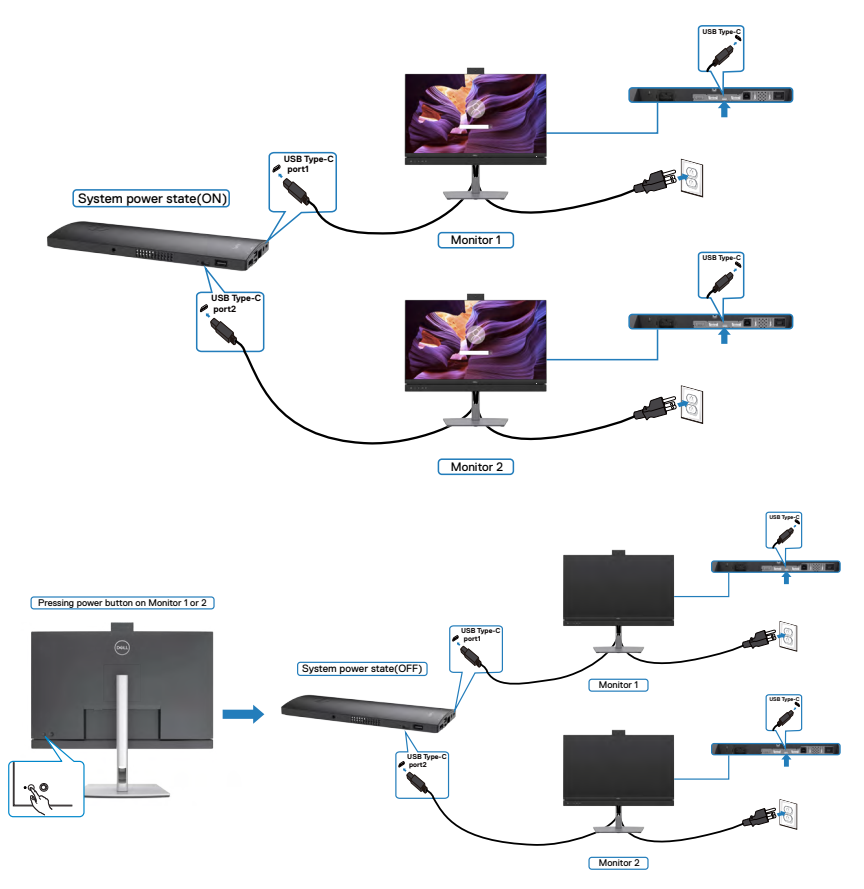

יש להקפיד להגדיר את **Charging C-USB( טעינה ב-C-USB )**למצב Mode Off in On )פועל במצב כבוי(. כשהמחשב ושני הצגים כבויים, לחיצה על לחצן ההדלקה של צג 1 או צג . $\stackrel{\text{\scriptsize{\textsf{2}}}}{2}$  תדליק את המחשב, את צג 1 ואת צג 2.

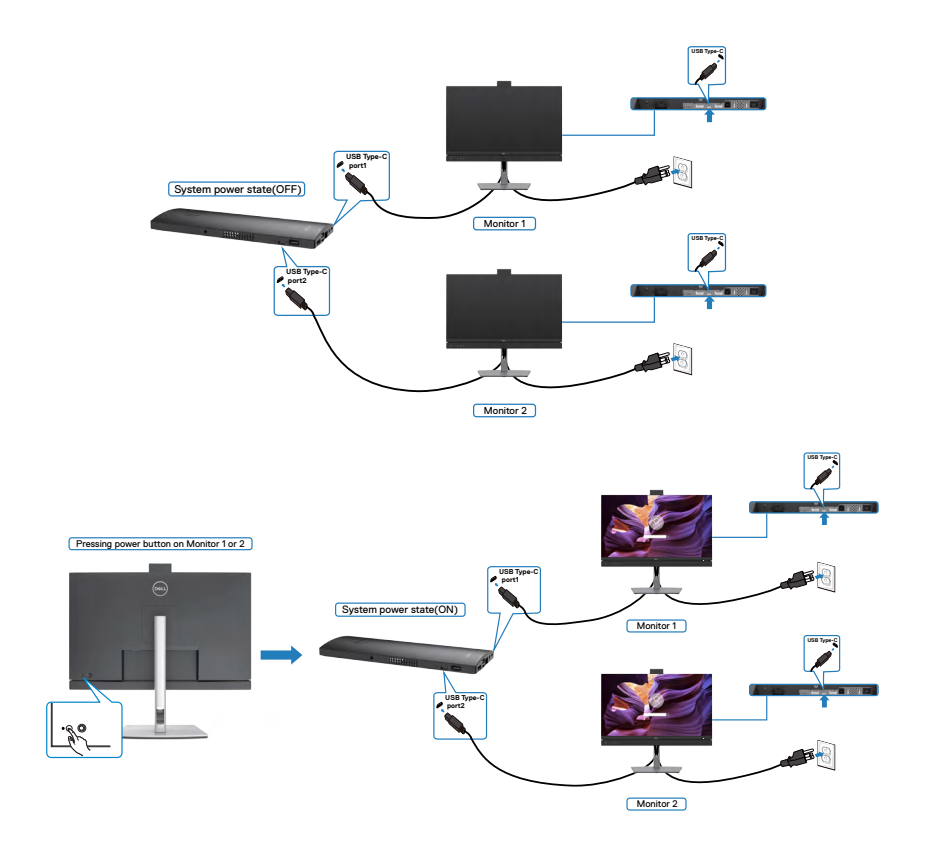

# **סידור הכבלים**

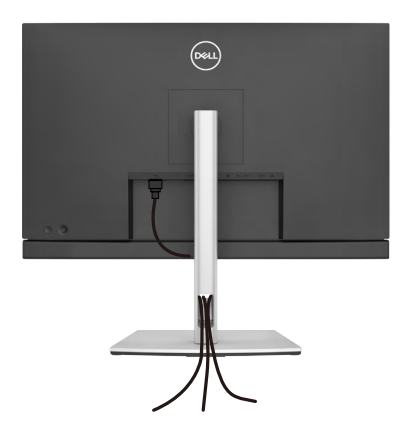

לאחר חיבור כל הכבלים הנחוצים לצג ולמחשב, )ניתן לעיין בפרק **[חיבור הצג](#page-44-0)** לחיבור הכבל( יש לסדר את הכבלים כמוצג לעיל.

# **אבטחת הצג באמצעות מנעול קנזינגטון )אופציונלי(**

החריץ לנעילת אבטחה ממוקם בתחתית הצג. )ניתן לעיין בפרק **[חריץ לנעילת אבטחה](#page-12-0)**( למידע נוסף על השימוש במנעול קנזינגטון (לרכישה בנפרד), יש לעיין בתיעוד שצורף למנעול. מאבטחים את הצג לשולחן באמצעות מנעול אבטחה קנזינגטון.

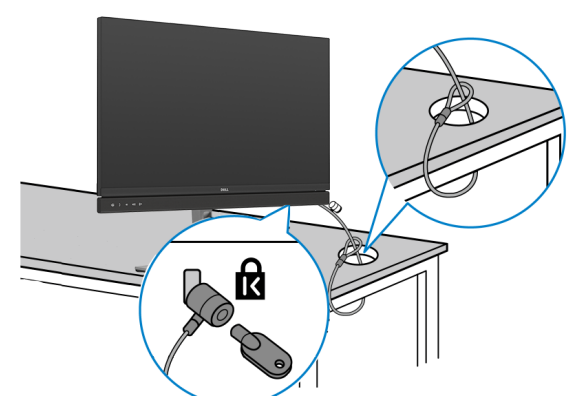

**הערה: התמונה להמחשה בלבד. מראה המנעול עשוי להיות שונה.** 

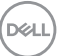

## **הסרת מעמד הצג**

**זהירות: כדי למנוע שריטות במסך ה-LCD בעת הסרת המעמד, יש לוודא שהצג מונח על משטח רך ונקי.**

**הערה: ההוראות האלה חלות רק על המעמד שצורף לצג. אם מחברים מעמד אחר, יש לפעול לפי ההנחיות של אותו מעמד.**

#### **להסרת המעמד:**

- **.** מניחים את הצג על מטלית רכה או כרית.
- **.** לוחצים לחיצה ממושכת על הלחצן לשחרור המעמד.
	- **.** מרימים את המעמד ומרחיקים אותו מהצג.

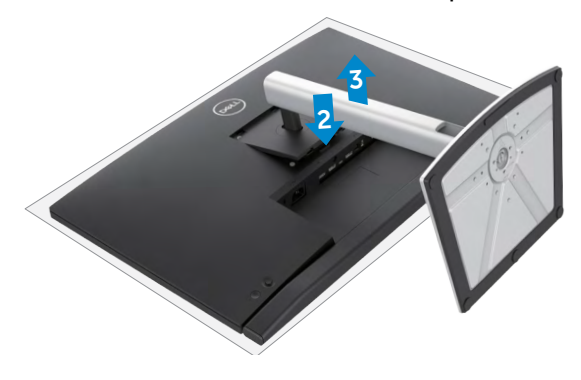

**D**&LI

# **חיבור לקיר )אופציונלי(**

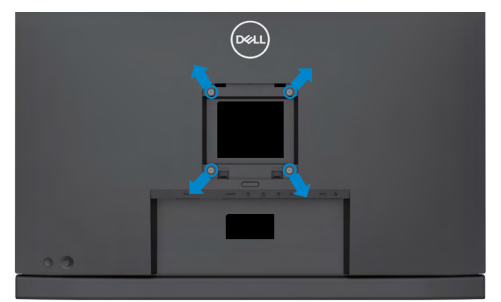

**הערה: יש להשתמש בבורגי 11 x 4M מ"מ לחיבור הצג לערכה לחיבור לקיר.**

יש לעיין בהוראות המצורפות לערכה התואמת ל-VESA לחיבור לקיר.

- **.** מניחים את הצג על מטלית רכה או כרית על משטח יציב ושטוח.
	- **.** מסירים את המעמד.
- **.** משתמשים במברג פיליפס להסרת ארבעת הברגים שמצמידים את כיסוי הפלסטיק.
	- **.** מחברים את תושבת החיבור מערכת החיבור לקיר לצג.
	- **.** מחברים את הצג לקיר לפי ההוראות שמצורפות לערכת החיבור לקיר.

**הערה: לשימוש רק עם תושבות קיר שמפורטות ברשימת UL או CSA או GS עם יכולת נשיאת משקל מינימלי של 17.32 ק"ג )HE2422C )/ 22.96 ק"ג )DE2722C )/ 29.20 ק"ג )WE3422C).**

**D**&LI

# **שימוש בצג**

# **הדלקת הצג**

כדי להדליק את הצג, לוחצים על הלחצן .

# **שימוש בג'ויסטיק**

הג'ויסטיק שבגב הצג משמש לביצוע כוונונים בתפריט שבמסך.

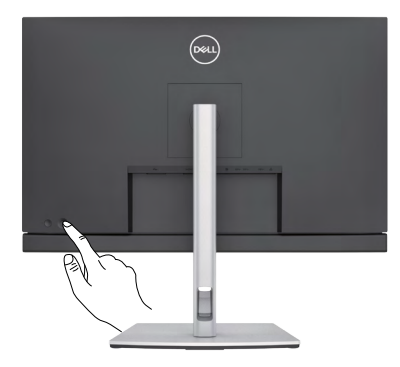

- **.** כדי לפתוח את התפריט הראשי שבמסך, לוחצים על לחצן הג'ויסטיק.
- **.** כדי לעבור בין אפשרויות, מזיזים את הג'ויסטיק למעלה/למטה/שמאלה/ימינה.
	- **.** כדי לאשר את הבחירה, לוחצים שוב על לחצן הג'ויסטיק.

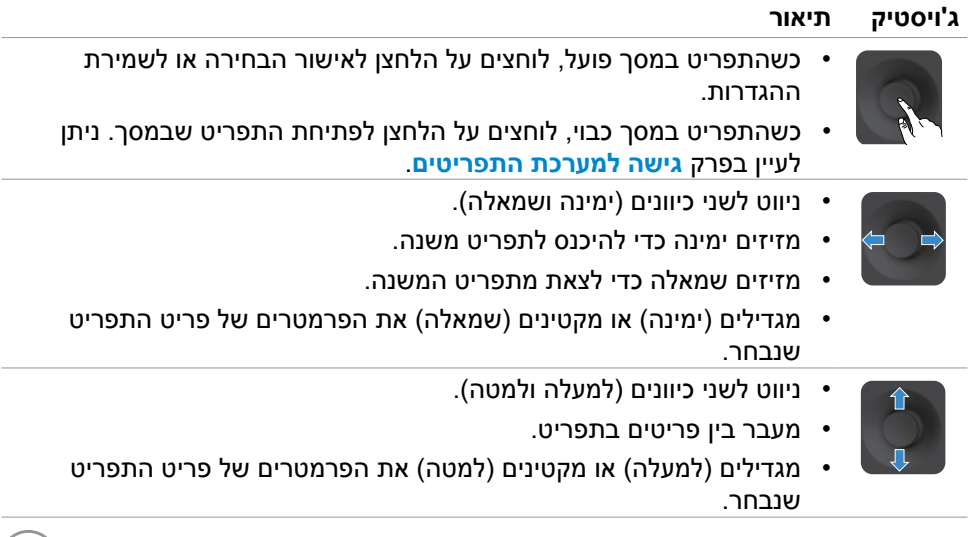

(dell

# **שימוש בבקרות האחוריות**

לחצני הבקרה שבגב הצג משמשים לכוונון הגדרות התצוגה. כשמשתמשים בלחצנים לכוונון ההגדרות, התפריט שבמסך מציג את הערכים המספריים של המאפיינים כשהם משתנים.

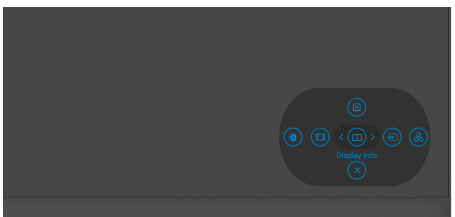

#### הטבלה שלהלן מתארת את הלחצנים האחוריים:

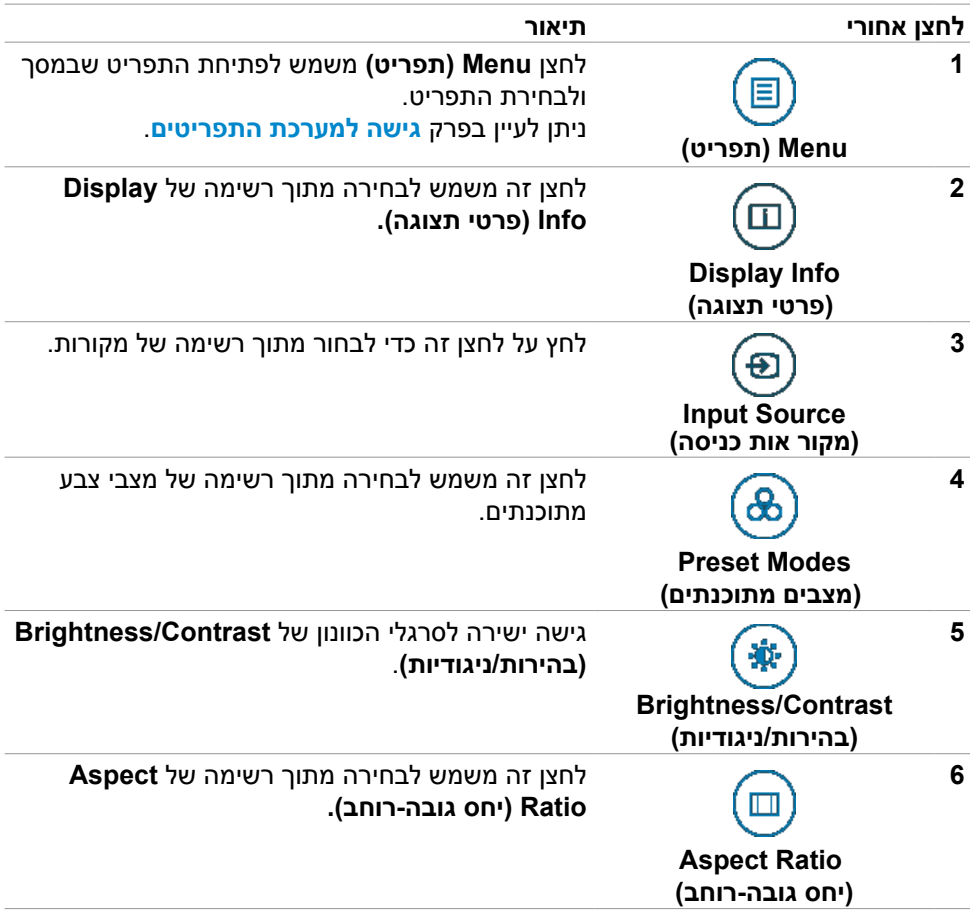

DØLI

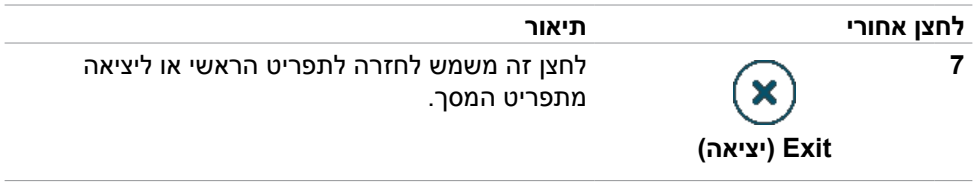

## **שימוש בפונקציה Lock OSD( נעילת תפריט המסך(**

ניתן לנעול את לחצני הבקרה שבלוח הקדמי כדי למנוע גישה לתפריט שבמסך ו/או ללחצן ההדלקה.

### **תפריט Lock( נעילה) משתמש לנעילת הלחצן)ים(.**

**.** בוחרים אחת מהאפשרויות הבאות.

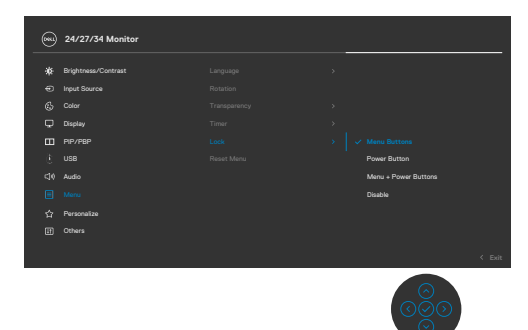

**.** תופיע ההודעה הבאה.

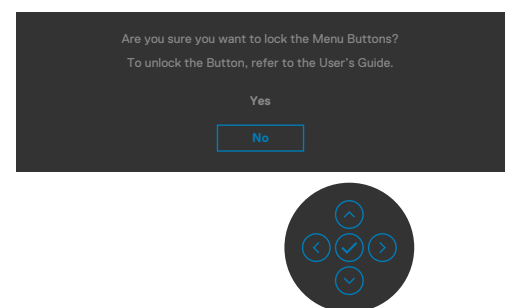

**.** בחר באפשרות **Yes**( כן( לנעילת הלחצנים. לאחר הנעילה, כל לחיצה על לחצן בקרה בייי בייכצבער כער על המסך.<br>תגרום להופעת סמל מנעול על המסך

### **לנעילת הלחצן)ים(, משתמשים בג'ויסטיק.**

לוחצים על לחצן הניווט השמאלי של הג'ויסטיק במשך ארבע שניות. תפריט מופיע במסך.

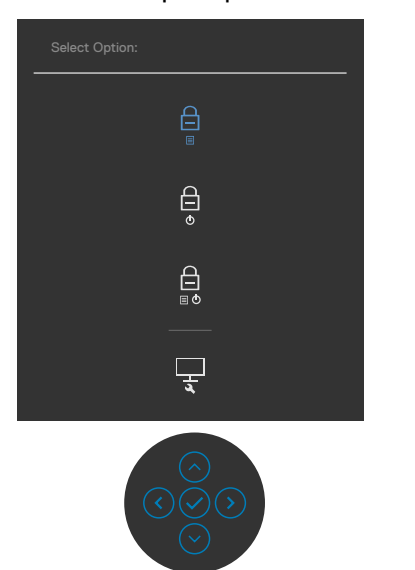

#### בוחרים אחת מהאפשרויות הבאות.

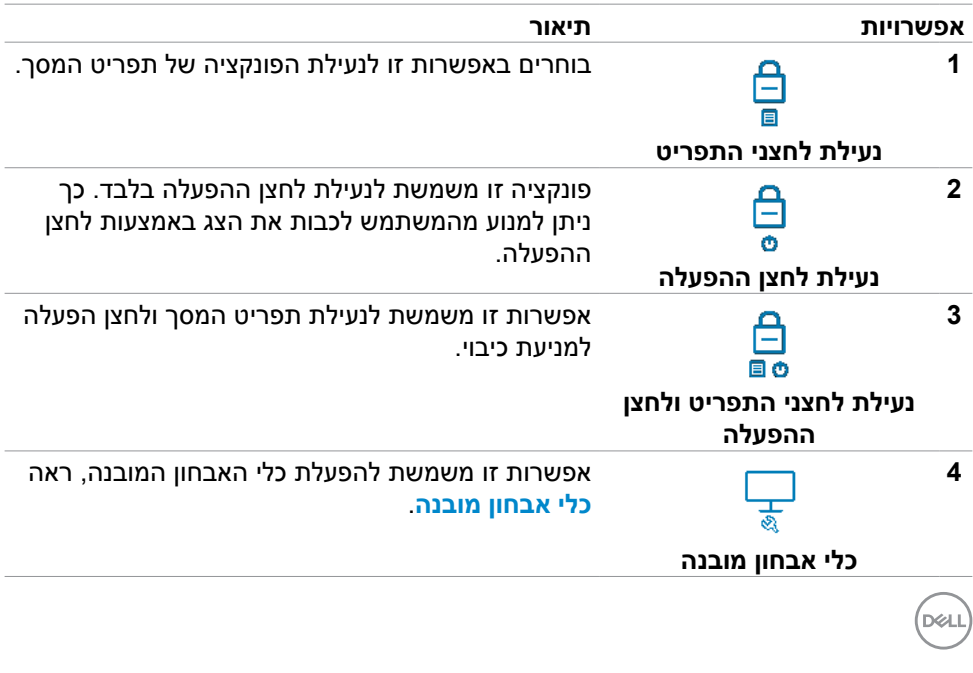

### **לביטול נעילת הלחצן)ים(.**

לוחצים על לחצן הניווט השמאלי של הג'ויסטיק במשך ארבע שניות, עד להופעת תפריט במסך. הטבלה הבאה מתארת את האפשרויות לביטול הנעילה של לחצני הבקרה בלוח הקדמי.

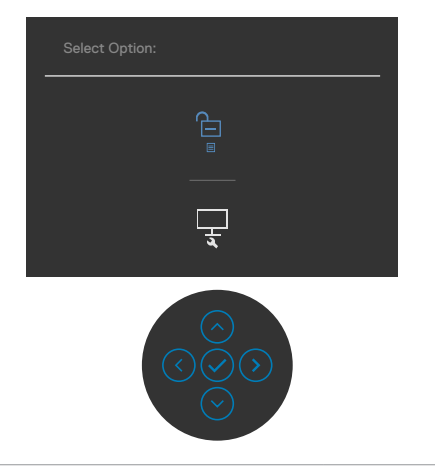

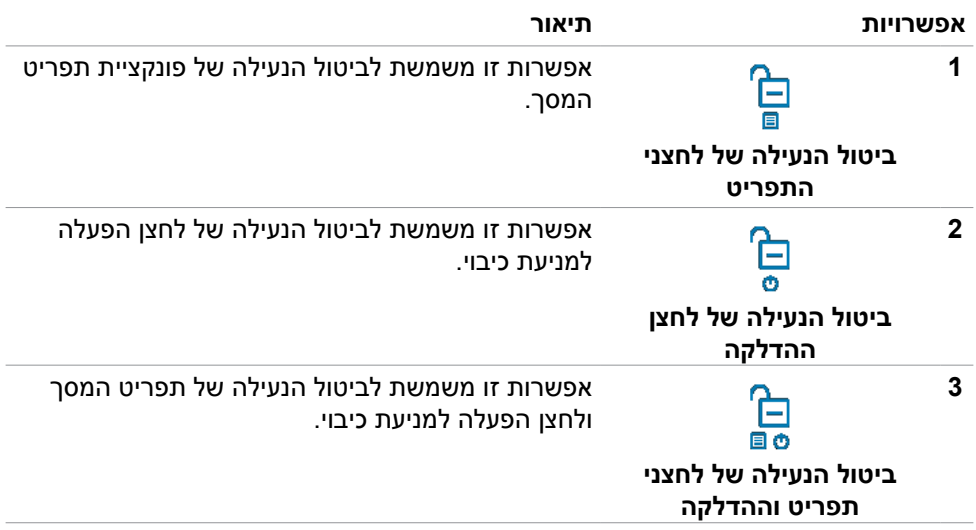

### **הקדמי ‐לחצנים בלוח**

משתמשים בלחצנים הקדמיים לכוונון הגדרות התמונה.

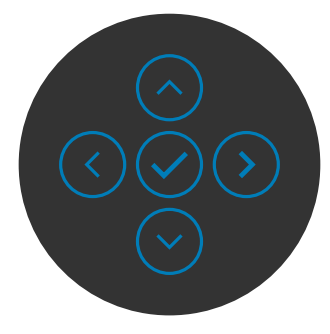

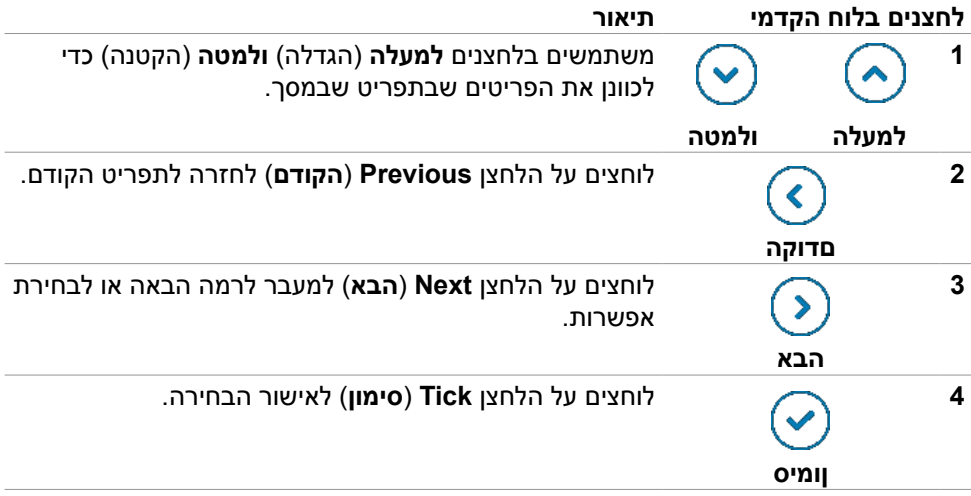

# **שימוש בתפריט שבמסך**

## <span id="page-66-0"></span>**גישה למערכת התפריטים**

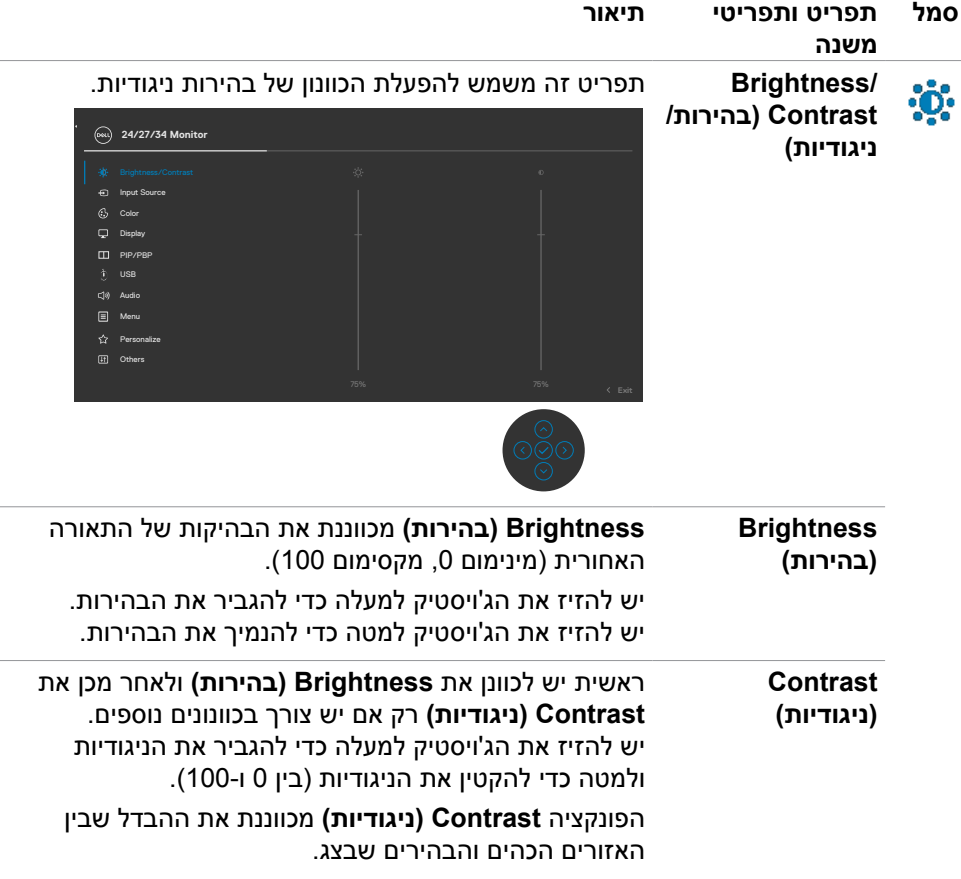

 $(\sim$ LL

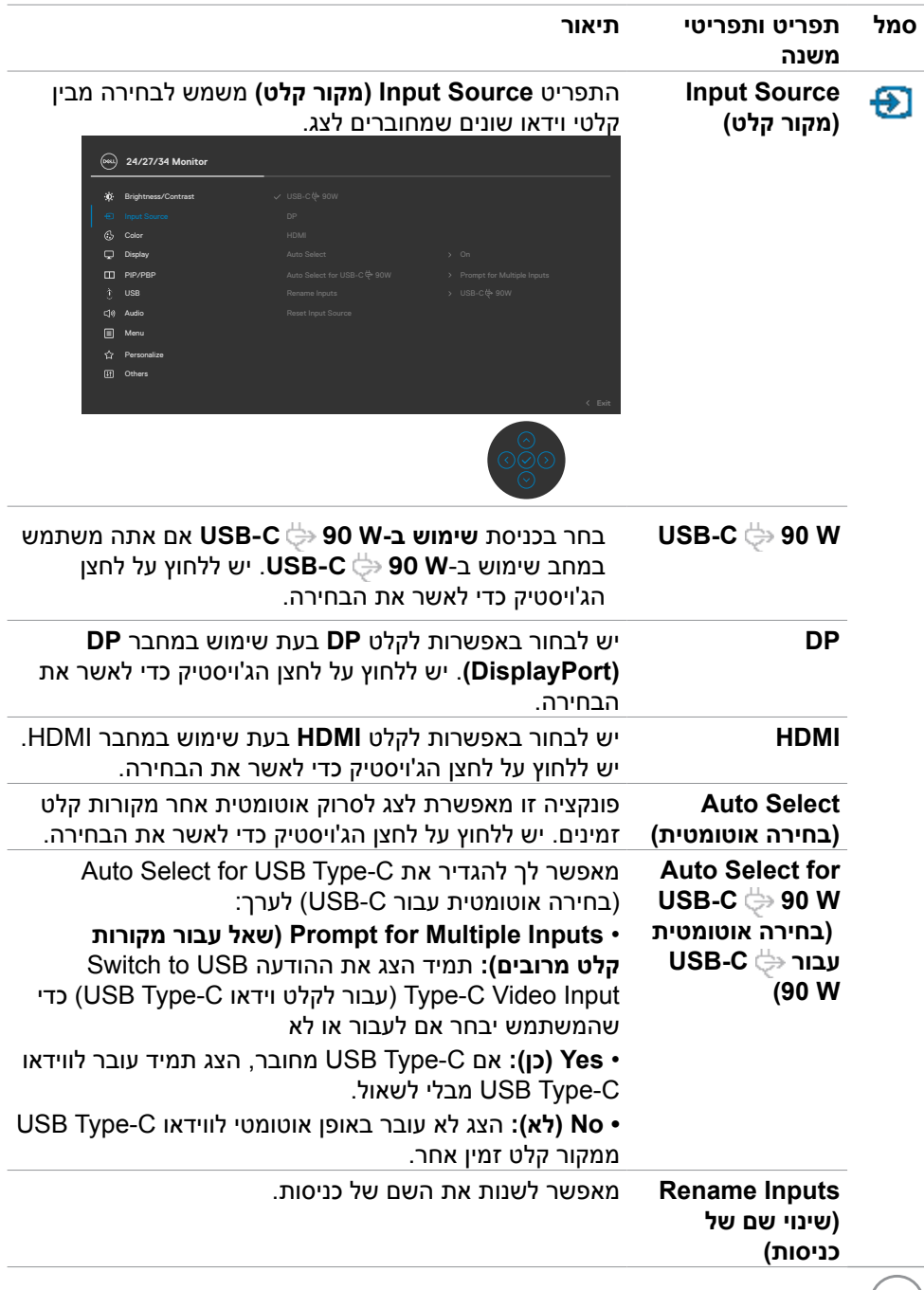

 $(\alpha L)$ 

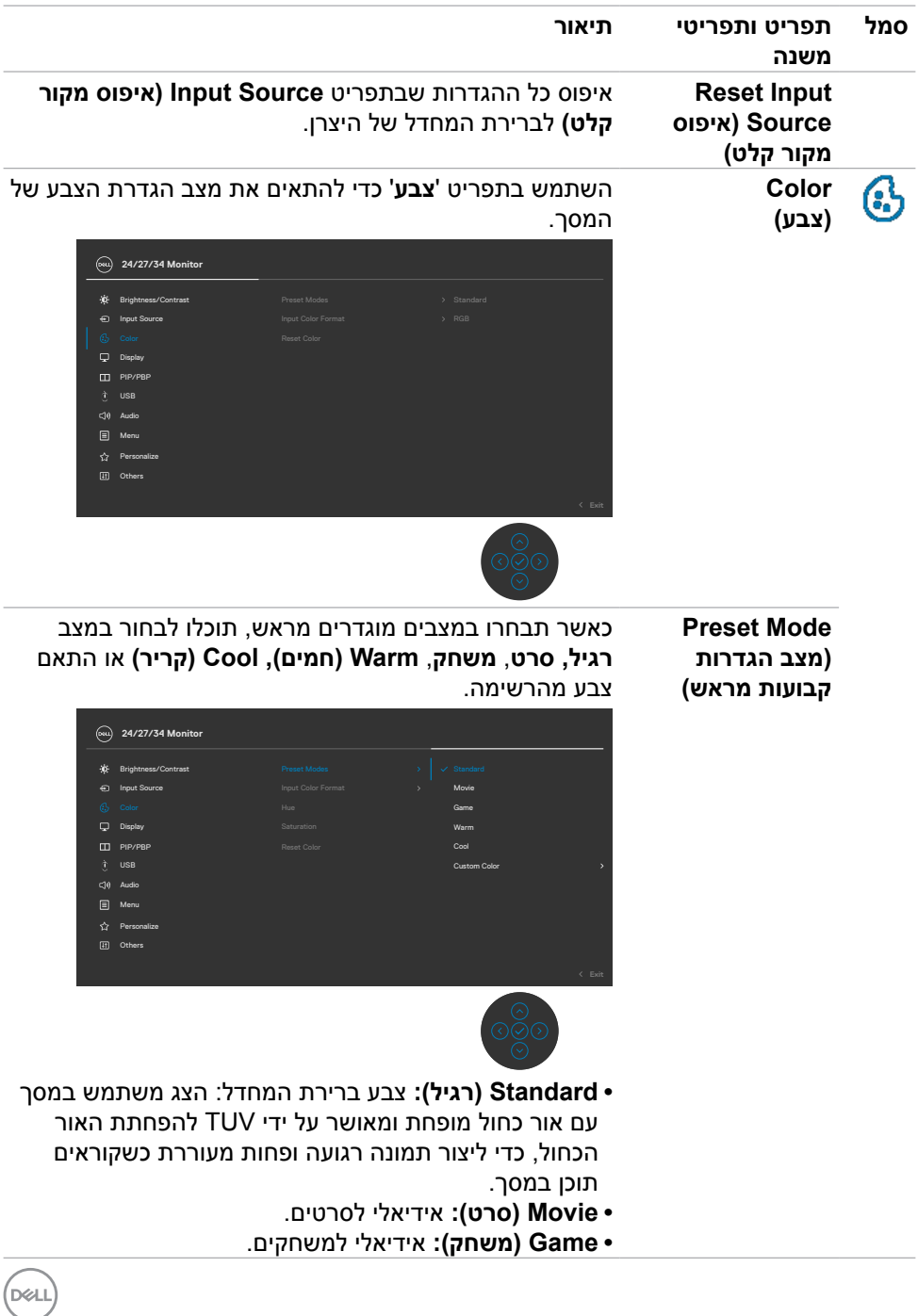

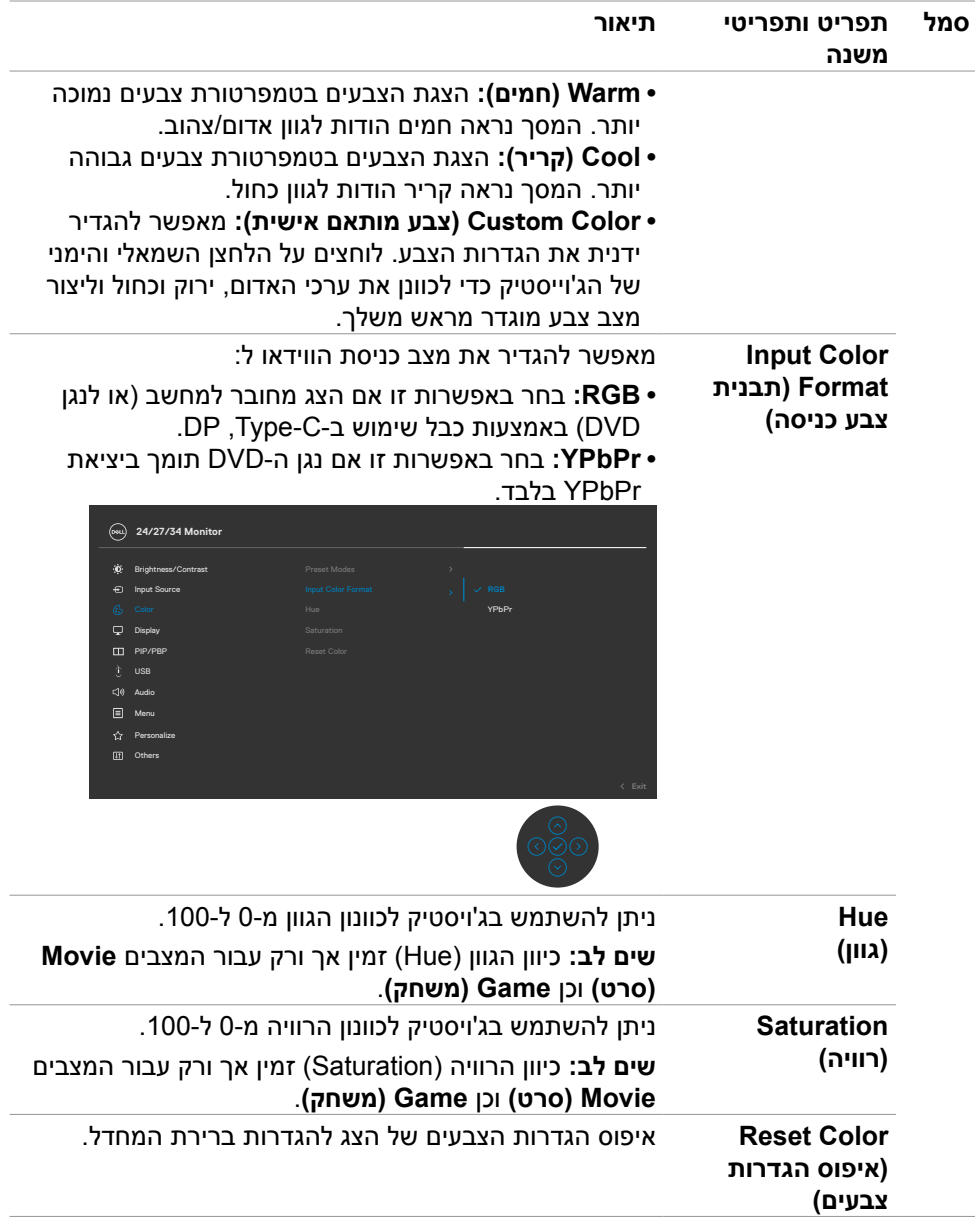

 $($ DELL

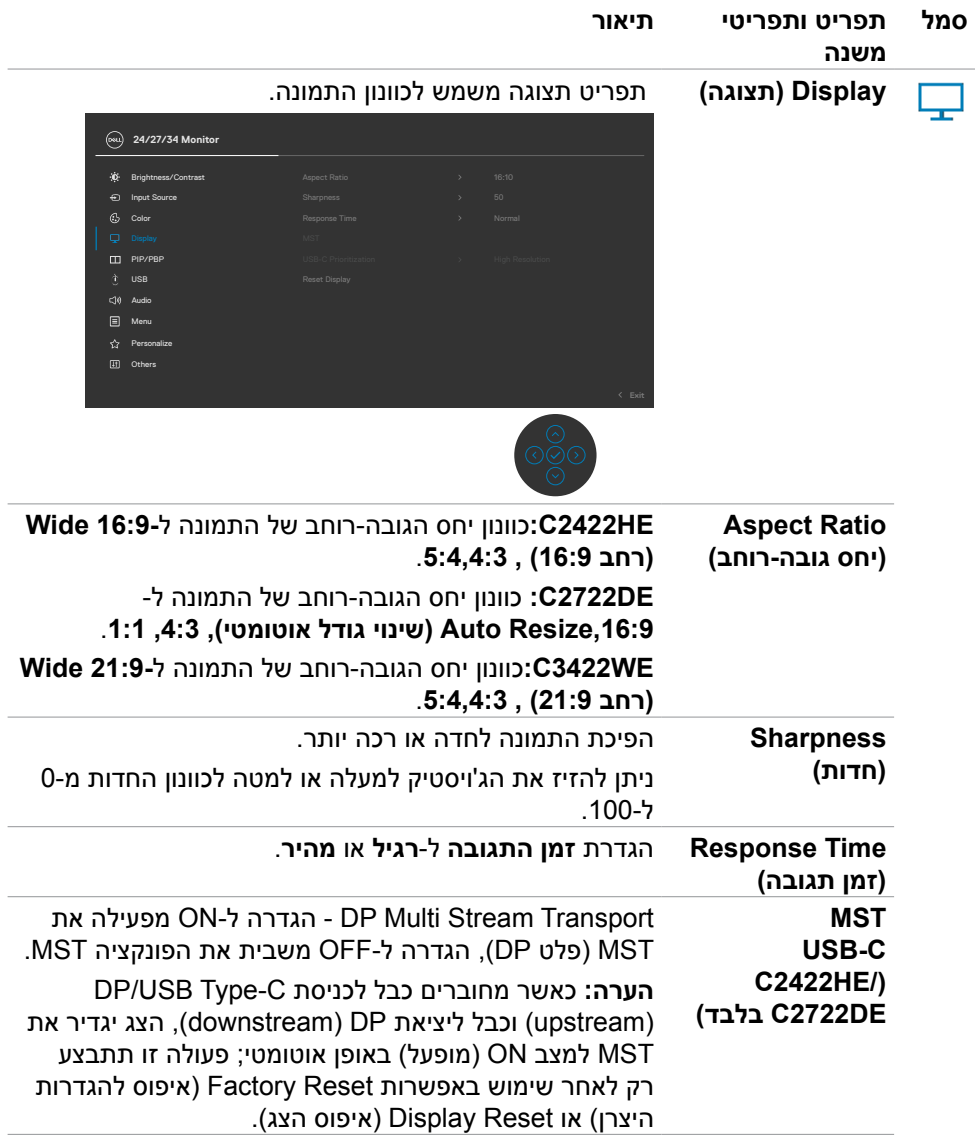

 $($ DELL

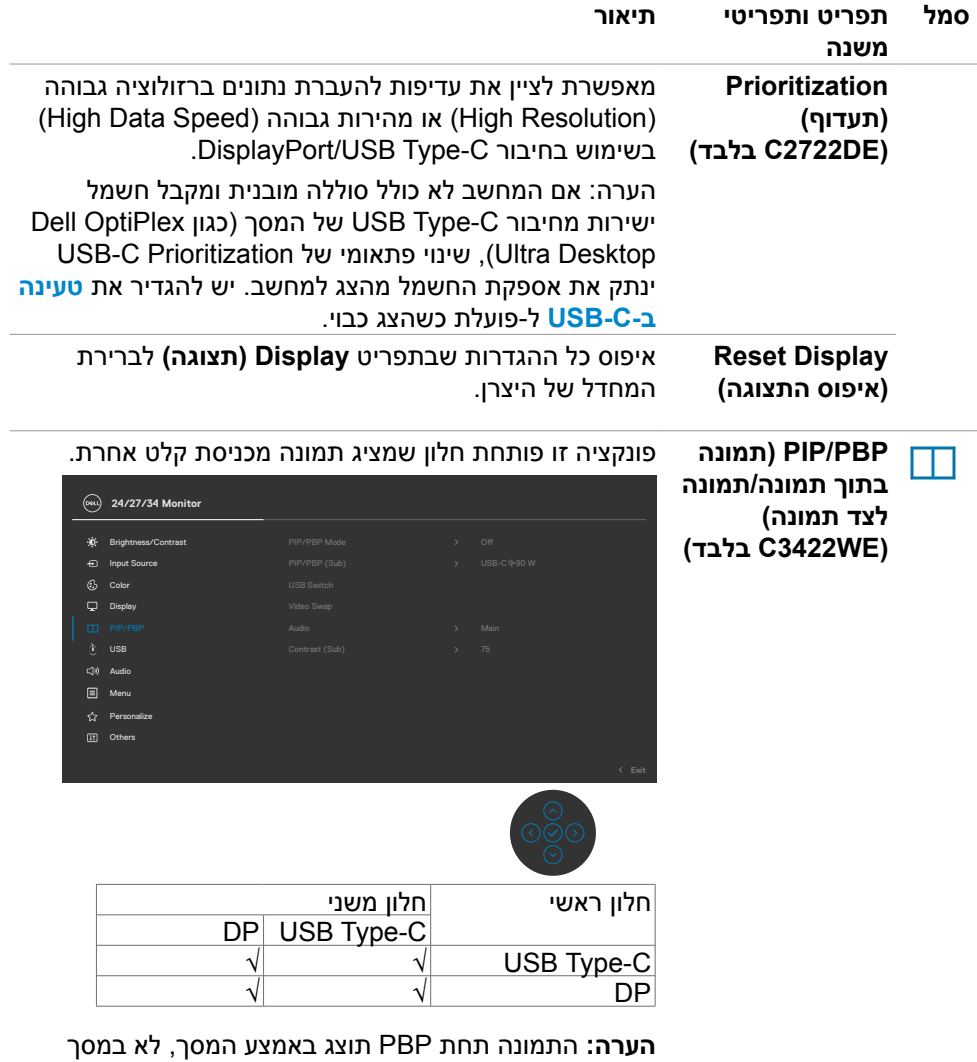

מלא.

 $(\sim$ LL
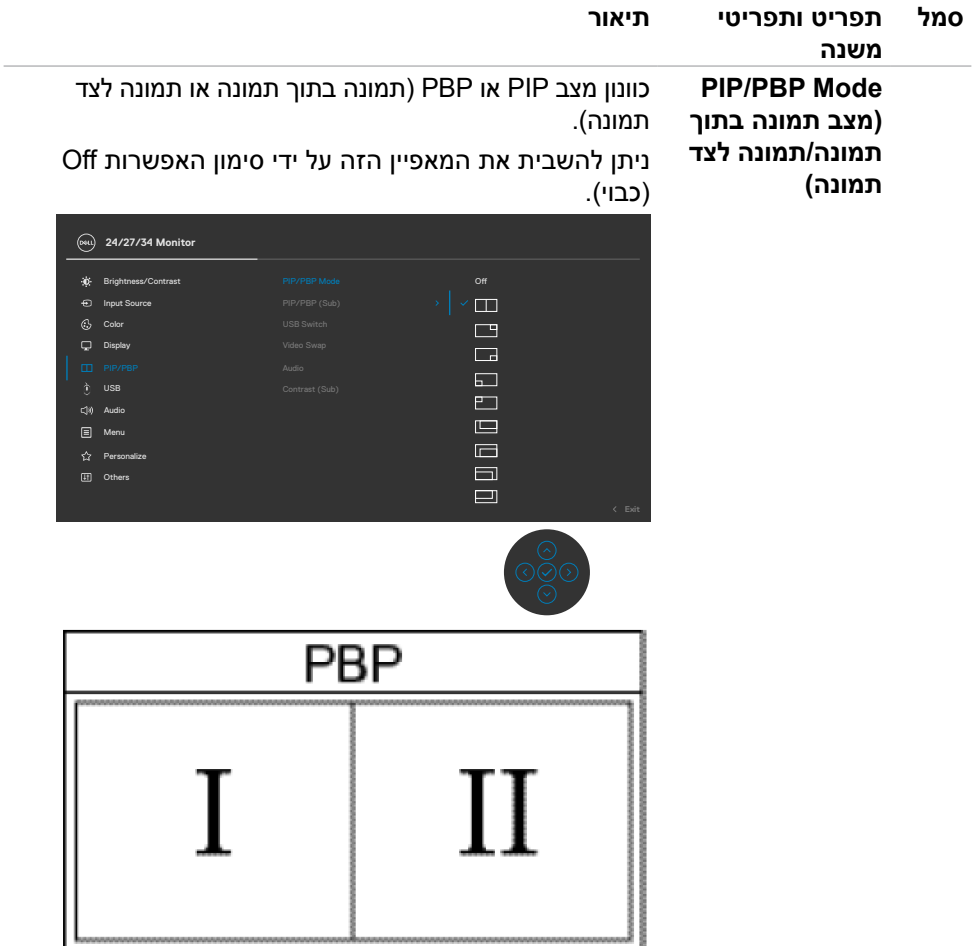

 $\left(\nabla \times L\right)$ 

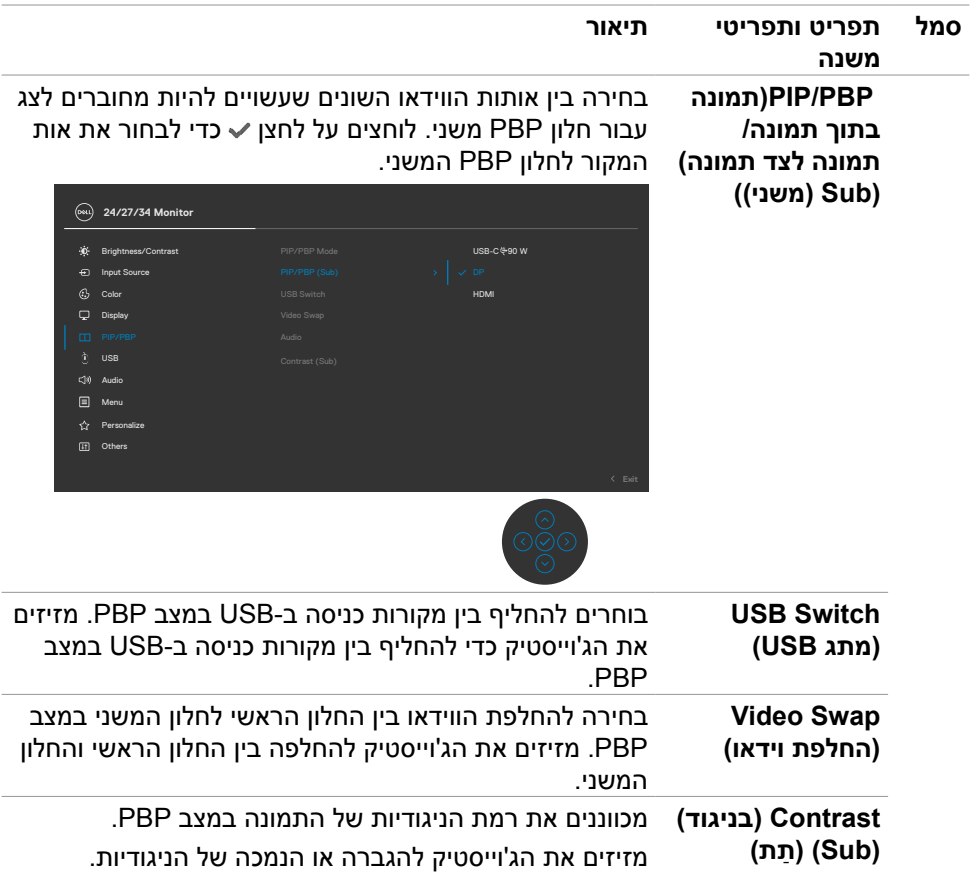

 $($ DELL

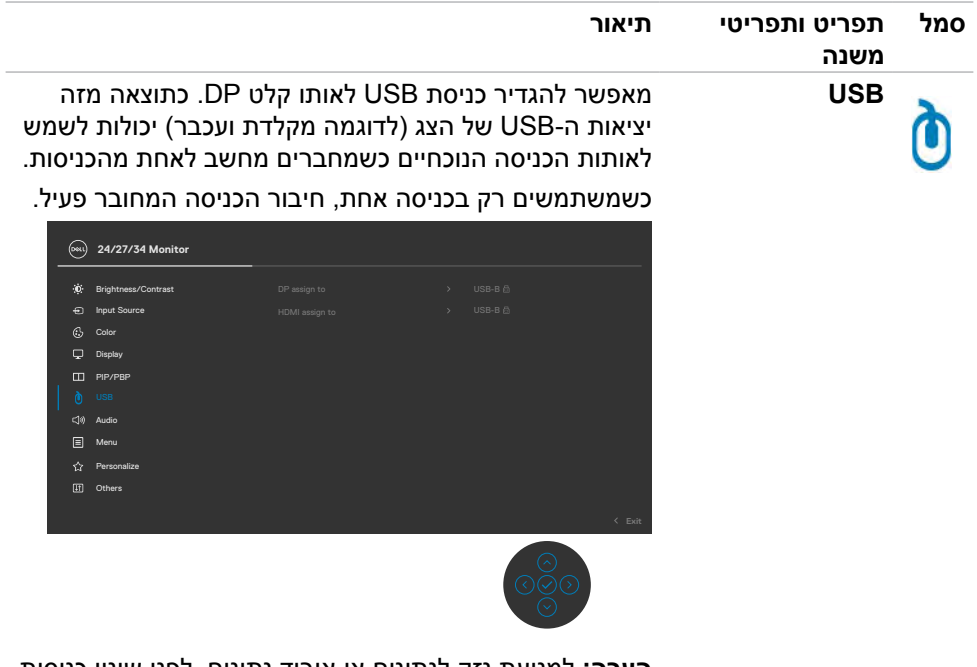

**הערה:** למניעת נזק לנתונים או איבוד נתונים, לפני שינוי כניסות ה-USB, מוודאים שלמחשב שמחובר לכניסת ה-USB של הצג לא מחוברים התקני אחסון USB.

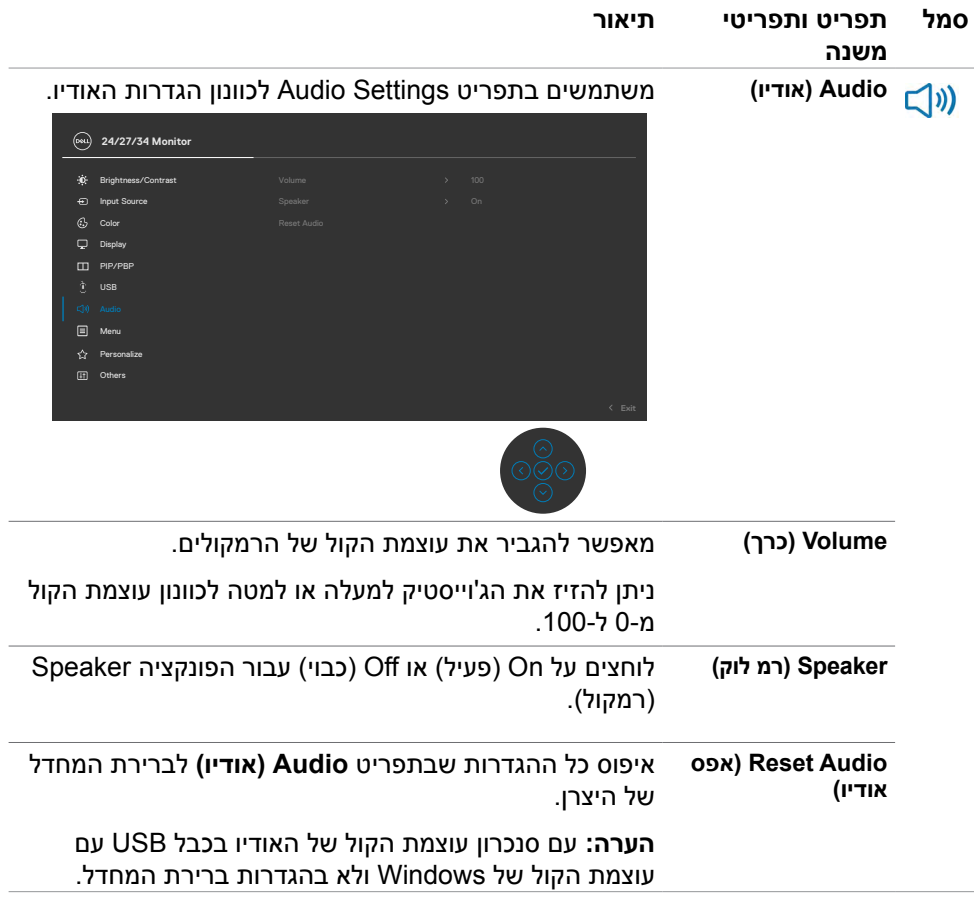

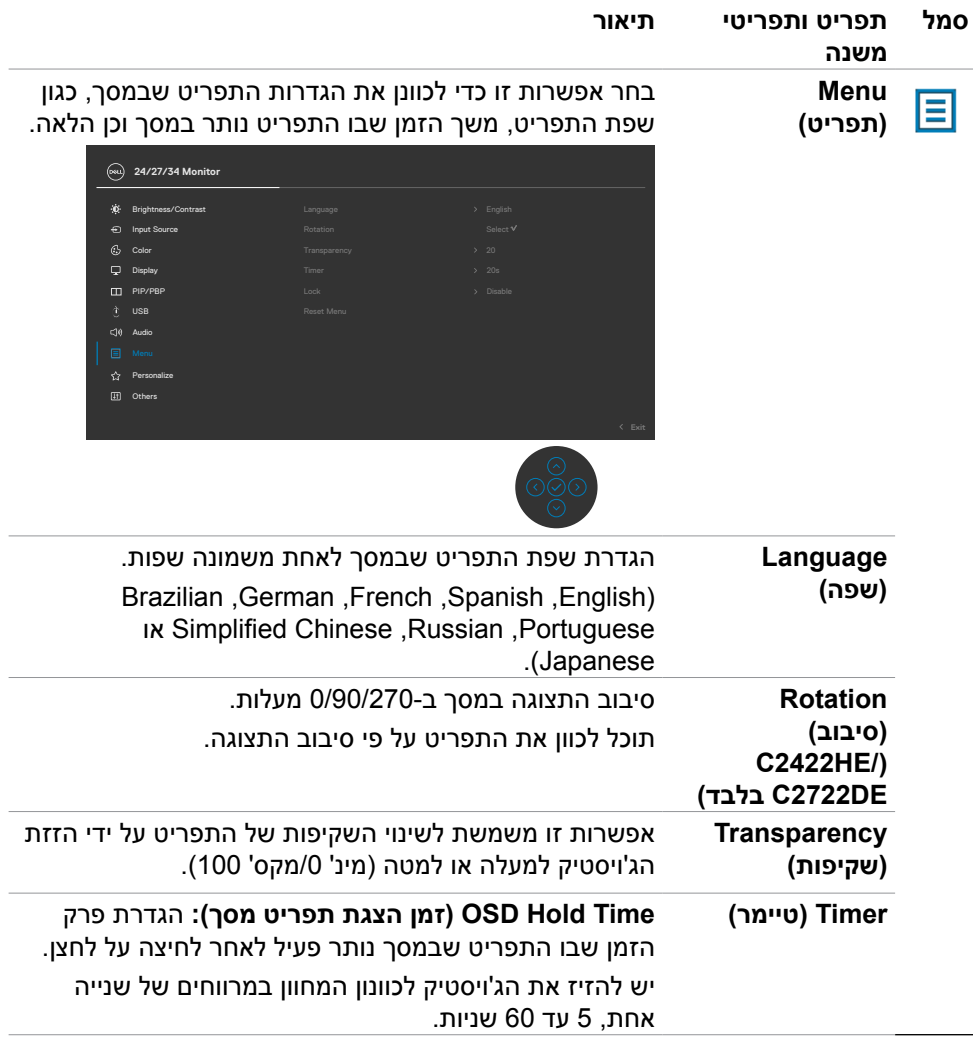

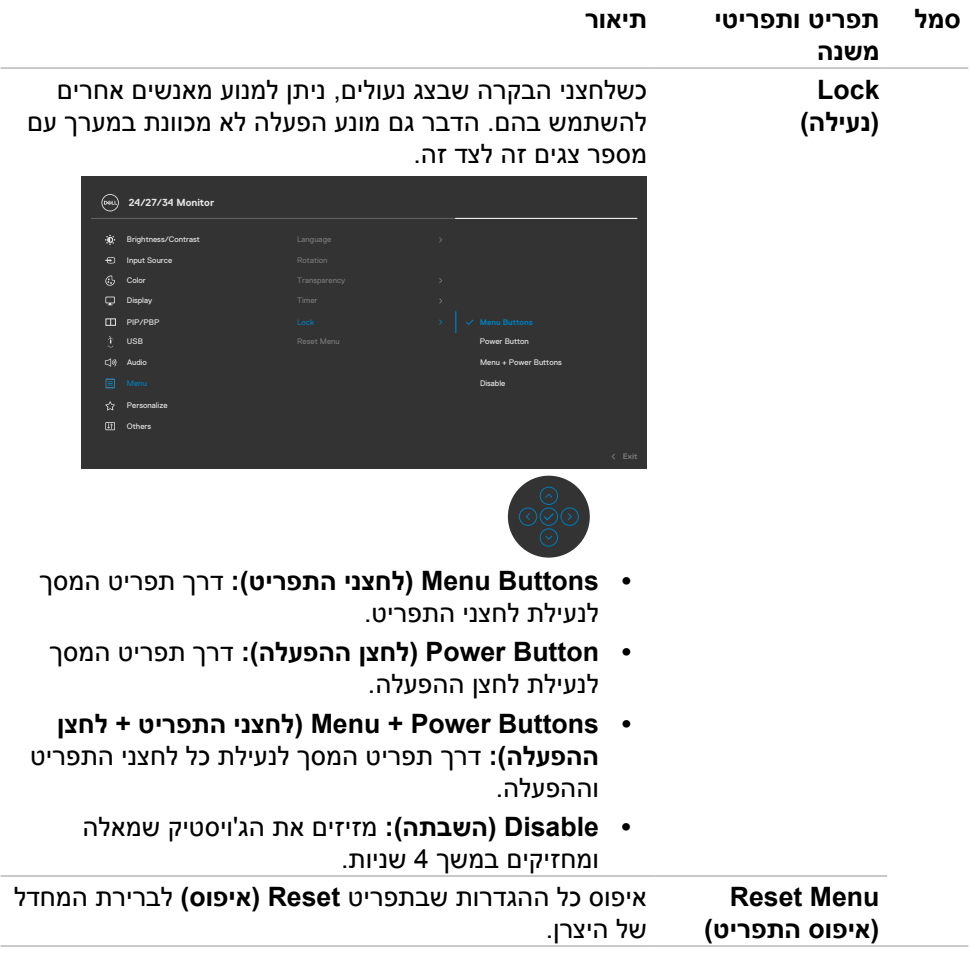

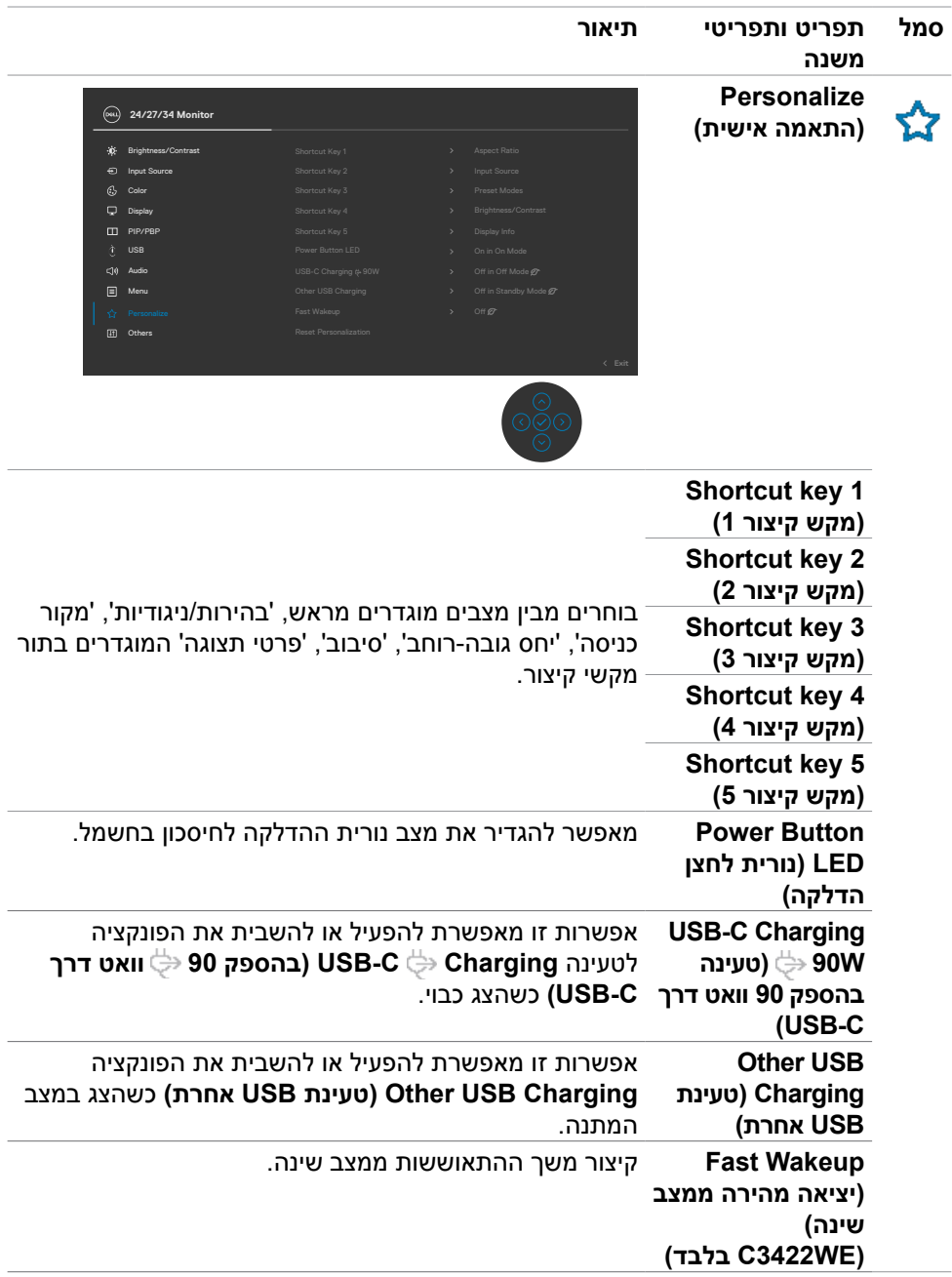

גצב שומיש **| 79**

 $(PELL)$ 

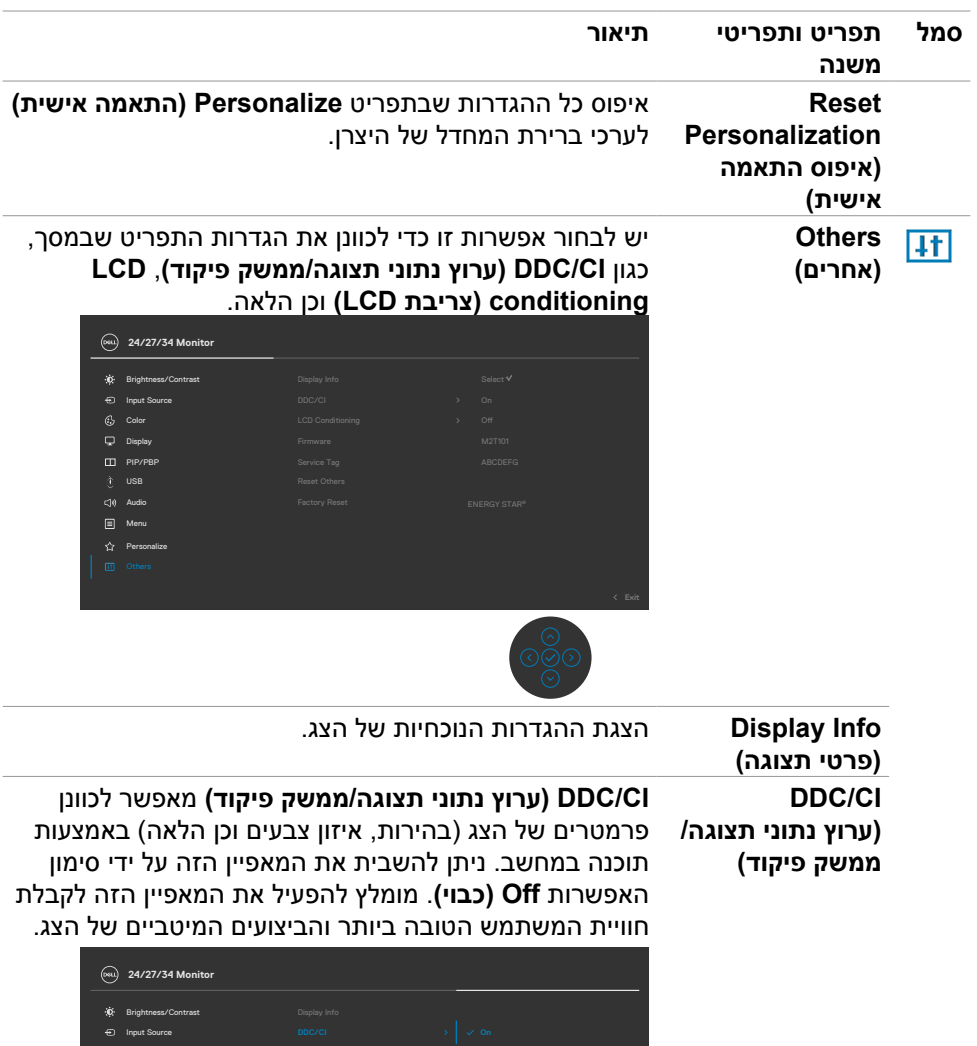

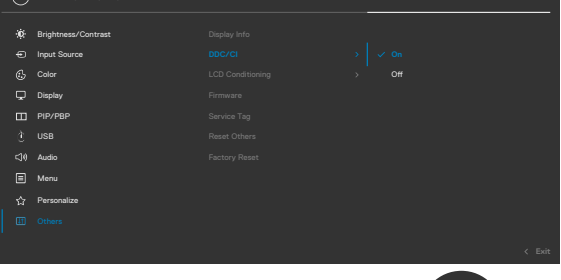

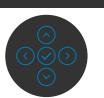

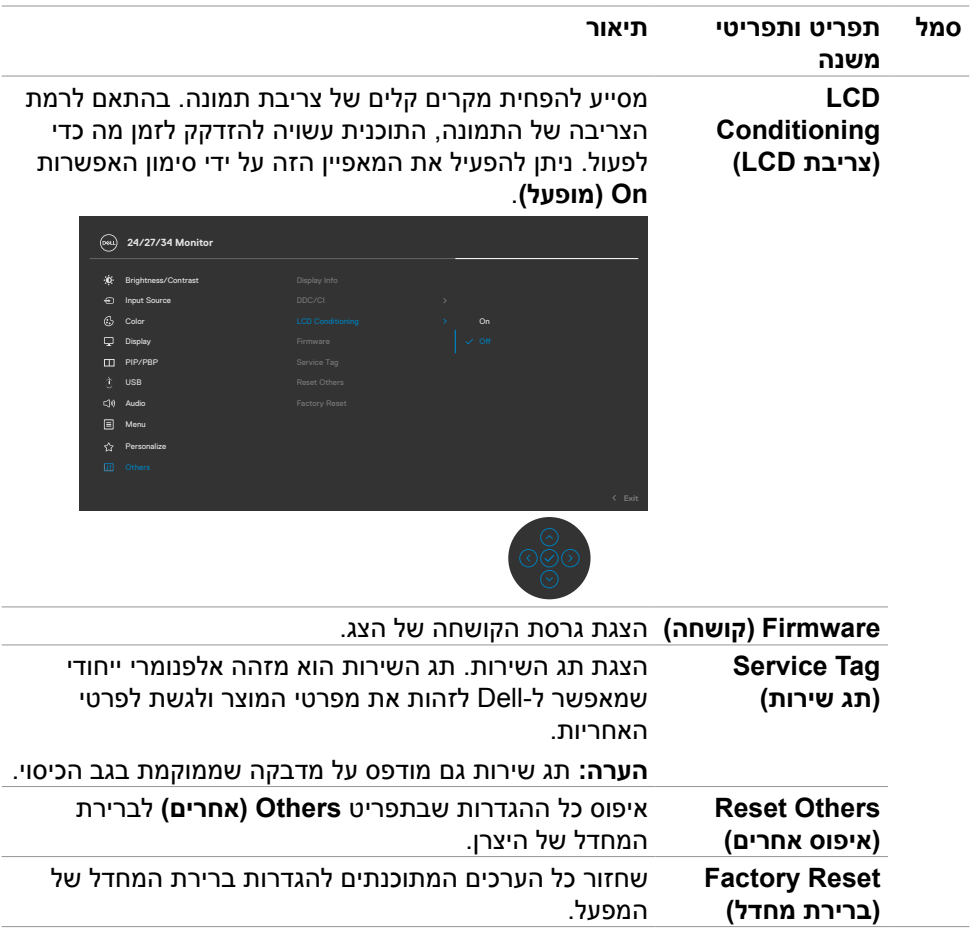

 $(\overline{DCL}$ 

**DEL** 

**82** | גצב שומיש

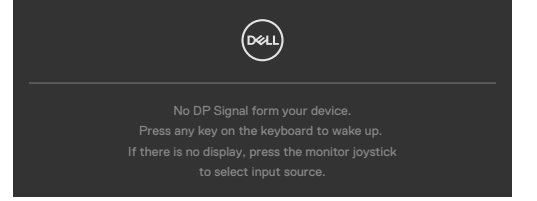

אם לוחצים על לחצן אחר חוץ מלחצן ההדלקה, ההודעות האלה יופיעו, בהתאם לקלט שנבחר:

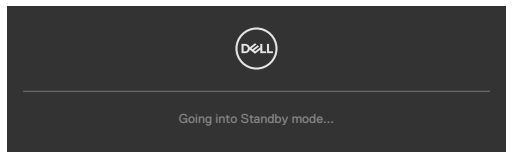

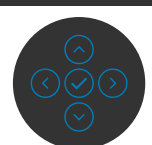

כאשר הצג נכנס למצב חיסכון בחשמל, מופיעה ההודעה הבאה:

יש להדליק את המחשב ולהעיר את הצג כדי לגשת **[לתפריט שבמסך](#page-66-0)**.

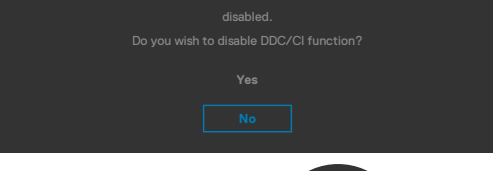

The function of adjusting display setting using PC application will be

ניתן לראות את ההודעה הזו לפני שהפונקציה CI/DDC מושבתת:

כשהצג לא תומך במצב רזולוציה מסוים, ניתן לראות את ההודעה הזו:

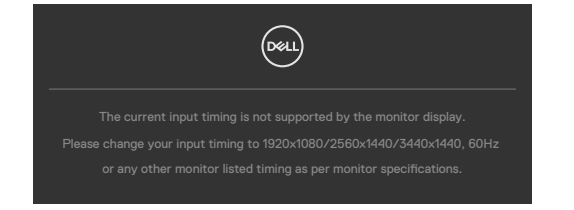

משמעות הדבר היא שהצג לא יכול להסתנכרן עם האות שהוא מקבל מהמחשב. ניתן לעיין בפרק **[מפרטי הצג](#page-13-0)** לקבלת טווחי התדרים האופקיים והאנכיים שהצג מסוגל להשתמש בהם. המצב המומלץ הוא **1440 x 3440 /) DE2722C (1440 x 2560 /) HE2422C (1080 x 1920**

# **הודעות אזהרה בתפריט שבמסך**

**WE3422C)(**.

כשכבל ה-DP שתומך במצב חלופי מחובר לצג, מוצגת הודעה כשמתקיים לפחות אחד מהתנאים הבאים:

- ההגדרה **Select Auto( בחירה אוטומטית( עבור W90 C-USB** מוגדרת לערך **Inputs Multiple for Prompt( שאל עבור מקורות קלט מרובים(**.
	- כבל ה-C-USB מחובר לצג.

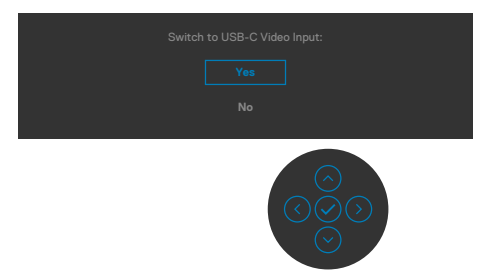

אם בוחרים בפריטי תפריט מסך של איפוס לברירת המחדל של היצרן במאפיין אחר, ההודעה הזו תופיע:

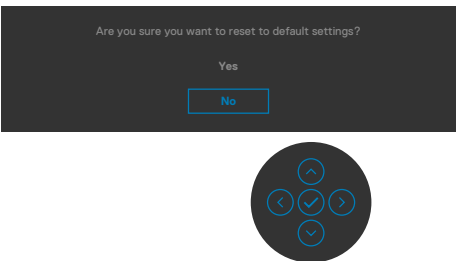

כאשר בוחרים Yes( כן( לאיפוס להגדרות ברירת המחדל, מופיעה ההודעה הבאה:

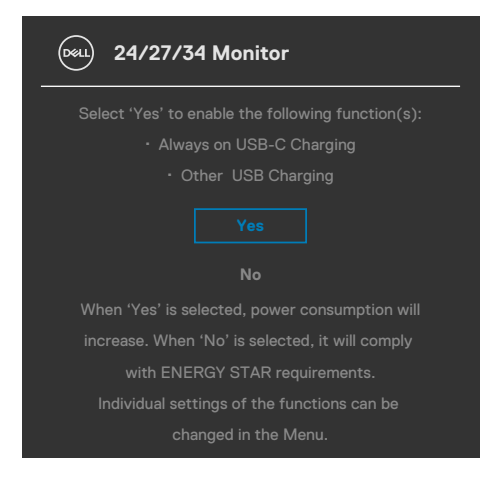

**D**&LI

כשבוחרים פריטים OSD של **Mode Standby in Off** בתכונה Personalize( התאמה אישית), מופיעה ההודעה הבאה:

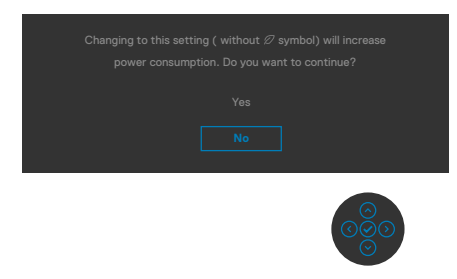

אם כוונון הרמה של 'בהירות' גבוהה מרמת ברירת המחדל של ,75% ההודעה הזו מופיעה:

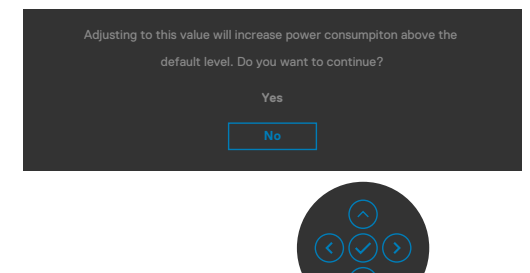

- כשהמשתמש לוחץ על 'כן', הודעת ההפעלה מוצגת פעם אחת בלבד.
	- כשהמשתמש לוחץ על 'לא', אזהרה ההפעלה תקפוץ שוב.
- הודעת האזהרה של ההפעלה תופיע שוב רק כשהמשתמש מבצע 'איפוס להגדרות היצרן' מתפריט המסך.

$$
\left[\begin{smallmatrix} 0 & 0 \\ 0 & 0 \\ 0 & 0 \\ 0 & 0 \\ 0 & 0 \\ 0 & 0 \\ 0 & 0 \\ 0 & 0 \\ 0 & 0 \\ 0 & 0 \\ 0 & 0 \\ 0 & 0 \\ 0 & 0 \\ 0 & 0 \\ 0 & 0 \\ 0 & 0 \\ 0 & 0 \\ 0 & 0 \\ 0 & 0 \\ 0 & 0 \\ 0 & 0 \\ 0 & 0 \\ 0 & 0 & 0 \\ 0 & 0 & 0 \\ 0 & 0 & 0 \\ 0 & 0 & 0 \\ 0 & 0 & 0 & 0 \\ 0 & 0 & 0 & 0 \\ 0 & 0 & 0 & 0 \\ 0 & 0 & 0 & 0 \\ 0 & 0 & 0 & 0 & 0 \\ 0 & 0 & 0 & 0
$$

אם נבחר מקור קלט C-Type USB /DP/ HDMI והכבל המתאים לא מחובר, תיבת דו-שיח צפה תופיע, כמוצג להלן.

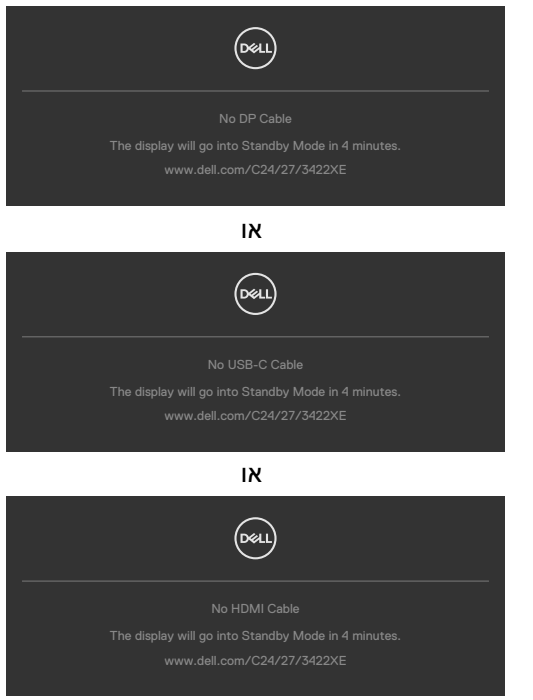

#### כשמודול מצלמת הרשת **נפתח**, ההודעה הזו מופיעה:

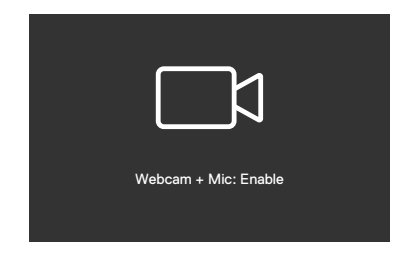

כשמודול מצלמת הרשת **נסגר**, ההודעה הזו מופיעה:

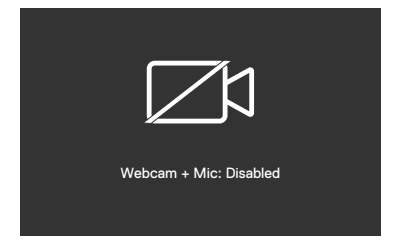

**D**&LI

אם מצלמת הרשת **סגורה** ולוחצים על לחצן **Mute( השתקה(**, ההודעה הזו מופיעה:

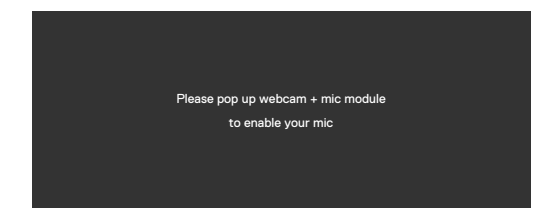

שכבל הכניסה של USB לא מחובר, ולוחצים על לחצן **Teams/Mute /Hookswitch) Teams/ שיחה/ השתקה(**, ההודעה הזו מופיעה:

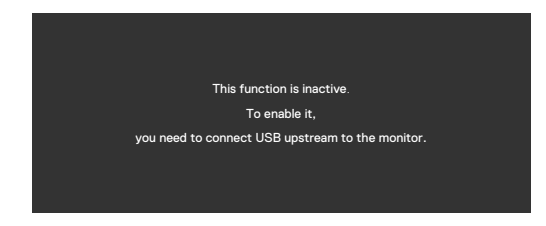

**הערה: כדי שהלחצנים Teams/ שיחה/ הנמכת עוצמת הקול/ הגברת עוצמת הקול/ השתקה יפעלו, יש לחבר את כבל ה-A-Type (USB ל-B-Type או C-Type ל-C-Type ) מהמחשב לצג.**

למידע נוסף, ניתן לעיין בפרק **[פתרון בעיות](#page-86-0)**.

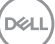

#### **הגדרת הרזולוציה המרבית**

הגדרת הרזולוציה המרבית של הצג:

- ב7- Windows, 8 Windows או 8.1 Windows:
- **.** ב8- Windows או 8.1 Windows בלבד, לוחצים על אריח שולחן העבודה כדי לעבור לשולחן העבודה הקלאסי. ב-Vista Windows ו7- Windows, מדלגים על השלב הזה.
- **.** לוחצים לחיצה ימנית על שולחן העבודה ולוחצים על **Resolution Screen( רזולוציית המסך(**.
- **.** לוחצים על הרשימה הנפתחת **Resolution Screen( רזולוציית המסך(** ובוחרים באפשרות **1440 x 3440 /) DE2722C (1440 x 2560 /) HE2422C (1080 x 1920 WE3422C)(**.
	- **.** לוחצים על **OK( אישור(**.
		- ב-10- Windows:
	- **.** לוחצים לחיצה ימנית על שולחן העבודה ולוחצים על **Settings Display( הגדרות תצוגה(**.
		- **.** לוחצים על **settings display Advanced( הגדרות תצוגה מתקדמות(**.
- **.** לוחצים על הרשימה הנפתחת **Resolution( רזולוציה(** ובוחרים באפשרות **1920 1080 x WE3422C (1440 x 3440 /) DE2722C (1440 x 2560 /) HE2422C)(**.
	- **.** לוחצים על **Apply( אישור(**.

אם לא רואים את האפשרות **/ (DE2722C (1440 x 2560 /) HE2422C (1080 x 1920 WE3422C (1440 x 3440)**, ייתכן שצריך לעדכן את מנהל ההתקן של כרטיס המסך. בהתאם למחשב, יש להשלים אחד מהנהלים האלה:

<span id="page-86-0"></span>מחשב שולחני או נישא של Dell:

 עוברים לכתובת **[support/com.dell.www://https](https://www.dell.com/support)**, מזינים את תג השירות ומורידים את מנהל ההתקן החדש ביותר של כרטיס המסך.

## **במחשב שאינו מתוצרת Dell( שולחני או נישא(:**

- עוברים לאתר התמיכה של יצרן המחשב ומורידים את מנהלי ההתקנים החדשים ביותר של כרטיס המסך.
	- עוברים לאתר של יצרן כרטיס המסך ומורידים את מנהלי ההתקנים החדשים ביותר של כרטיס המסך.

### **הגדרת מתג Switch USB KVM**

הגדרת Switch USB KVM כמקש קיצור לצג:

**.**כדי לפתוח את התפריט הראשי שבמסך, לוחצים על לחצן הג'וייסטיק.

**.**באמצעות הג'וייסטיק בוחרים באפשרות **Personalize( התאמה אישית(**.

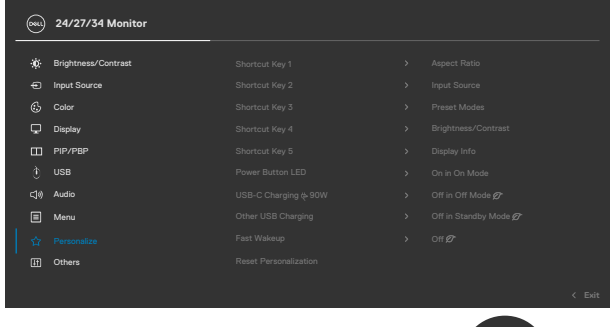

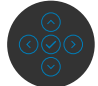

**.**מזיזים את הג'וייסטיק ימינה כדי להפעיל את האפשרות המסומנת.

**.**מזיזים את הג'וייסטיק ימינה כדי להפעיל את האפשרות **1 Key Shortcut( מקש קיצור 1(**. **.**מזיזים את הג'וייסטיק למעלה או למטה כדי לבחור באפשרות **Switch USB( מתג USB)**.

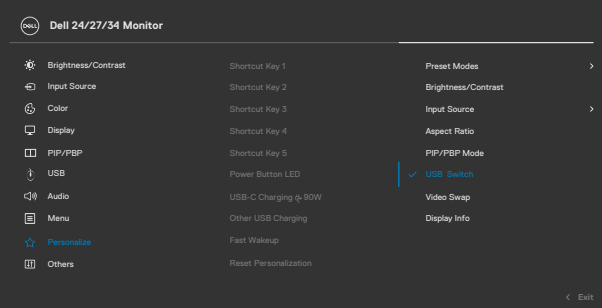

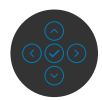

**.**יש ללחוץ על הג'וייסטיק כדי לאשר את הבחירה.

**הערה: פונקציית Switch USB KVM פועלת רק במצב PBP( רק עבור WE3422C).**

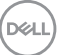

האיורים הבאים ממחישים מספר תרחישי חיבור והגדרות תפריט Selection USB, כמוצג בתיבות הצבעוניות המתאימות.

**.**בעת חיבור **HDMI** + **B-USB** למחשב 1 **ו-DP** + **A USB ל-C** למחשב :2

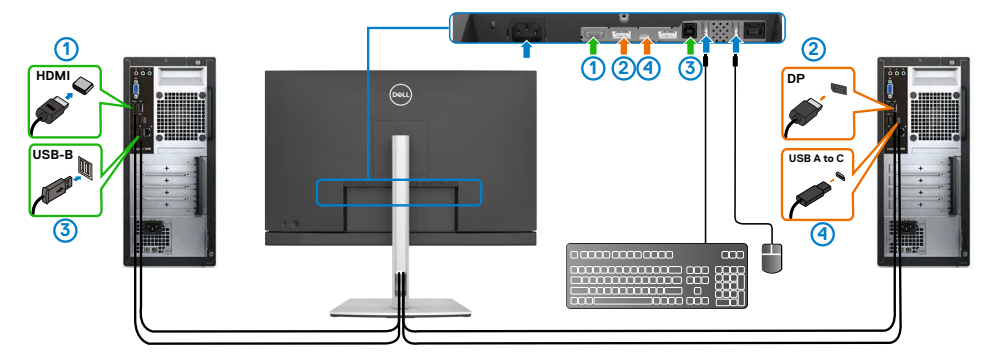

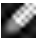

**הערה: חיבור C-Type USB תומך כעת רק בהעברת נתונים.**

מוודאים שהאפשרות Selection USB עבור **HDMI** מוגדרת ל-**B-USB** ו-**DP** מוגדר ל-**W 90 C-USB**.

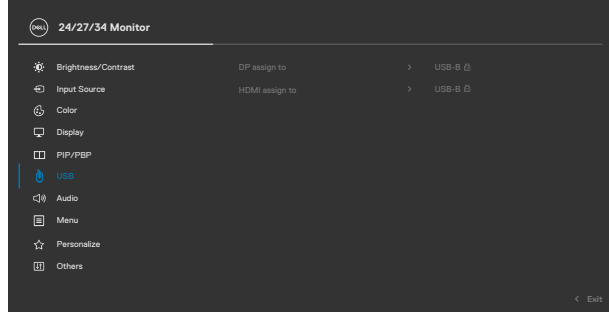

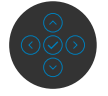

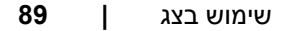

DELL

**.**בעת חיבור **B-USB** + **HDMI** למחשב 1 ו-**C-Type USB** למחשב :2

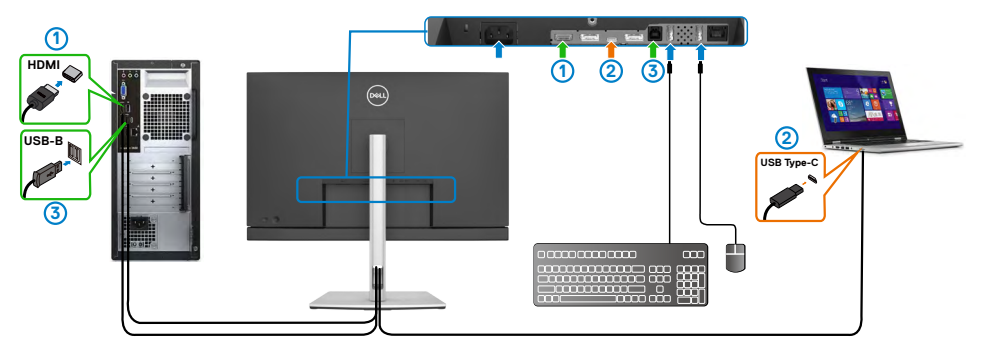

**הערה: חיבור C-Type USB תומך כעת בהעברת וידאו ונתונים.** מוודאים ש-**Selection USB** עבור **HDMI** מוגדרת ל-**B-USB**.

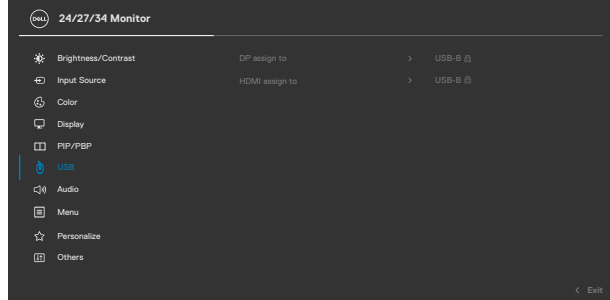

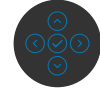

**הערה: מכיוון שחיבור C-Type USB תומך ב-Mode Alternate DisplayPort, אין צורך להגדיר את Selection USB עבור C-Type USB.**

**הערה: בעת חיבור למקורות קלט וידאו אחרים שלא מוצגים לעיל, פועלים באותה שיטה כדי לערוך את ההגדרות המתאימות ל-Selection USB לצימוד החיבורים.**

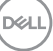

#### **הגדרת KVM Auto**

ניתן לפעול לפי ההנחיות שלהלן להגדרת KVM Auto עבור הצג:

**.**מוודאים ש-**Mode PBP/PIP( מצב תמונה בתוך תמונה/תמונה לצד תמונה(** במצב **Off )כבוי(**.

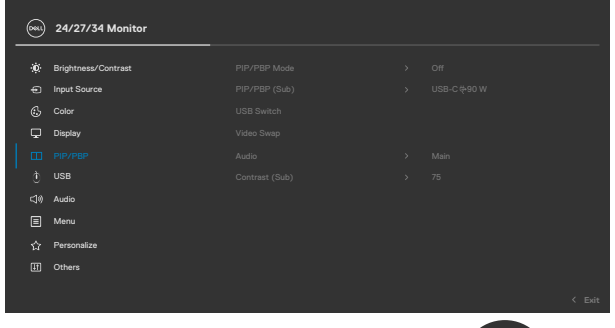

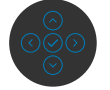

**הערה: פונקציית PBP/PIP זו מיועדת ל-WE3422C בלבד.**

**.**מוודאים ש-**Select Auto( בחירה אוטומטית(** במצב **On( פועל( וש-for Select Auto C-USB( בחירה אוטומטית עבור C-USB )**הוא Yes( כן(.

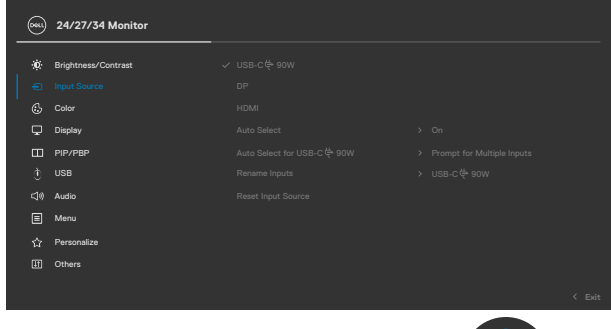

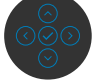

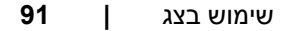

DELL

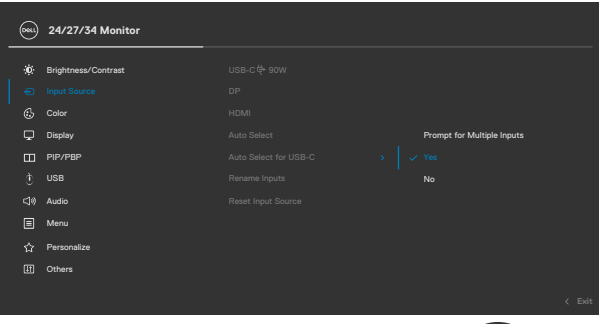

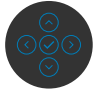

**.**מוודאים שחיבורי ה-USB וקלטי הווידאו מצומדים כהלכה.

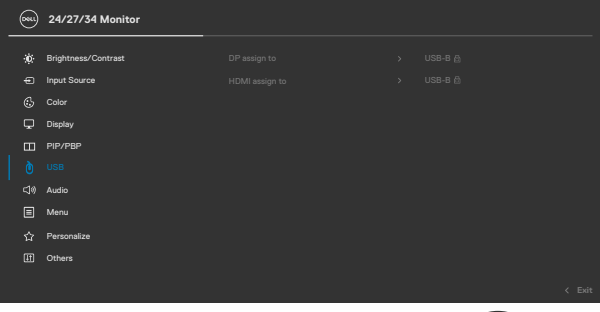

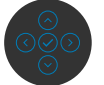

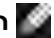

 **הערה: עבור חיבור C-Type USB, אין צורך בהגדרות נוספות.**

## **הגדרת Hello Windows**

ב-10<sup>- Windows®</sup>:

לוחצים על תפריט 'התחל' של Windows ועל **Settings( הגדרות(**.

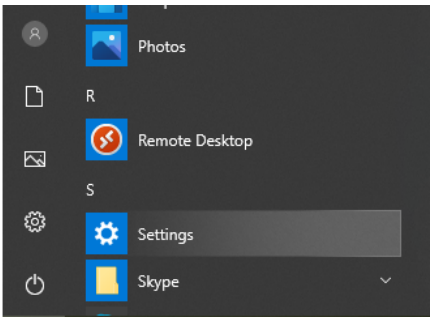

## לוחצים על **Accounts( חשבונות(**.

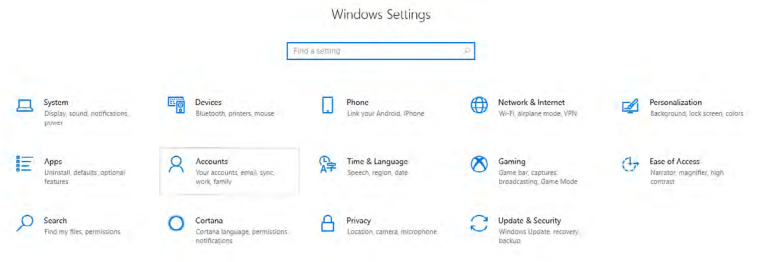

לוחצים על **options in-Sign( אפשרויות כניסה(**. יש להגדיר קוד אימות )PIN )לפני שניתן להירשם ל-Hello Windows.

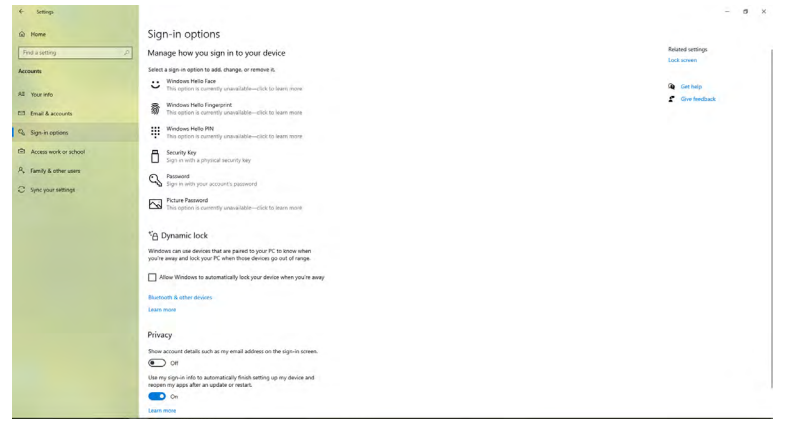

DELL

לוחצים על **Add( הוספה(** תחת **PIN( קוד אימות(** ונכנסים ל-**PIN a up Set( הגדרת קוד אימות(**. מזינים PIN New( קוד אימות חדש( ו-PIN Confirm( אישור קוד אימות( ולאחר מכן לוחצים על **OK( אישור(**.

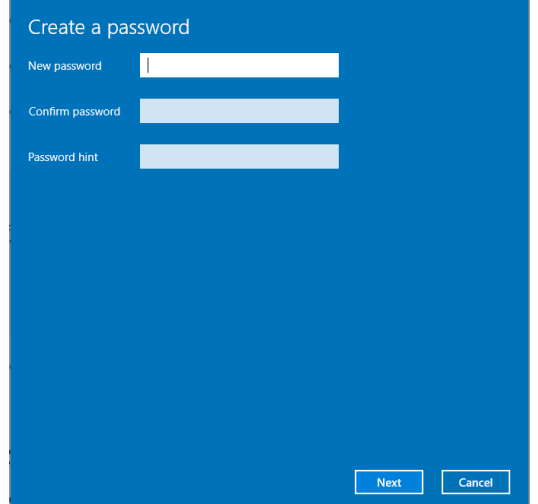

לאחר מכן, האפשרויות להגדרת Hello Windows יהיו זמינות. לוחצים על **up Set( הגדרה(** תחת **Hello Windows**, נכנסים אל **setup Hello Windows**.

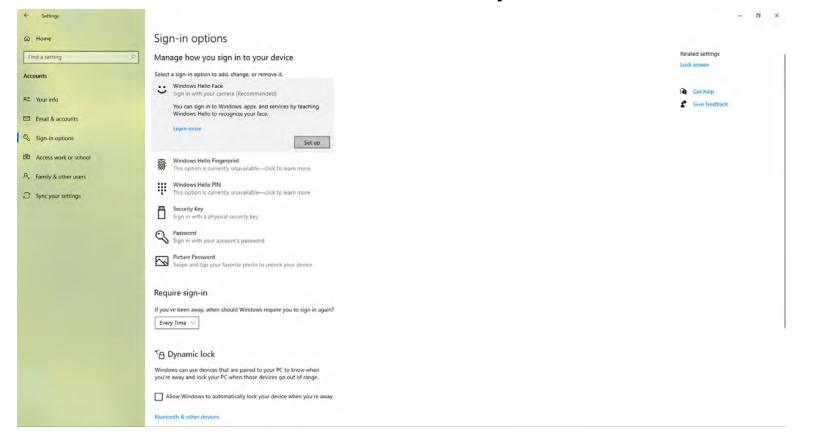

**D**&LI

ההודעה הזו מוצגת, לוחצים על **started Get( תחילת העבודה(**.

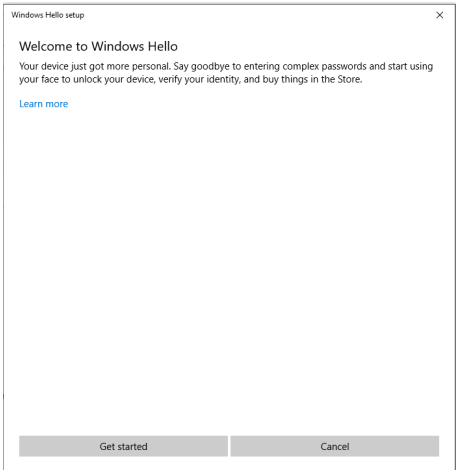

יש להמשיך להסתכל ישירות במסך ולמקם את עצמך כך שפניך באמצע המסגרת שמופיעה במסך. מצלמת הרשת תסרוק את הפנים שלך.

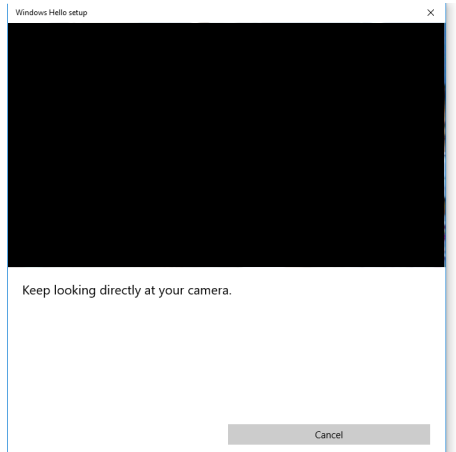

DELL

כשההודעה הזו מוצגת, לוחצים על **Close( סגירה(** כדי לצאת מ-**setup Hello Windows )הגדרת Hello Windows)**.

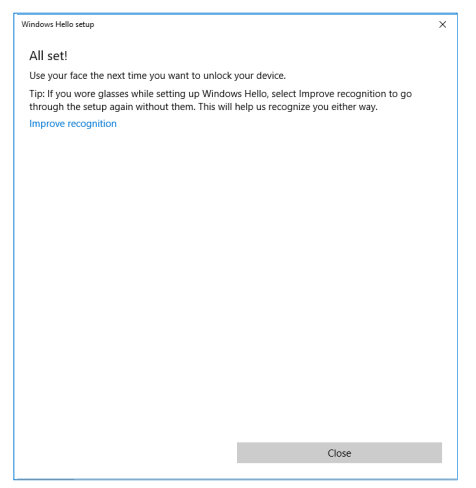

לאחר סיום ההגדרה, תהיה לך אפשרות נוספת לשפר את יכולת הזיהוי. לוחצים על **Improve recognition( שיפור הזיהוי(** אם הדבר נחוץ.

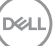

## **הגדרת מצלמת הרשת של הצג כהגדרת ברירת מחדל**

כשמשתמשים במחשב מחברת עם מצלמת רשת מובנית שמחובר לצג זה, בממשק 'מנהל ההתקנים' ניתן למצוא את מצלמת הרשת המובנית במחשב המחברת ואת מצלמת הרשת של הצג. בדרך כלל הן בסטטוס 'מופעל' והגדרת ברירת המחדל היא שימוש במצלמת הרשת של מחשב המחברת.

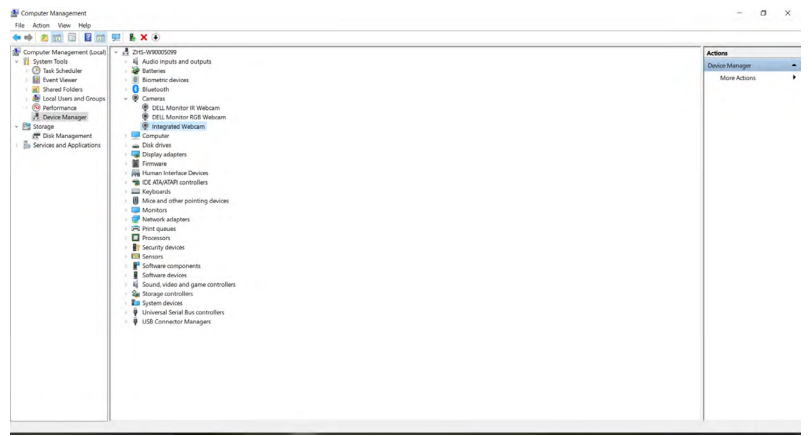

אם רוצים להגדיר את מצלמת הרשת של הצג כהגדרת ברירת המחדל, יש להשבית את מצלמת הרשת של מחשב המחברת. לזיהוי מצלמת הרשת המובנית במחשב המחברת והשבתתה, יש לפעול לפי ההנחיות האלה:

לוחצים לחיצה ימנית על **Webcam IR Monitor Dell** ועל **Properties**( **מאפיינים(** כדי לפתוח את **Properties Webcam IR Monitor Dell**.

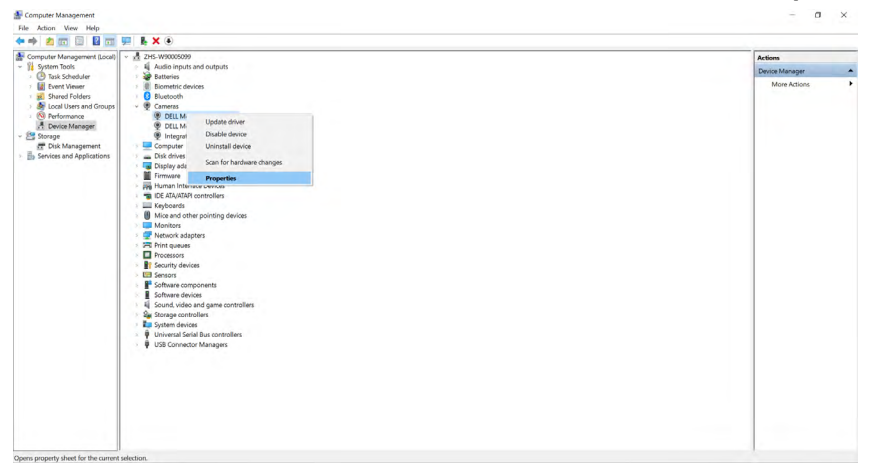

**D**&LI

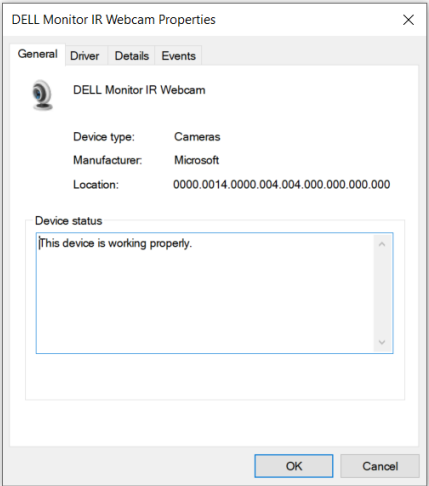

לוחצים על **Details > Property( פרטים < נכס(** ובוחרים באפשרות **Ids Hardware( מזהי חומרה(**.

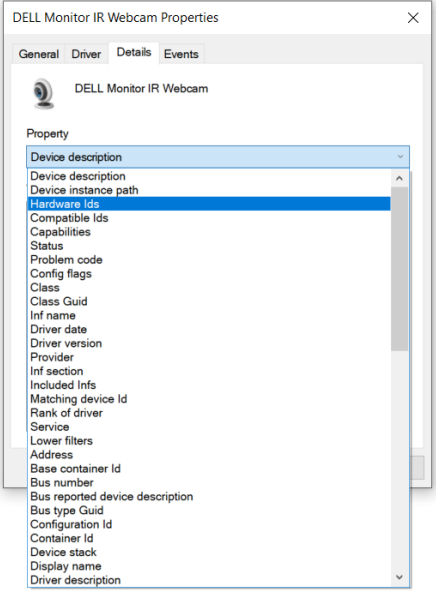

**98** | גצב שומיש

(dell

השדה **Value( ערך(** יציג את פרטי מזהי החומרה של Webcam IR Monitor Dell. מזהי החומרה של מצלמת הרשת המובנית במחשב המחברת ומצלמת הרשת של הצג שונים. עבור WE3422C/DE2722C/HE2422C, מזהי החומרה של מצלמת הרשת של הצג יוצגו כלהלן:

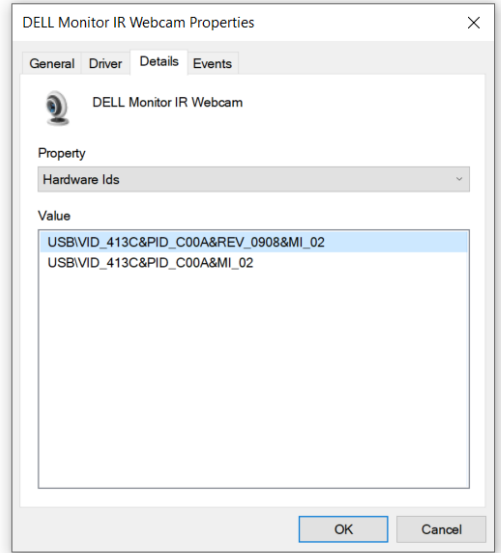

לוחצים לחיצה ימנית על מצלמת הרשת של **Notebook/PC( מחשב/מחשב מחברת(** שיש להן מזהי חומרה שונים ולוחצים על **Disable( השבתה(**.

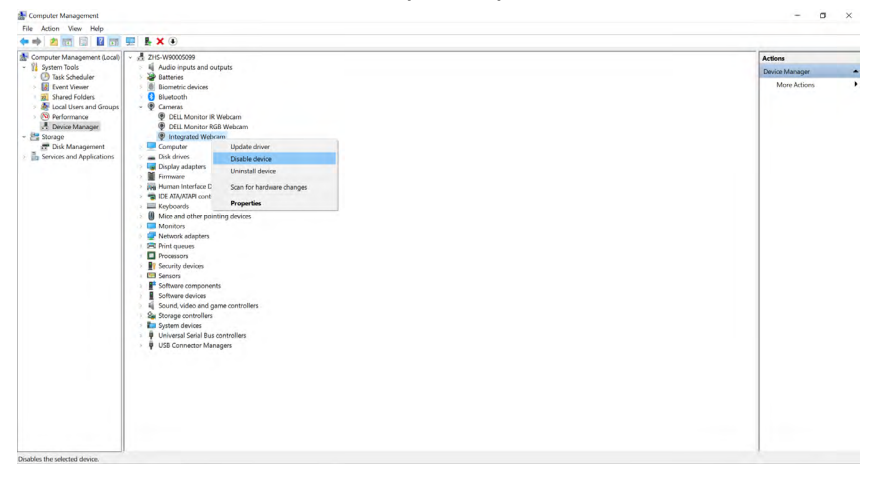

**D**&LI

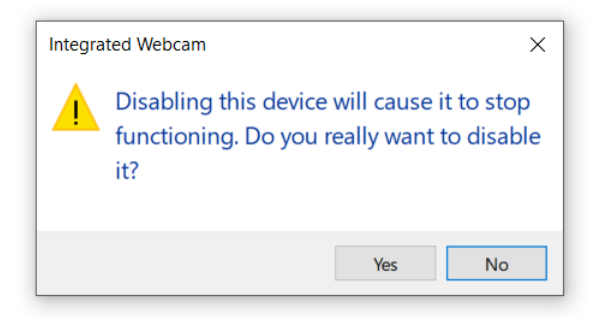

לוחצים על Yes (כן). מצלמת הרשת של מחשב המחברת מושבתת כעת ומצלמת הרשת של הצג תהיה הגדרת ברירת המחדל. מפעילים מחדש את מחשב המחברת.

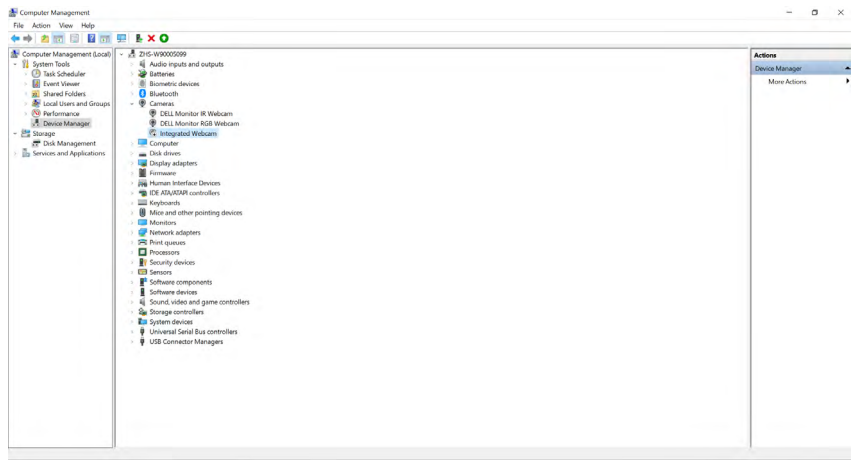

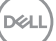

## **הגדרת הרמקול של הצג כהגדרת ברירת המחדל**

כשהמחשב מחובר למספר רמקולים, אם רוצים להגדיר את הרמקול של הצג כהגדרת ברירת המחדל, יש לפעול לפי ההוראות שלהלן:

לוחצים לחיצה ימנית על עוצמת הקול באזור ההודעות של סרגל המשימות של Windows.

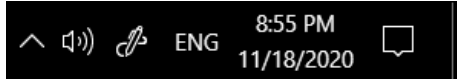

לוחצים על **devices Playback( התקני השמעה(** ונכנסים אל ממשק ההגדרות **Sound( צליל(**.

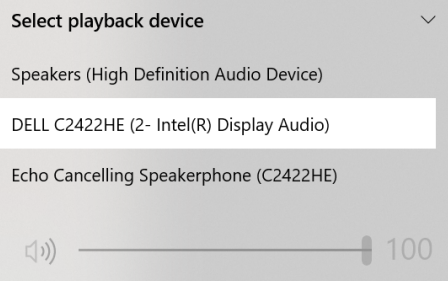

אם מחובר רק כבל HDMI או DP מהצג למחשב, רק רמקול אחד בשם **/HE2422C DELL WE3422C/DE2722C** מהצג יופיע בממשק ההגדרות **Sound( צליל(**.

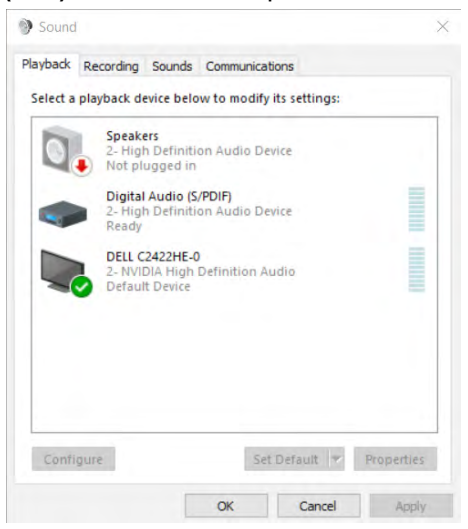

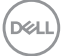

לוחצים על **WE3422C/DE2722C/HE2422C DELL** ולאחר מכן על **Default Set( הגדר ברירת מחדל(**, הרמקול של הצג ישמש כהגדרת ברירת המחדל.

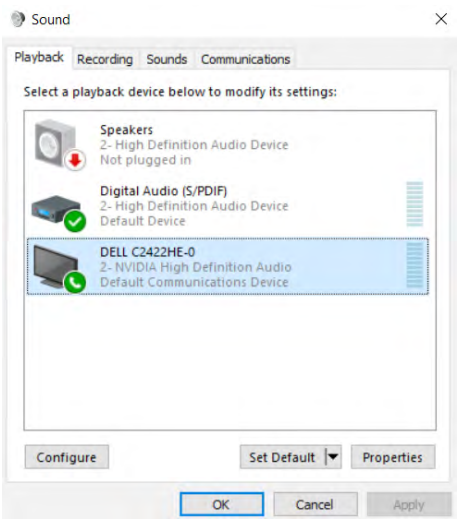

### **לוחצים על OK( אישור(** ליציאה מהגדרת **Sound( צליל(**.

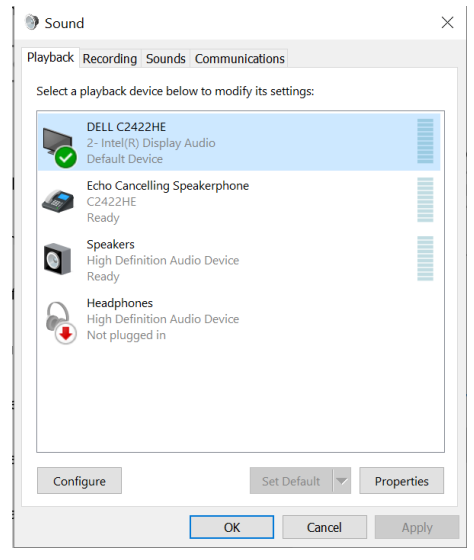

**102** | גצב שומיש

DELL

אם כבל ה-USB וכבל ה-HDMI או DP מחוברים מהצג למחשב, שני נתיבי אודיו בשם DELL Echo Cancelling Speakerphone (C2422HE/-I C2422HE/C2722DE/C3422WE **WE3422C/DE2722C )מהצג יוצגו בממשק ההגדרות Sound( צליל(. בצג /HE2422C** WE3422C/DE2722C יופיעו אפשרויות לשני נתיבי האודיו שנתמכים.

- נתיב האודיו **Speakerphone Cancelling Echo( WE3422C/DE2722C/HE2422C)** הוא הנתיב שבו האודיו מועבר בחיבור USB. הדבר נעשה באמצעות כבל C-USB ל-C-USB או כבל A-USB ל-B-USB. מכיוון שנתיב המיקרופון זורם מהצג בחזרה למחשב בחיבור USB, האפשרות הזו נחוצה בשיחות ועידה/VoIP. ההגדרות Recording Audio )הקלטת אודיו( ו-Playback( השמעה( פועלות באפשרות הזו.
- נתיב האודיו **WE3422C/DE2722C/HE2422C DELL** הוא זזה שבו האודיו מועבר במצב DP/HDMI או DP חלופי. באפשרות הזו המיקרופון לא נתמך. האפשרות הזו מתאימה להשמעת אודיו בלבד.

איכות האודיו זהה בשני נתיבי האודיו האפשריים. בהשמעה רגילה באמצעות C-USB ל--USB C/A-USB ל-B-USB ו/או בשיחות ועידה, מומלץ לבחור את ברירת המחדל של נתיב האודיו ל-**WE3422C/DE2722C/HE2422C (Speakerphone Cancelling Echo)**. **הערה:** אם בוחרים בנתיב האודיו של **WE3422C/DE2722C/HE2422C DELL צריך לוודא ש-WE3422C/DE2722C/HE2422C (Speakerphone Cancelling Echo )**מכוון לעוצמת קול בינונית או גבוהה. אחרת, עוצמת הקול המקסימלית של **/HE2422C DELL WE3422C/DE2722C** עשויה להישמע חלשה כי היא מוגבלת על ידי העוצמה של **Echo WE3422C/DE2722C/HE2422C (Speakerphone Cancelling)**. לדוגמה, כשעוצמת הקול של **WE3422C/DE2722C/HE2422C (Speakerphone Cancelling Echo )**מכוונת ל50%- ועוצמת הקול של **WE3422C/DE2722C/HE2422C DELL** מכוונת ל,100%- עוצמת הקול בפועל תהיה .50%

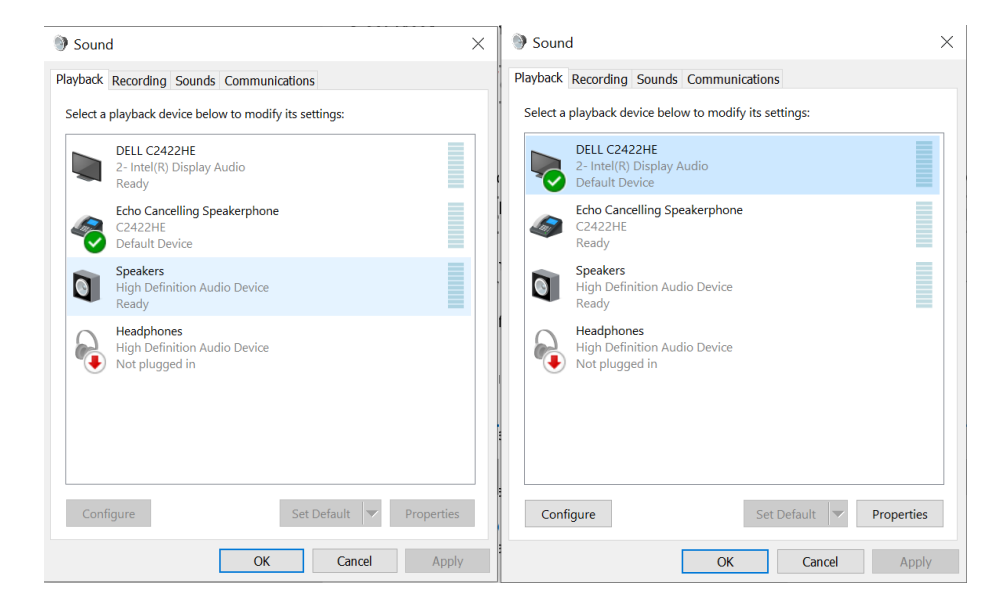

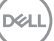

 **אזהרה: לפני ביצוע הנהלים שבפרק זה, יש לציית [להוראות הבטיחות](#page-5-0). פתרון בעיות**

## **בדיקה עצמית**

הצג מספק מאפיין לבדיקה עצמית שמאפשר לבדוק אם הצג מתפקד כהלכה. אם הצג והמחשב מחוברים כהלכה אך המסך נותר שחור, יש להפעיל את הבדיקה עצמית של הצג בהתאם לשלבים האלה:

- **.** מכבים את המחשב ואת הצג.
- **.** מנתקים את כבל הווידאו מגב המחשב. כדי לוודא פעולה תקינה של הבדיקה העצמית, מנתקים את כל הכבלים הדיגיטליים והאנלוגיים מגב המחשב.
	- **.** מדליקים את הצג.

אם הצג פועל כהלכה אבל לא מזהה אות וידאו, תיבת דו-שיח צפה אמורה להופיע במסך )על רקע שחור). במצב בדיקה עצמית, נורית ההדלקה נותרת לבנה. בנוסף, בהתאם לקלט שנבחר, אחת מאפשרויות הדו-שיח שלהלן תנוע כל העת במסך.

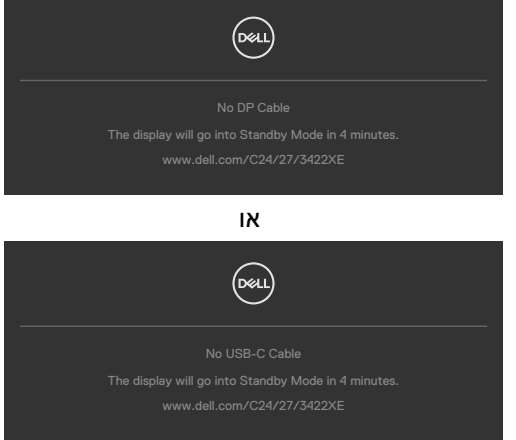

**.** תיבה זו מופיעה במהלך פעולה רגילה של מערכת ההפעלה אם כבל הווידאו מנותק או פגום.

**DGL** 

**.** מכבים את הצג ומחברים את כבל הווידאו, לאחר מכן מדליקים את המחשב ואת הצג. אם המסך נותר ריק לאחר השלב הקודם, בודקים את בקר הווידאו ואת המחשב. הצג פועל כהלכה.

## **אבחון מובנה**

הצג כולל כלי אבחון מובנה שמסייע לקבוע אם הבעיה במסך היא בעיה בצג או במחשב ובכרטיס המסך.

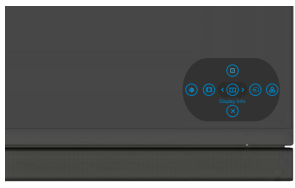

#### **הפעלת האבחון המובנה:**

- **.** מוודאים שהמסך נקי )ללא חלקיקי אבק על משטח המסך(.
- **.** לוחצים לחיצה ממושכת על לחצן 5 למשך ארבע שניות עד שתפריט יופיע במסך.
- **.** באמצעות הג'ויסטיק, מסמנים את האפשרות אבחון ולוחצים על לחצן הג'ויסטיק כדי להתחיל באבחון. מסך אפור יופיע.
	- **.** בודקים אם במסך יש פגמים או דברים חריגים.
	- **.** מזיזים שוב את הג'ויסטיק עד שמסך אדום מופיע.
		- **.** בודקים אם במסך יש פגמים או דברים חריגים.
- **.** חוזרים על שלבים 5 ו6- עד שהמסך מציג את הצבעים ירוק, כחול, שחור ולבן. בודקים אם יש דברים חריגים או פגמים.

הבדיקה מסתיימת כשמסך טקסט מופיע. ליציאה, מזיזים את הג'ויסטיק בחזרה.

אם לא זוהו מצבים בלתי רגילים במסך בעת השימוש בכלי האבחון המובנה, הצג פועל כהלכה. יש לבדוק את כרטיס המסך ואת המחשב.

DELI

## **בעיות נפוצות**

הטבלה שלהלן מכילה מידע כללי על בעיות נפוצות בצג שעלולים להיתקל בהן, ופתרונות אפשריים:

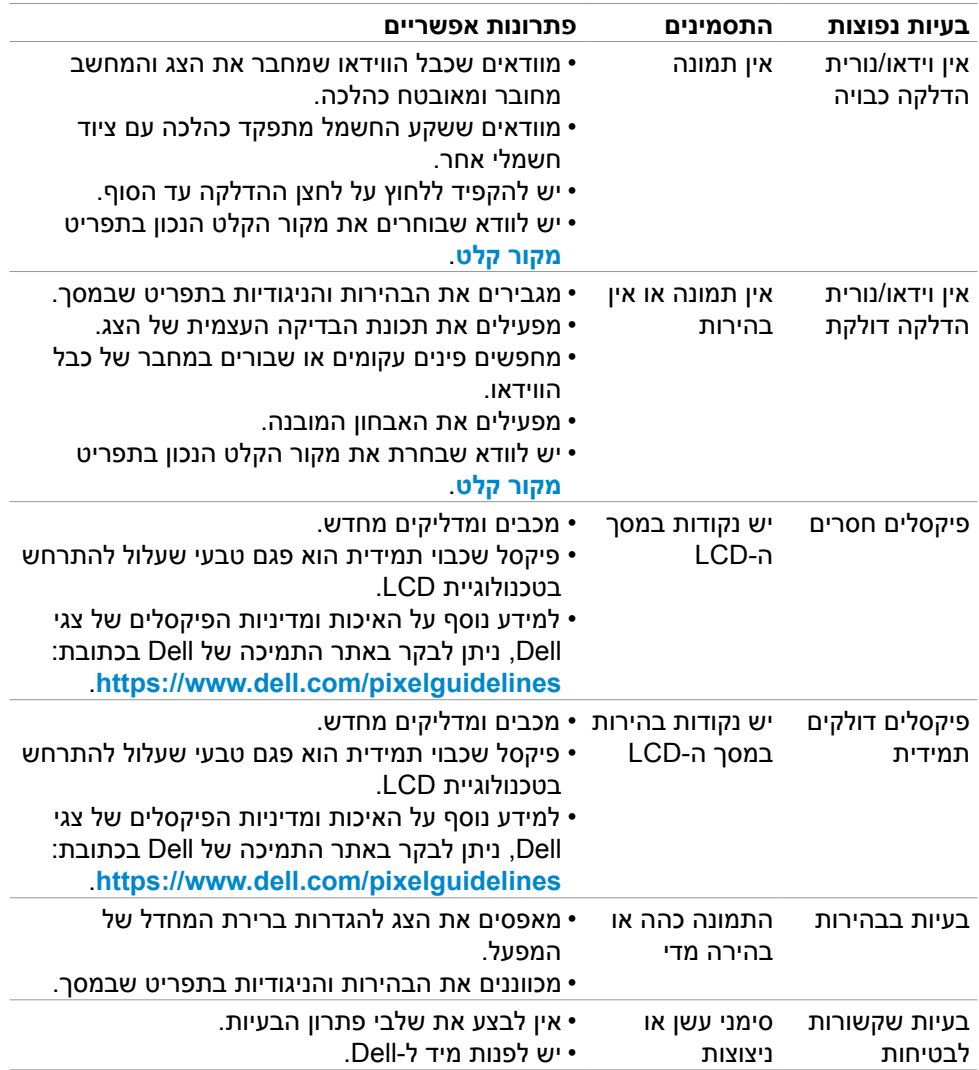

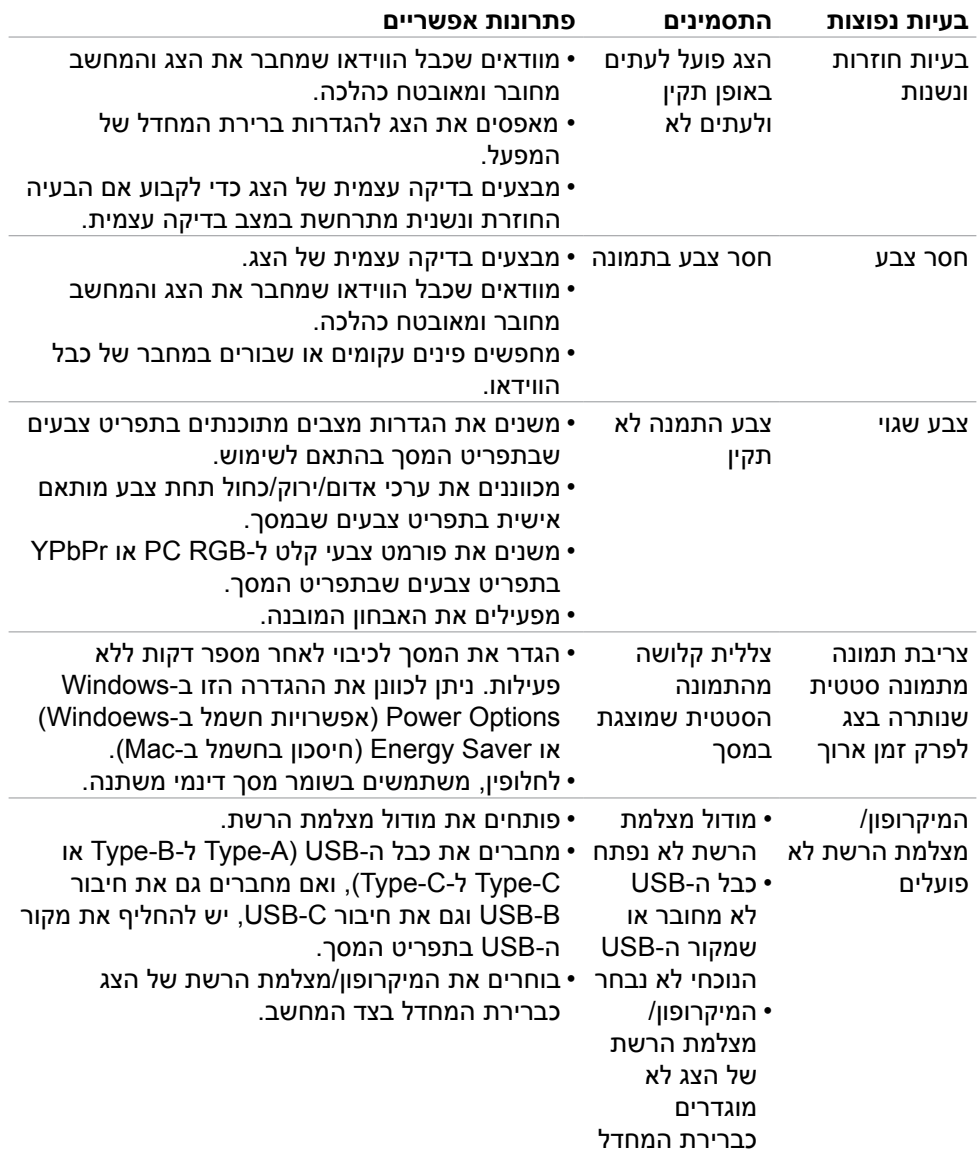

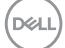
### **בעיות ספציפיות למוצר**

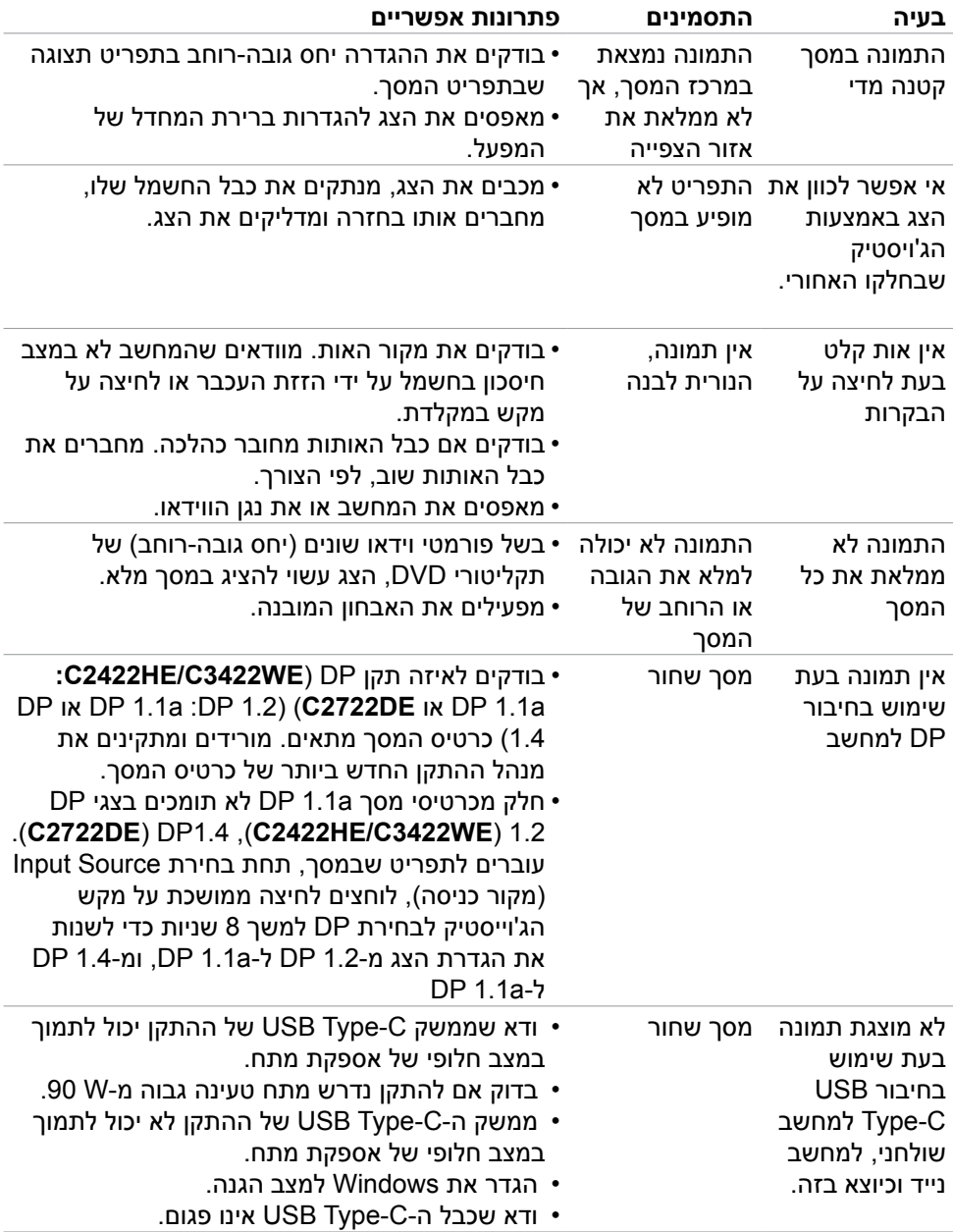

 $\int$ DELL

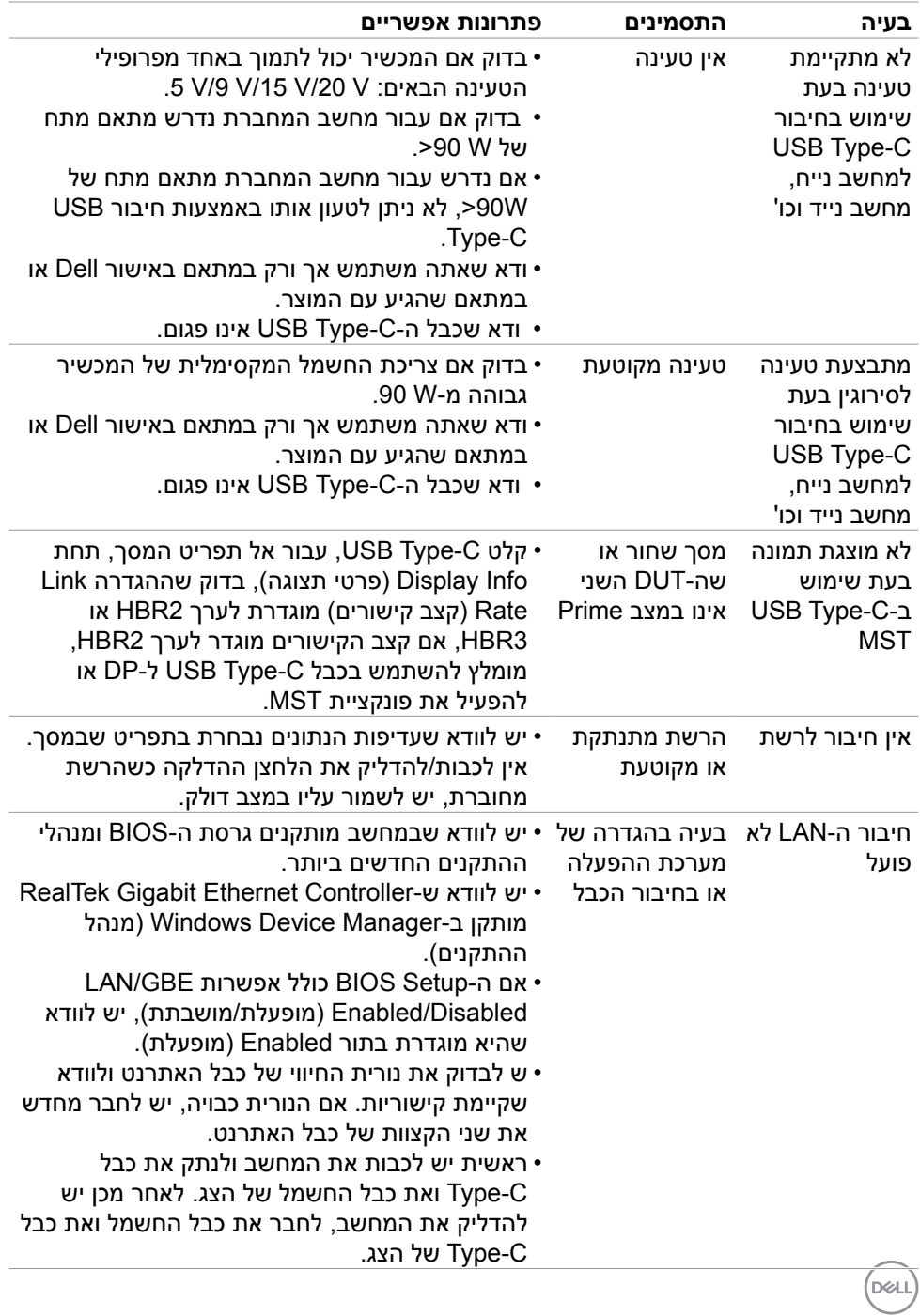

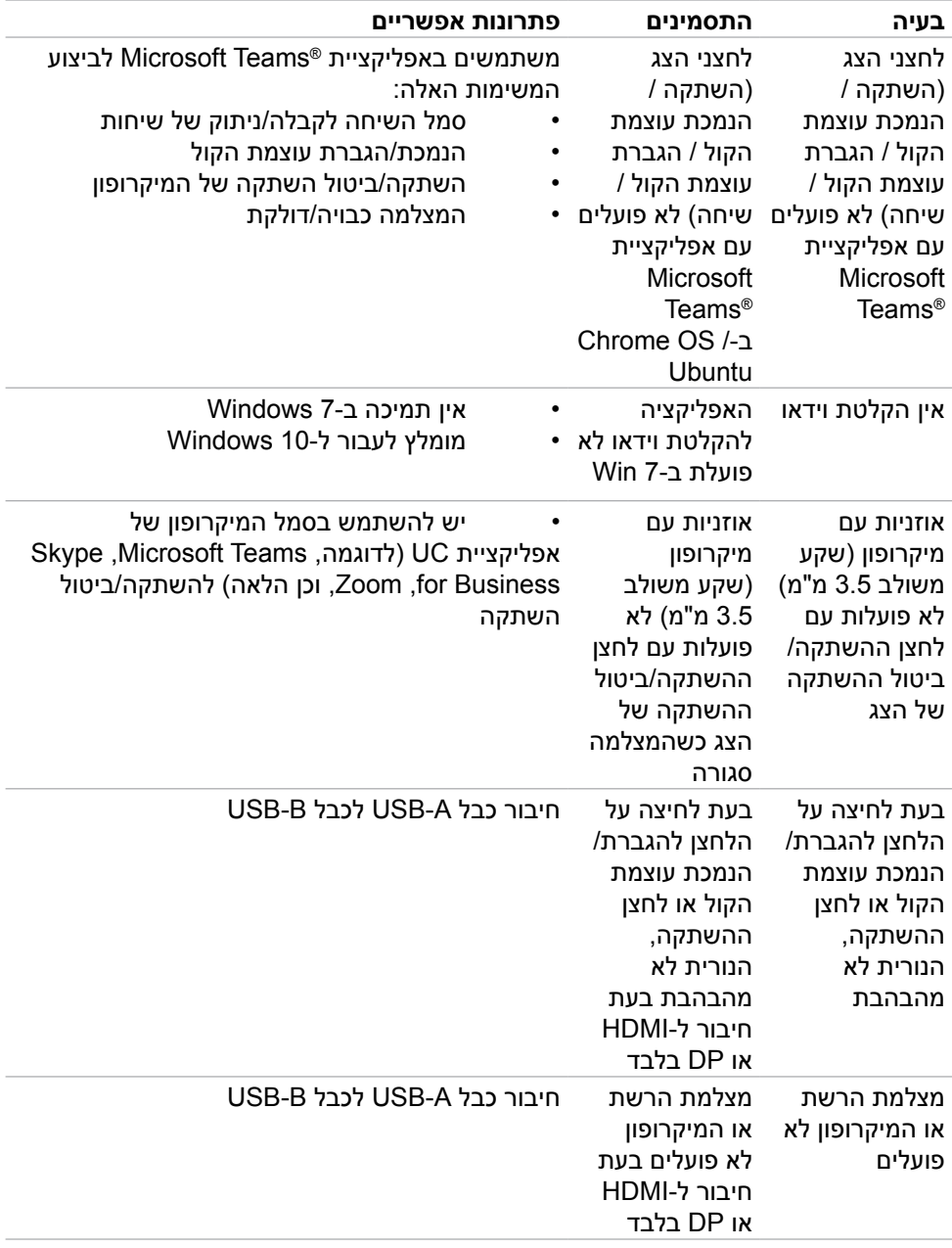

 $(1)$ 

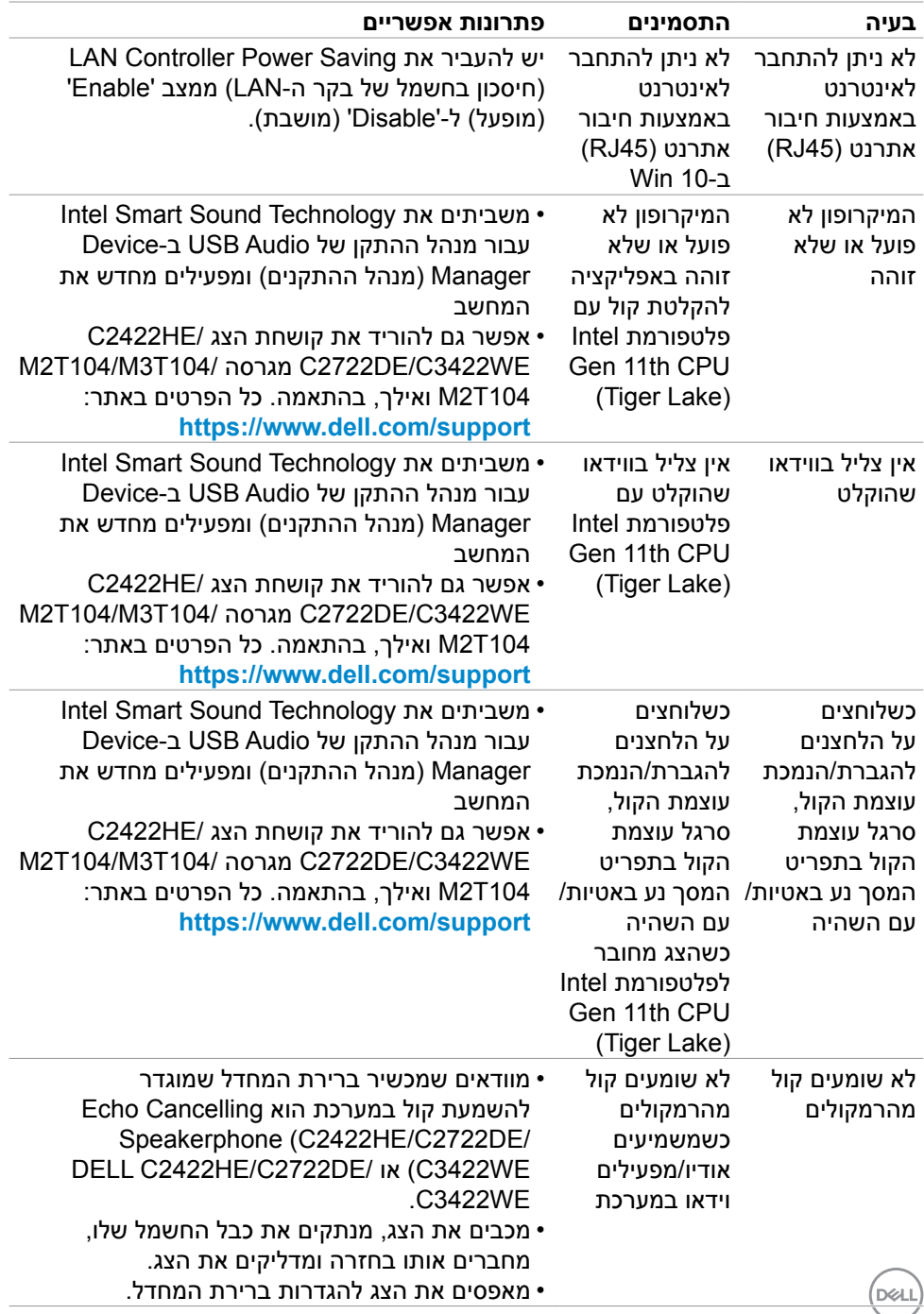

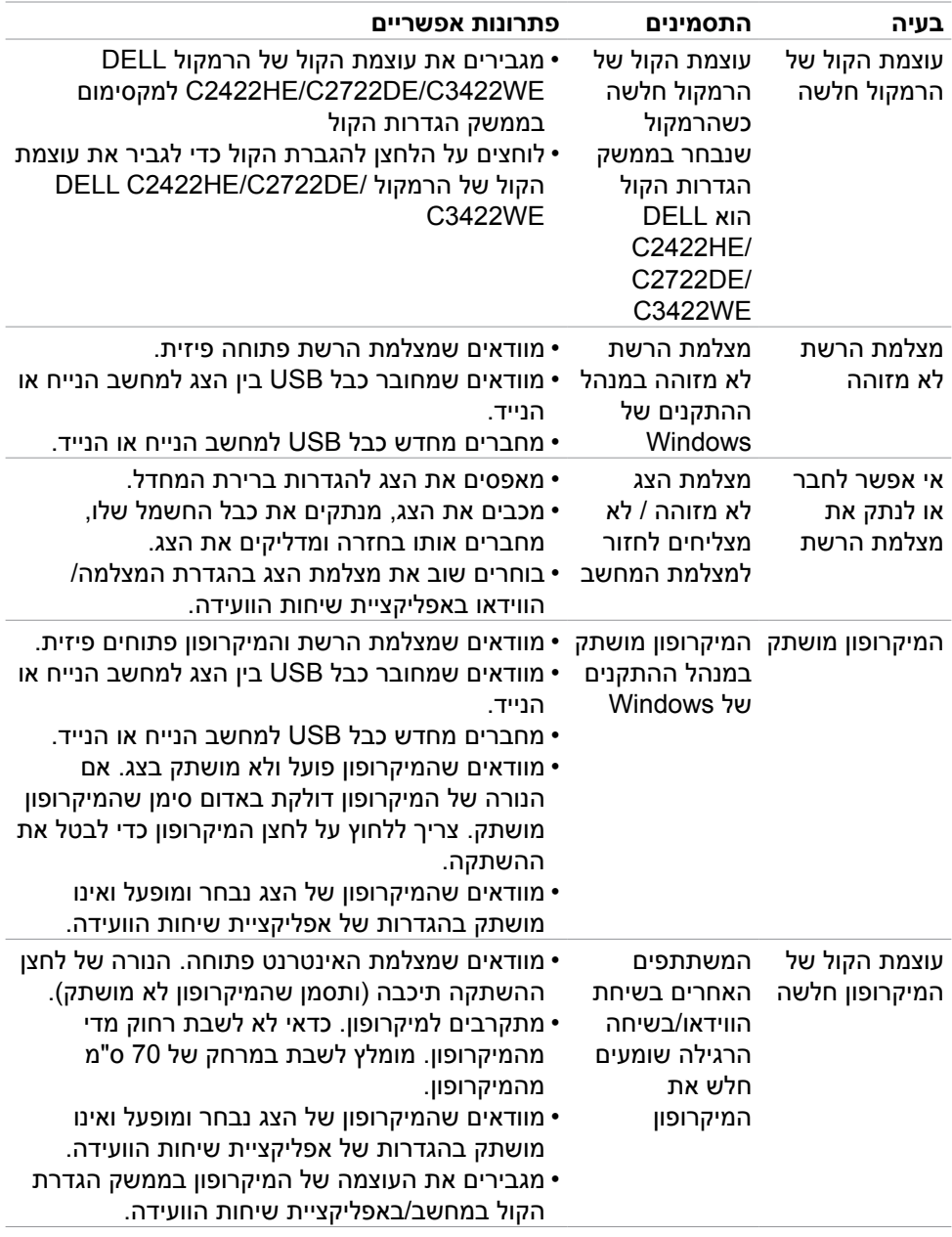

 $($ DELL

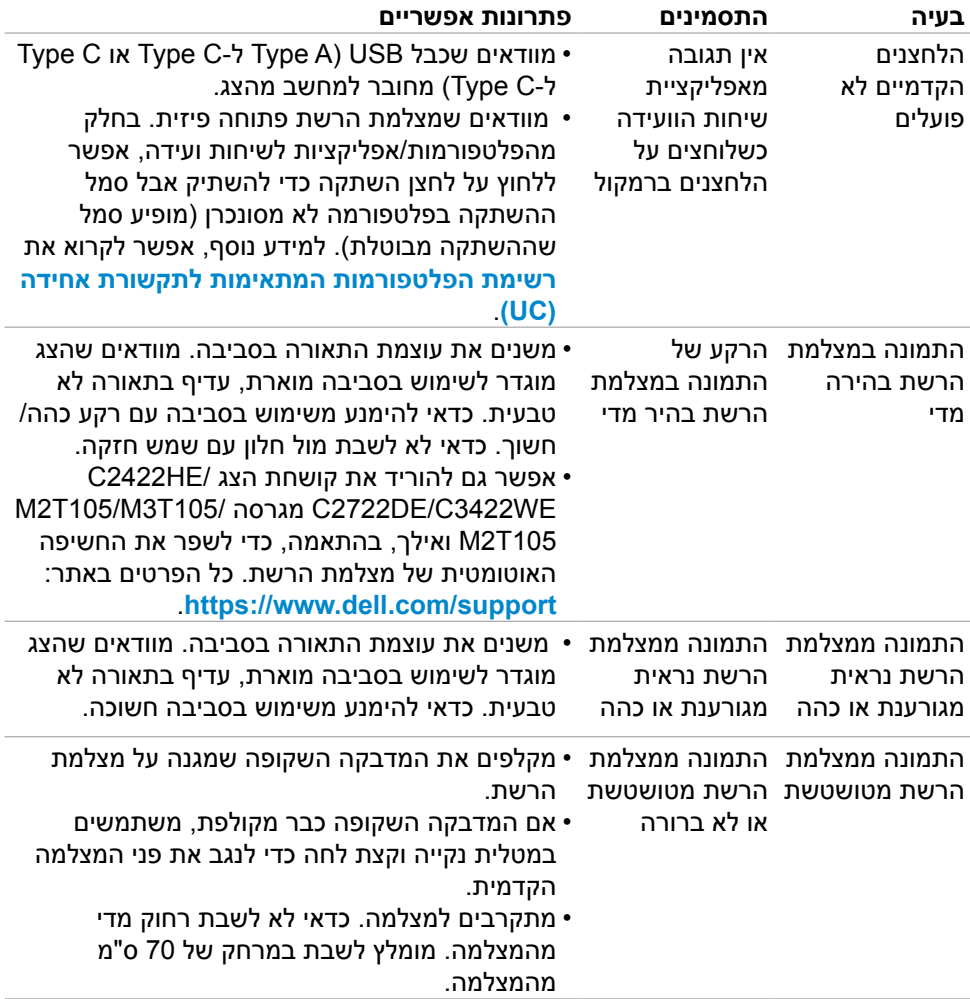

 $($ DELL

## **בעיות ספציפיות של for Skype /® Teams® Microsoft Business**<sup>®</sup>

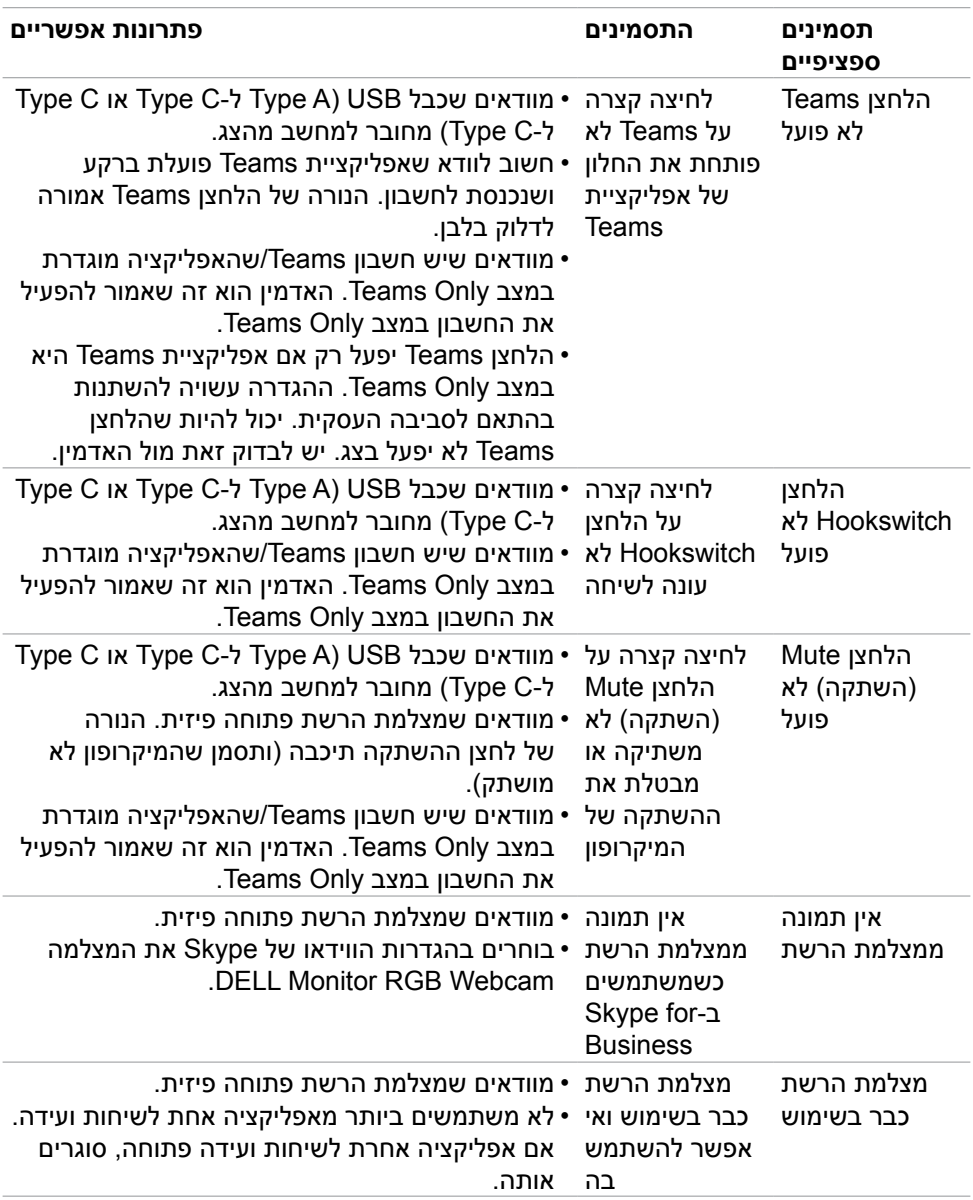

(dell

# **בעיות ספציפיות לאפיק טורי אוניברסלי )USB)**

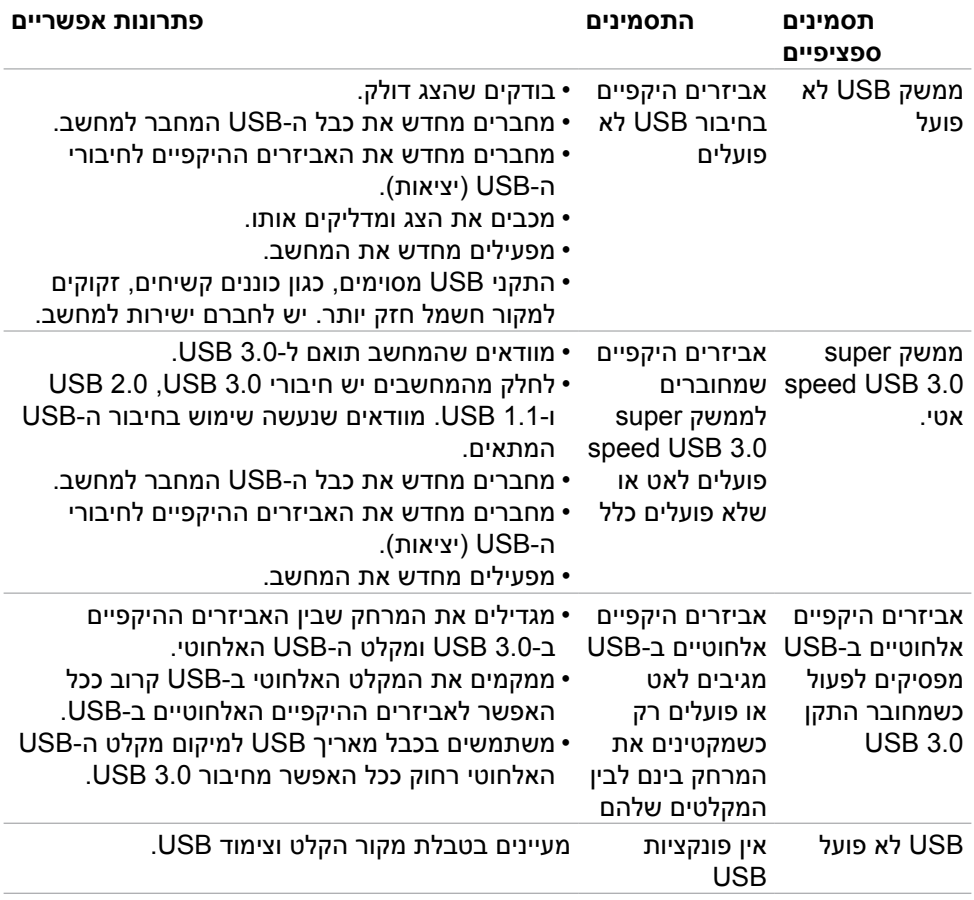

DELL

## **נספח**

## **הודעות FCC( ארה"ב בלבד( ומידע נוסף על רגולציה**

להודעות FCC ומידע נוסף על רגולציה, ניתן לעיין באתר האינטרנט לתאימות רגולטורית בכתובת **[compliance\\_regulatory/com.dell.www://https](https://www.dell.com/regulatory_compliance)**.

### **פנייה ל-Dell**

לקוחות בארה"ב, חייגו DELL-WWW800-( 800-999-3355)

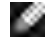

**הערה: אם אין לך חיבור אינטרנט פעיל, ניתן למצוא את פרטי הקשר בקבלת הרכישה, שטר התכולה, החשבון או קטלוג המוצרים של Dell.**

Dell מספקת מספר אפשרויות תמיכה באינטרנט ובטלפון. הזמינות משתנה לפי המדינה והמוצר, חלק מהשירותים עשויים שלא להיות זמינים באזורך.

#### **תמיכה בצג באינטרנט:**

עוברים לכתובת **[monitors/support/com.dell.www://https](https://www.dell.com/support/monitors)**.

#### **לפנייה ל-Dell בנושאי מכירות, תמיכה טכנית או שירות לקוחות:**

- **.** עוברים לכתובת **[support/com.dell.www://https](https://www.dell.com/support)**.
- **.** מאמתים את המדינה או האזור ולוחצים על הרשימה הנפתחת /Country A Choose Region שבפינה הימנית-תחתונה של הדף.
	- **.** לוחצים על פנייה אלינו לצד הרשימה הנפתחת.
	- **.** לוחצים על הקישור המתאים לשירות לתמיכה הרצויים.
		- **.** בוחרים את השיטה הרצויה לפנייה ל-Dell.

#### **מסד הנתונים של האיחוד האירופי לתוויות צריכת חשמל וגיליון נתוני מוצרים**

**[/394427qr/eu.europa.ec.eprel://https](https://eprel.ec.europa.eu/qr/394427) :HE2422C C2422HE WOST: https://eprel.ec.europa.eu/gr/420518** 

**[/394149qr/eu.europa.ec.eprel://https](https://eprel.ec.europa.eu/qr/394149) :DE2722C**

**[/402022qr/eu.europa.ec.eprel://https](https://eprel.ec.europa.eu/qr/402022) :WE3422C**